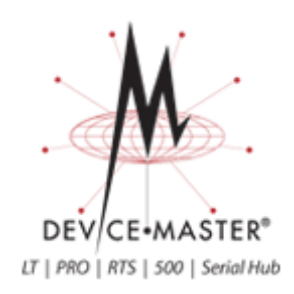

# **NS-Link Device Driver User Guide**

**Windows 8 Windows Server 2012 Windows 7 Windows Server 2008 Windows Vista Windows Server 2003 Windows XP**

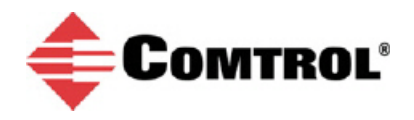

#### **Trademark Notices**

Comtrol, DeviceMaster, RocketModem, and RocketPort, and NS-Link are trademarks of Comtrol Corporation.

Microsoft and Windows are registered trademarks of Microsoft Corporation.

Other product names mentioned herein may be trademarks and/or registered trademarks of their respective owners.

Fifth Edition, November 18, 2013 Copyright © 2001-2013. Comtrol Corporation. All Rights Reserved.

Comtrol Corporation makes no representations or warranties with regard to the contents of this document or to the suitability of the Comtrol product for any particular purpose. Specifications subject to change without notice. Some software or features may not be available at the time of publication. Contact your reseller for current product information.

## **Table of Contents**

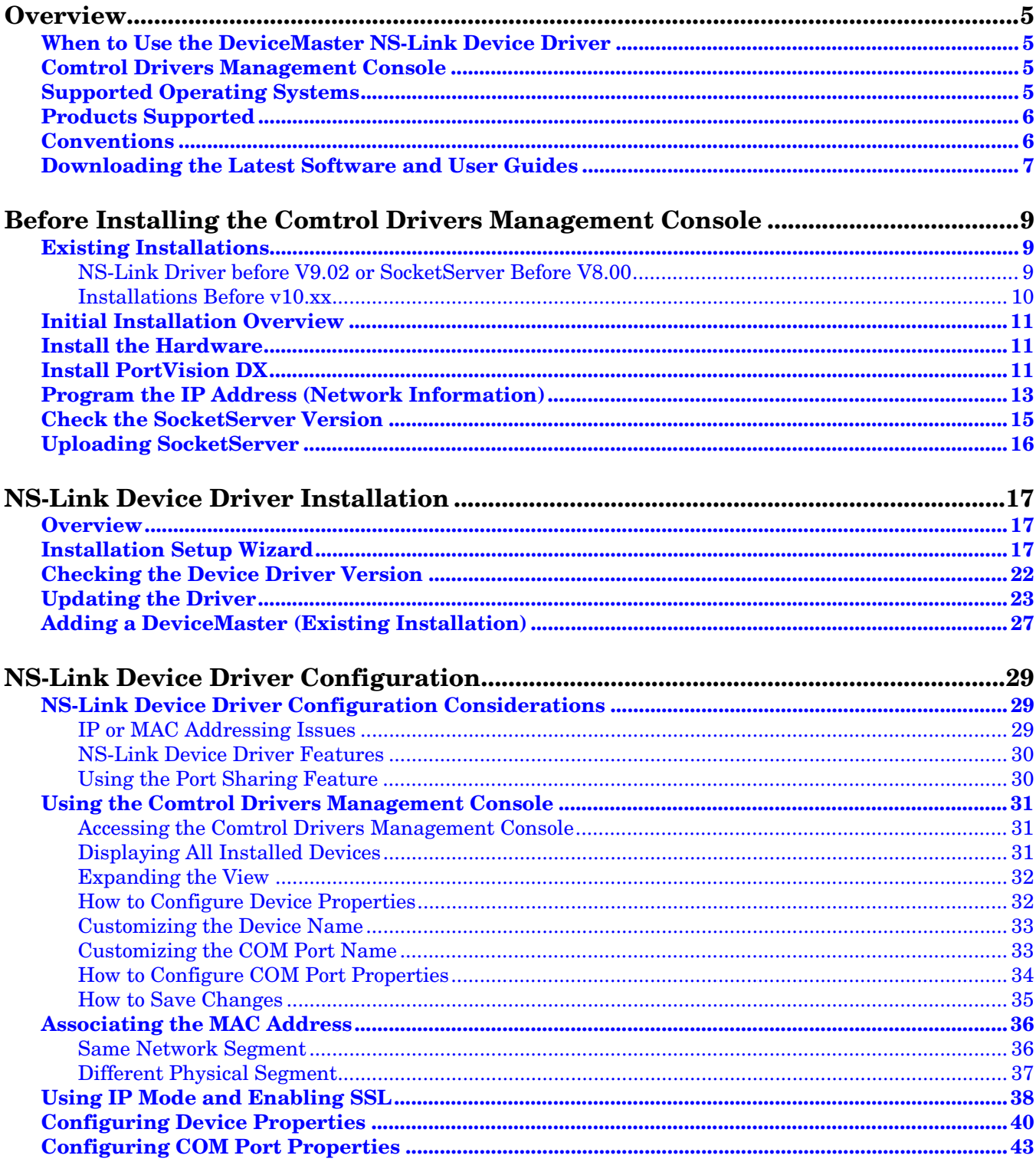

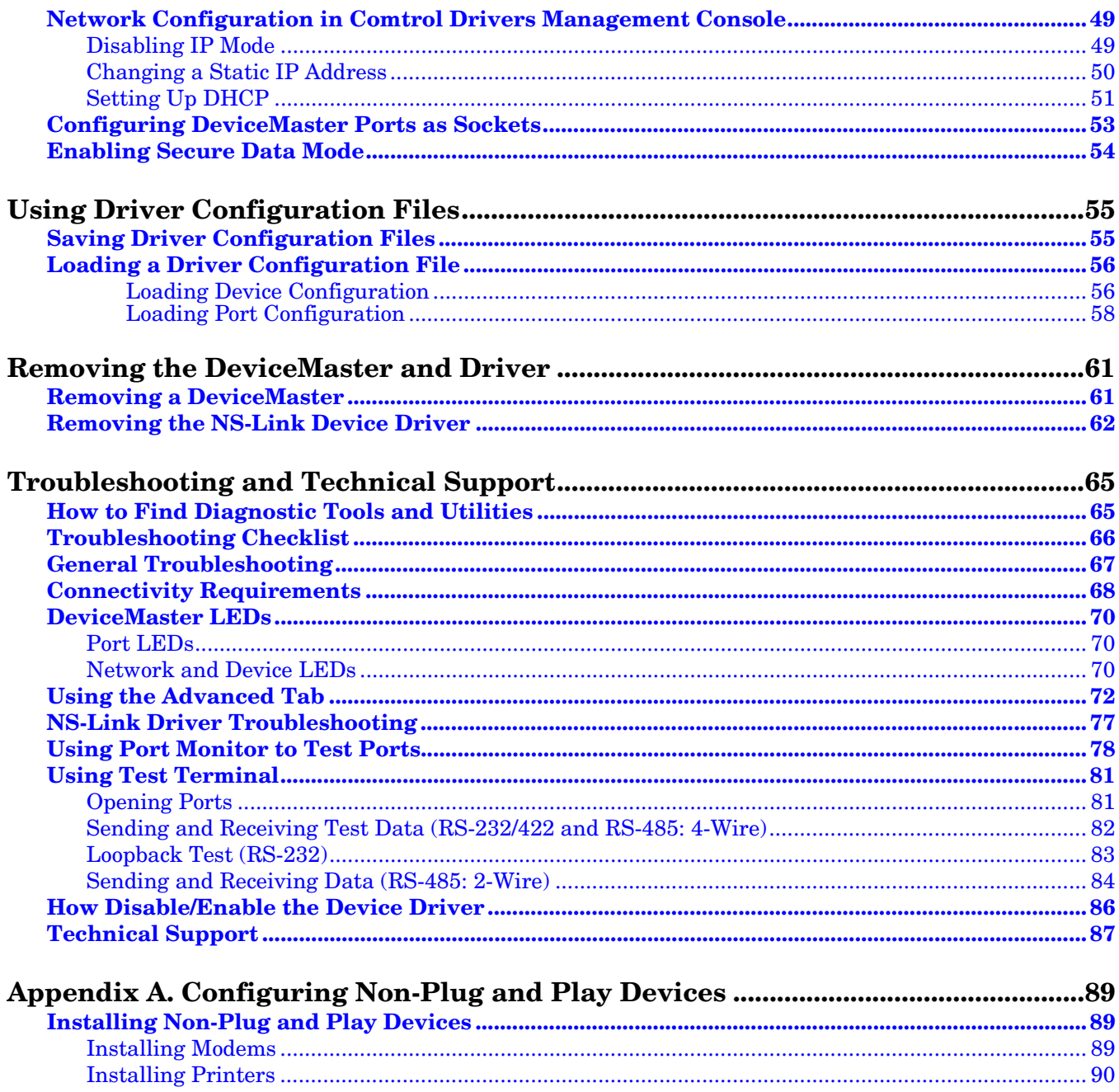

### <span id="page-4-0"></span>**Overview**

This section discusses the following topics:

- *[When to Use the DeviceMaster NS-Link Device Driver](#page-4-1)*
- *[Comtrol Drivers Management Console](#page-4-2)*
- *[Supported Operating Systems](#page-4-3)*
- *[Products Supported](#page-5-0)*
- *[Conventions](#page-5-1)* on Page 6
- *[Downloading the Latest Software and User Guides](#page-6-0)* on Page 7

#### <span id="page-4-1"></span>**When to Use the DeviceMaster NS-Link Device Driver**

Install the DeviceMaster NS-Link device driver to use DeviceMaster serial ports as native COM ports and to set up secure COM ports. If you install the device driver, you can also configure the ports for socket mode or serial tunneling. See *[NS-Link Device Driver Configuration Considerations](#page-28-3)* on Page 29 for detailed information about the NS-Link device driver.

#### <span id="page-4-2"></span>**Comtrol Drivers Management Console**

This *User Guide* discusses how to install and configure Comtrol device drivers using the *Installation Setup Wizard* and the *Comtrol Drivers Management Console* for the NS-Link device driver.

The *Comtrol Drivers Management Console* is accessible through the Windows *Control Panel* using a dedicated shortcut created during the initial device driver installation process. The *Comtrol Drivers Management Console* allows you to browse all installed and supported Comtrol products in one place and apply any changes quickly.

*Note: This User Guide discusses the DeviceMaster, see the RocketPort EXPRESS/ INFINITY, RocketPort and RocketModem (Universal PCI) Series User Guide for Windows for adapter specific information.*

You can refer to *[Using the Comtrol Drivers Management Console](#page-30-3)* on Page 31 for general information about the *Comtrol Drivers Management Console*.

#### <span id="page-4-3"></span>**Supported Operating Systems**

The *Comtrol Drivers Management Console* supports the following operating systems:

- Windows 8
- Windows Server 2012
- Windows 7
- Windows Server 2008
- Windows Vista
- Windows Server 2003
- Windows XP

#### <span id="page-5-2"></span><span id="page-5-0"></span>**Products Supported**

These are the products supported by the *Comtrol Drivers Management Console*:

- DeviceMaster LT
- DeviceMaster PRO
- DeviceMaster RTS
- DeviceMaster Serial Hub
- DeviceMaster 500
- RocketModem IV
- RocketPort EXPRESS
- RocketPort EXPRESS SMPTE
- RocketPort INFINITY
- RocketPort Plus Universal PCI
- RocketPort Plus/422 Universal PCI
- RocketPort Universal PCI
- RocketPort Universal PCI SMPTE

#### <span id="page-5-1"></span>**Conventions**

In the remainder of this *User Guide*, the products are referred to accordingly:

- **Comtrol device** unless there is model-specific information
- **DeviceMaster** means the DeviceMaster models listed in the previous subsection
- **RocketPort** means any RocketPort model
- **RocketPort EXPRESS/INFINITY** means RocketPort EXPRESS, RocketPort EXPRESS SMPTE, and RocketPort INFINITY
- **RocketPort and RocketModem (Universal PCI)** means RocketModem IV, RocketPort Universal PCI, RocketPort Plus Universal PCI, RocketPort Plus/ 422 Universal PCI, and RocketPort Universal PCI SMPTE

The paths in this Guide to locate DeviceMaster software and documentation point to the DeviceMaster RTS paths on the ftp site. All supported DeviceMasters (*[Products Supported](#page-5-0)*) models use the same software and documentation.

### <span id="page-6-2"></span><span id="page-6-0"></span>**Downloading the Latest Software and User Guides**

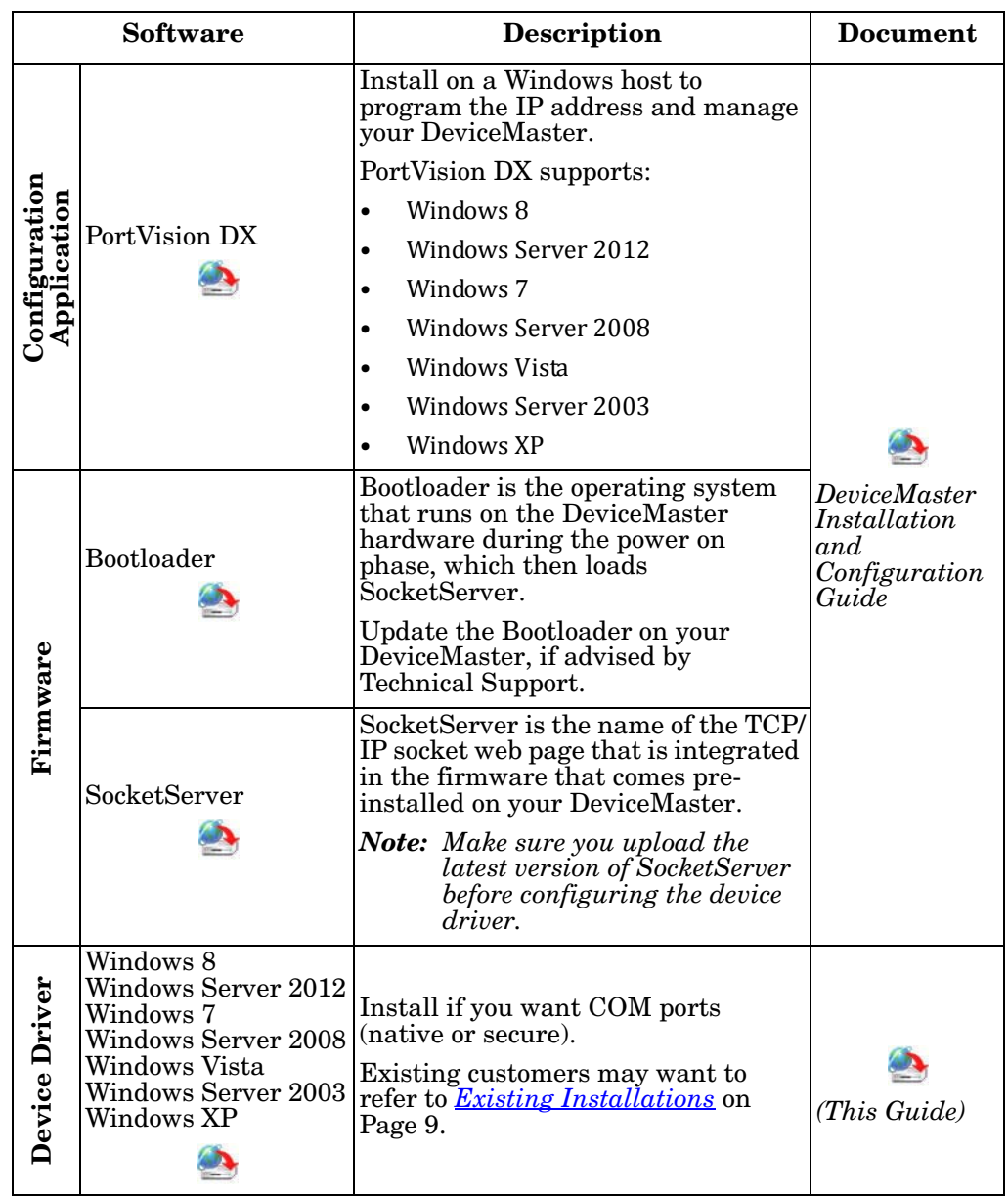

<span id="page-6-1"></span>You can use the CD or the following table to locate the latest version of the software and documentation.

### <span id="page-8-4"></span><span id="page-8-0"></span>**Before Installing the Comtrol Drivers Management Console**

This section provides an overview for the procedures that you may need to perform before installing the *Comtrol Drivers Management Console* for the device driver.

This section contains the following discussions:

- *[Existing Installations](#page-8-1)*
- *[Initial Installation Overview](#page-10-0)* on Page 11
- *[Install the Hardware](#page-10-1)* on Page 11
- *[Install PortVision DX](#page-10-2)* on Page 11
- *[Program the IP Address \(Network Information\)](#page-12-0)* on Page 13
- *[Uploading SocketServer](#page-15-0)* on Page 16

#### <span id="page-8-3"></span><span id="page-8-1"></span>**Existing Installations**

Review the information below if you have an existing installation that predates these versions:

- *[NS-Link Driver before V9.02 or SocketServer Before V8.00](#page-8-2)*
- *[Installations Before v10.xx](#page-9-0)* on Page 10

<span id="page-8-2"></span>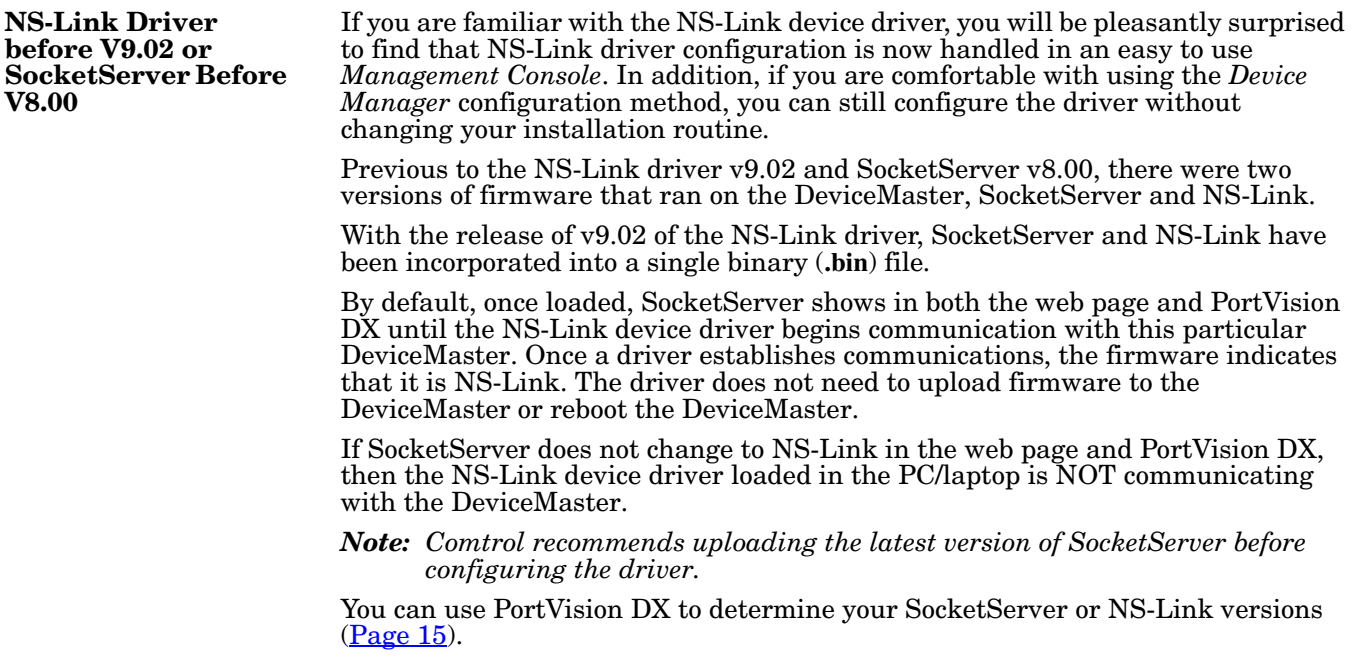

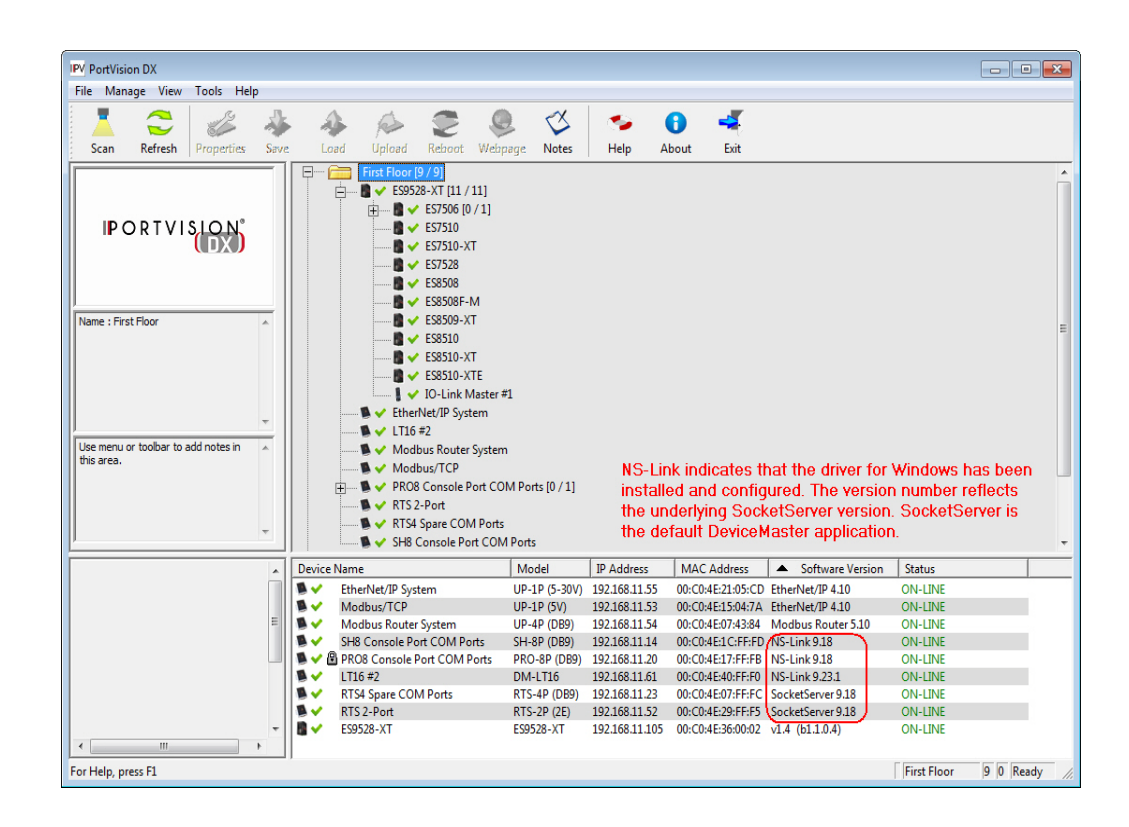

#### <span id="page-9-0"></span>**Installations Before v10.xx**

When upgrading NS-Link drivers before v10.xx you must remove the existing driver and re-install the latest driver.

*Note: If you are unsure about the driver version, refer to [Checking the Device](#page-21-1)  [Driver Version on Page 22](#page-21-1).*

You can use this procedure to upgrade from a 9.xx driver to 10.xx drivers.

- 1. Optionally, you can save your existing NS-Link device and COM port configuration to a *[configuration file](#page-54-2)* that you can upload to the device and to individual ports after installing the 10.xx driver.
- 2. *[Remove](#page-60-2)* the existing NS-Link driver.
- 3. Reboot the system as prompted.
- 4. If necessary, *[check](#page-14-0)* the SocketServer version and *[upload](#page-15-0)* the latest version.
- 5. If necessary, upload *[Bootloader](ftp://ftp.comtrol.com/dev_mstr/rts/software/bootloader)* to v3.23 or higher. You can use PortVision DX to upload the Bootloader. The procedure for uploading Bootloader is the same procedure as uploading SocketServer.
- 6. *[Install](#page-16-3)* the latest NS-Link driver by executing the **DeviceMaster\_Windows\_x.xx.exe** file.
- 7. *[Associate the MAC address](#page-35-2)* to the DeviceMaster, if required, configure IP mode, and configure the device properties or optionally, *[upload](#page-55-2)* the device properties from the configuration file.
- 8. *[Configure the port properties](#page-42-1)* or optionally, *[upload](#page-55-3)* the COM port properties, port-by-port. The port properties must uploaded on a port-by-port basis.

#### <span id="page-10-0"></span>**Initial Installation Overview**

If you have already performed the following procedures, you can skip to the next section, *[NS-Link Device Driver Installation](#page-16-4)* on Page 17.

You may also refer to the *[D](#page-6-1)eviceMaster Installation and Configuration Guide*, which provides detailed information about the following procedures:

- 1. Install the hardware (below).
- 2. Install PortVision DX (below).
- 3. *[Program](#page-12-0)* the network information using PortVision DX [\(Page 13\)](#page-12-0).
- 4. *[Check](#page-14-0)* the SocketServer version and determine whether you need to download an updated version [\(Page 15](#page-14-0)).
- 5. If necessary, *[upload](#page-15-0)* the latest version of SocketServer [\(Page 16](#page-15-0)).

#### <span id="page-10-1"></span>**Install the Hardware**

If you have not done so, install the DeviceMaster:

- 1. Connect an Ethernet cable between the DeviceMaster and a host PC NIC or to the same Ethernet network segment using a standard Ethernet cable. Refer to *[Connectivity Requirements](#page-67-1)* on Page 68 for cabling information.
- 2. Connect the power supply or cable to the DeviceMaster and apply power.
- 3. Check the DeviceMaster LEDs to verify that it is ready. Refer to *[DeviceMaster](#page-69-3)  LEDs* [on Page 70](#page-69-3) to determine the LED status.

#### <span id="page-10-2"></span>**Install PortVision DX**

PortVision DX automatically detects Comtrol Ethernet attached products physically attached to the local network segment so that you can configure the network address, upload firmware, and manage the following products:

- DeviceMaster family
	- DeviceMaster LT
	- DeviceMaster PRO
	- DeviceMaster RTS
	- DeviceMaster Serial Hub
	- DeviceMaster UP
	- DeviceMaster 500
- IO-Link Master
- RocketLinx

PortVision DX replaces PortVision Plus. PortVision Plus does not support operating systems above Windows 7 and SocketServer versions above v9.00 or NS-Link device driver v10.xx.

PortVision DX may require that you have the latest Microsoft Service pack for your operating system:

- Windows 8
- Windows Server 2012
- Windows 7
- Windows Server 2008
- Windows Vista
- Windows Server 2003
- Windows XP

In addition to identifying Comtrol Ethernet attached products, you can use PortVision DX to display any third-party switch and hardware that may be connected directly to those devices. All non-Comtrol products and unmanaged RocketLinx devices are treated as non-intelligent devices and have limited feature support. For example, you cannot configure or update firmware on a third-party switch.

Use the following procedure to install PortVision DX.

- 1. Download PortVision DX from [ftp://ftp.comtrol.com/dev\\_mstr/portvision\\_dx.](ftp://ftp.comtrol.com/dev_mstr/portvision_dx)
- 2. Execute the **PortVision\_DX\_[***version***].msi** file and follow the *Installation wizard*.
- 3. Click **Launch PortVision DX** and **Finish** in the last installation screen.
- 4. Click **Scan** so that PortVision DX locates the DeviceMaster.

PortVision DX displays the Comtrol Ethernet attached products for which you chose to scan. See the PortVision DX help system detailed information about how to use it to tailor your view.

5. Go to the next discussion to program the network information into the DeviceMaster.

*You can save time if you only scan for DeviceMasters.*

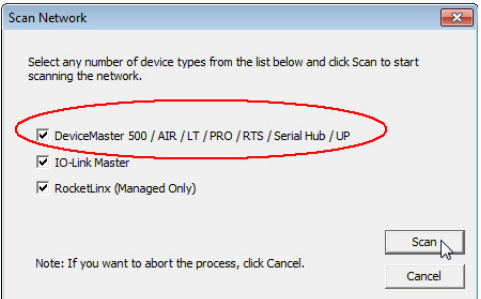

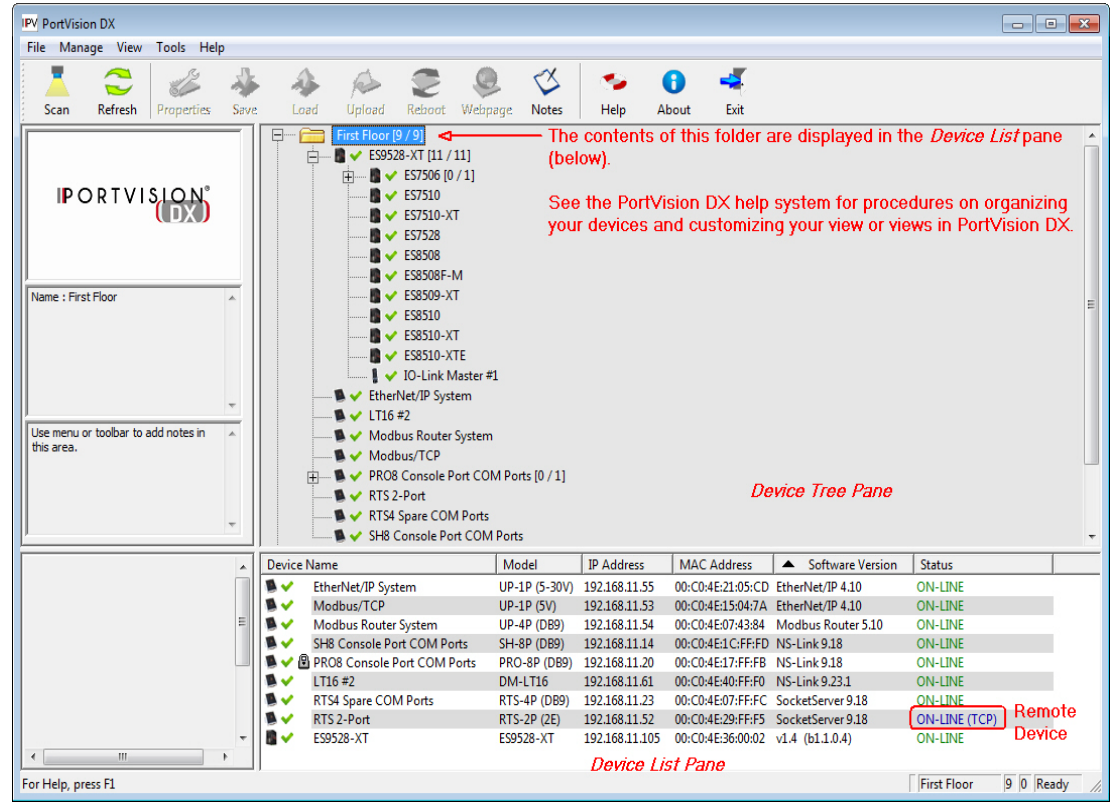

#### <span id="page-12-0"></span>**Program the IP Address (Network Information)**

If you have not done so, program the IP address for your network. The following procedure is to program a single DeviceMaster, if you want to program IP addresses into multiple DeviceMasters, refer to the PortVision DX help system or the *[DeviceMaster Installation and Configuration Guide](#page-6-1)*.

- 1. If necessary, start PortVision DX, **Start > Programs > Comtrol > PortVision DX > PortVision DX**.
- 2. If the DeviceMaster that you want to program is not displayed, click **Scan**.
- 3. Right-click the DeviceMaster in the *Device Tree* or *Device List* pane for which you want to program network information and click **Properties**.

**IPV** PortVision DX  $\overline{\phantom{a}}$  $\mathbb{R}$ File Manage  $\mathsf{v}$ Tools Help  $\overline{\phantom{a}}$ L 43 હ ٠, Œ ❸  $\overline{\mathbf{S}}$ Load .<br>Upload Reboot **Help** About Exit Properties Webpage Notes First Floor [9 / 9]  $\bullet$  ES9528-XT [11 / 11]  $\begin{array}{c}\n\bullet \bullet \bullet \text{ E57506 [0 / 1]}\n\bullet \bullet \text{ E57510}\n\bullet \bullet \text{ E57510-XT}\n\bullet \bullet \text{ E57528}\n\end{array}$ 中 **IPORTVISION**  $\blacksquare \smile$  ES8508 -<br>■ -> ES8508F-M<br>■ -> ES8509-XT me : First Floo  $\mathbf{B}$   $\mathbf{V}$  ES8510  $\begin{array}{c}\n\bullet \quad \bullet \quad \text{ES3510-XT} \\
\bullet \quad \bullet \quad \text{ES8510-XTE} \\
\bullet \quad \bullet \quad \text{IO-Link Ma}\n\end{array}$ Rename Move EtherNet/IP Syster Delete  $LT16#2$ to add r Modbus Router S Refresh Modbus/TCP → PRO8 Console Po<br>→ RTS 2-Port Properties E<br>B  $\mathbb{D}$ **Edit Note Device Tree Pane** ■ V RTS4 Spare COM I Webpage  $\blacksquare \smile$  SH8 Console Port Telnet / SSH Session MAC Address **4** Software Version Status<br>00:C0:4E:21:05:CD EtherNet/IP 4.10 0N-LIN<br>00:C0:4E:15:04:7A EtherNet/IP 4.10 0N-LIN Advanced EtherNet/IP System<br>Modbus/TCP **ON-LINE** Configuration **ON-LINE Modbus Router System** Tracker 00:C0:4E:07:43:84 Modbus Router 5.10 ON-LINE SH8 Console Port COM Port 00:C0:4E:1C:FF:FD NS-Link 9.18 **ON-LINE** 日本の楽しい) Help. 00:C0:4E:17:FF:FB NS-Link 9.18 **DN-LINE** LT16 #2<br>RTS4 Spare COM Ports RTS-4P (DB9) 192.168.11.23 00:C0:4E:07:FF:FC SocketServer 9.18 ON-LINE RTS 2-Port ON-LINE (TCP) RTS-2P (2E) Use menu or toolbar to add notes in **ES9528-XT ES9528-XT** 192.168.11.105 00:C0:4E:36:00:02 v1.4 (b1.1.0.4) **ON-LINE Device List Pane** View & Edit the existing properties of the devic First Floor  $9\ 1\$  Ready

*Note: Optionally, you can double-click the DeviceMaster and PortVision DX opens the* **Properties** *page.*

4. Optionally, enter a friendly device name in the **Device Name** list box. The default name is **Device** and the last three pairs of digits from the MAC address.

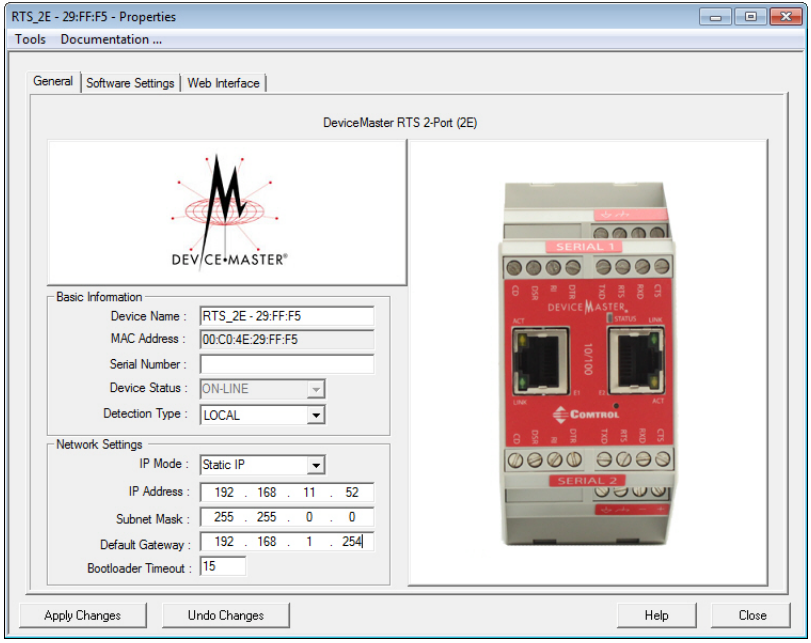

5. Optionally, enter the DeviceMaster serial number in the event you need to contact Comtrol.

*Note: The device status from the main screen displays in the Device Status list box.*

- 6. Select the appropriate **Detection Type** for this DeviceMaster.
	- **REMOTE** means that IP communications are used instead of MAC communications. This is generally an indication the DeviceMaster is not on the local Ethernet segment
	- **LOCAL** means that the MAC communications level is used and the DeviceMaster must be on the local segment for MAC mode to be used. An IP address is not required but Technical support recommends using an IP address.
- 7. Select the appropriate **IP Mode** for your installation:
	- If you want to disable IP communications on the DeviceMaster, click **Disable IP**.
	- To use the DeviceMaster with DHCP, click **DHCP IP**, and make sure that you provide the MAC address of the device to the network administrator. Make sure that the administrator reserves the IP address, subnet mask and gateway address of the DeviceMaster in the DHCP server.
	- To program a static IP address, click **Static IP** and enter the appropriate values for your site.
- 8. Leave the **Bootloader Timeout** set to the default 15.
- 9. Click **Apply Changes** and **Close**.
- 10. Go to the next subsection to check the SocketServer version.

#### <span id="page-14-0"></span>**Check the SocketServer Version**

Check the SocketServer version installed on the DeviceMaster against the latest SocketServer version on the ftp site.

1. If necessary, start PortVision DX: **Start > Programs > Comtrol > PortVision DX > PortVision DX**.

*Note: The SocketServer version displays for the DeviceMaster under the Software Version column.*

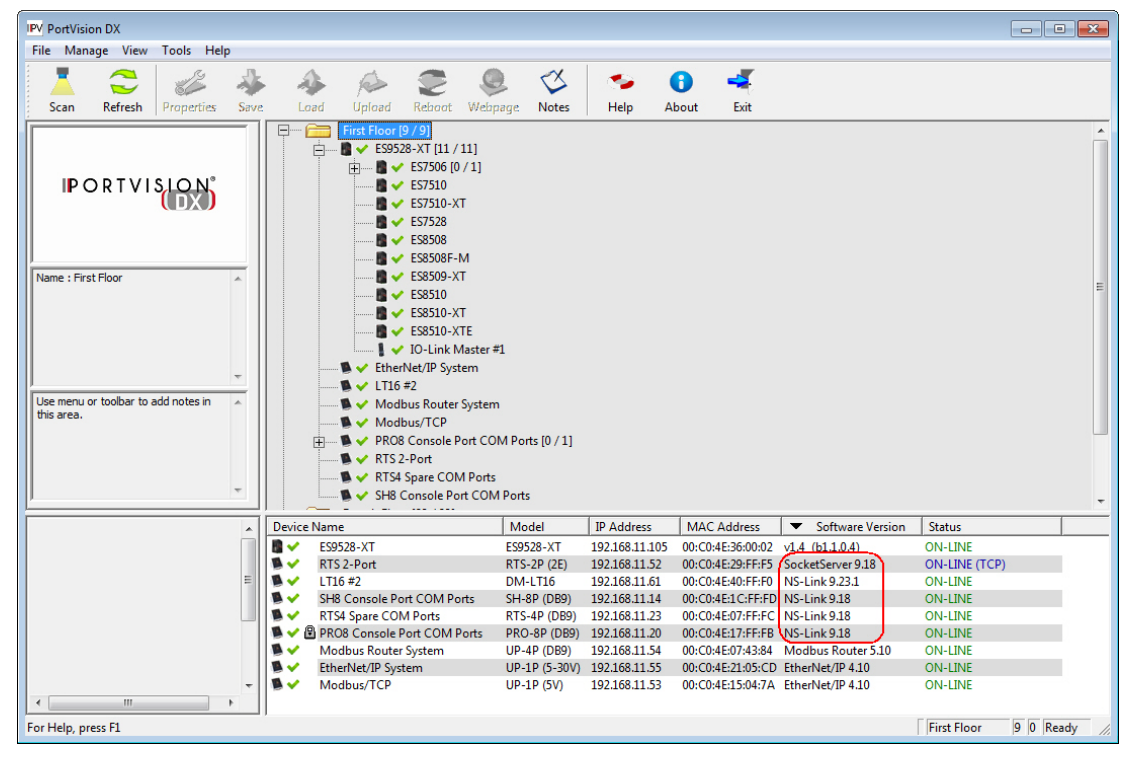

- 2. Check for the latest SocketServer version.
	- *Note: Although these paths point to the DeviceMaster RTS subdirectory, the software (applications, firmware, and drivers) and documentation works on the DeviceMaster LT, DeviceMaster PRO and DeviceMaster Serial Hub.*

FTP subdirectory: **[ftp://ftp.comtrol.com/dev\\_mstr/rts/software/socketserver](ftp://ftp.comtrol.com/dev_mstr/rts/software/socketserver)**.

#### FTP directory /dev mstr/rts/software/socketserver/ at ftp.comtrol.com

To view this FTP site in Windows Explorer, click Page, and then click Open FTP Site in Windows Explorer.

Up to higher level directory

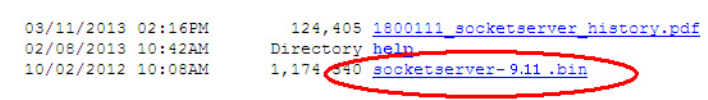

3. If necessary, download SocketServer, and then use the next subsection to upload SocketServer. If you do not need to upload the latest version of SocketServer, you are ready to install the device NS-Link device driver using *[NS-Link Device Driver Installation](#page-16-4)* on Page 17.

#### <span id="page-15-0"></span>**Uploading SocketServer**

The NS-Link device driver loads the current firmware but not until the DeviceMaster has shown that an old version of the SocketServer (older than 8.00) or any firmware other than NS-Link Updater is running. The driver does not upload anything unless it first connects to the default application (SocketServer) on the DeviceMaster.

*Note: If you are familiar with the NS-Link driver, you may want to review information for [existing customers.](#page-8-1)*

Optionally, you can upload the appropriate version of SocketServer after running the NS-Link device driver *Installation Setup Wizard*.

Use the following procedure to upload the latest SocketServer version using PortVision DX.

- 1. Start PortVision DX, click: **Start > Programs > Comtrol > PortVision DX > PortVision DX**.
- <span id="page-15-1"></span>2. Right-click the DeviceMaster or DeviceMasters of which you want to upload the latest version of SocketServer and then click **Advanced > Upload Firmware**.

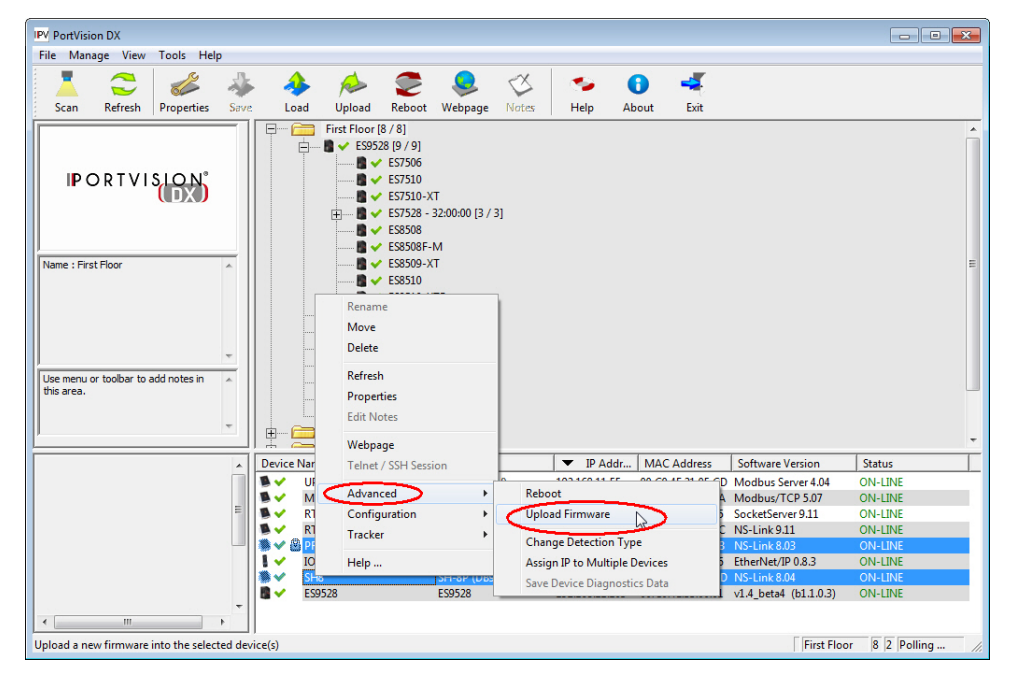

- 3. Browse to the location where you downloaded SocketServer, highlight the file, and click **Open**.
- 4. Click **Yes** to the *Upload Firmware* popup.
- <span id="page-15-2"></span>5. Click **Yes** to the second *Upload Firmware* popup.

You can click **Refresh** to verify that the upload has been successfully completed.

If the upload fails, use the PortVision DX **General** tab on the *Properties* screen to change the **Bootloader Timeout** to 45 seconds and then repeat

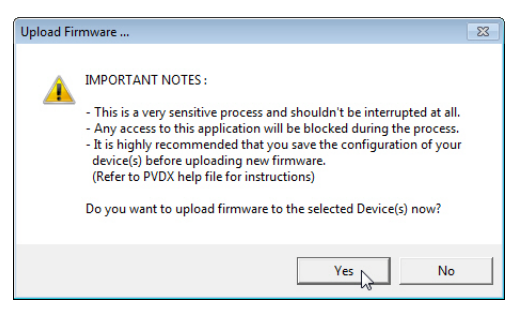

[Steps 2 through](#page-15-1) [5](#page-15-2). If the upload fails again, use the TFTP procedure in the *[DeviceMaster Installation and Configuration Guide](#page-6-1)*.

### <span id="page-16-4"></span><span id="page-16-3"></span><span id="page-16-0"></span>**NS-Link Device Driver Installation**

This section discusses the following topics:

- Overview of the driver installation procedures
- *[Installation Setup Wizard](#page-16-2)* on Page 17 for initial installation procedures
- *[Checking the Device Driver Version](#page-21-0)* on Page 22
- *[Updating the Driver](#page-22-0)* on Page 23
- *[Adding a DeviceMaster \(Existing Installation\)](#page-26-0)* on Page 27

#### <span id="page-16-1"></span>**Overview**

If there is an NS-Link device driver already installed on your system for the DeviceMaster, use the following discussions:

- *[Existing Installations](#page-8-3)* on Page 9
- *[Updating the Driver](#page-22-0)* on Page 23 if you want to update the existing driver.
- *[Adding a DeviceMaster \(Existing Installation\)](#page-26-0)* on Page 27 to add more DeviceMasters to the existing installation.

If you have performed the following procedures, you can skip to *[Installation Setup](#page-16-2)  [Wizard](#page-16-2)* to start NS-Link device driver installation.

You can use *[Before Installing the Comtrol Drivers Management Console](#page-8-4)* on Page 9 for procedures for these steps.

- 1. Install the DeviceMaster.
- 2. Install PortVision DX.
- 3. Program the network information (IP address) using PortVision DX.
- 4. Upload the appropriate version of SocketServer firmware.

#### <span id="page-16-2"></span>**Installation Setup Wizard**

You can use the following procedure to install the device driver and the *Comtrol Drivers Management Console*, which is used to configure the driver.

- 1. Locate the latest driver assembly (**.exe**) for your product and copy it to a location that is available to the host.
	- *Download the latest device driver* for the DeviceMaster.
	- The *Software and Documentation* CD contains all of the files for installation, configuration, and troubleshooting. The CD also provides download links to the Comtrol ftp site to locate the latest files.

*Note: Administrative privileges are required to install device drivers on Windows operating systems newer than Windows Server 2003.*

*Do not connect RS-422/485 devices until the appropriate port interface type has been configured in the device driver. The DeviceMaster*   $\tilde{default}$  port setting is RS-232, except for the DeviceMaster Serial Hub.

2. Execute the NS-Link device driver assembly (**DeviceMaster\_Windows\_x.xx.exe**) and click **Next** to start the installation.

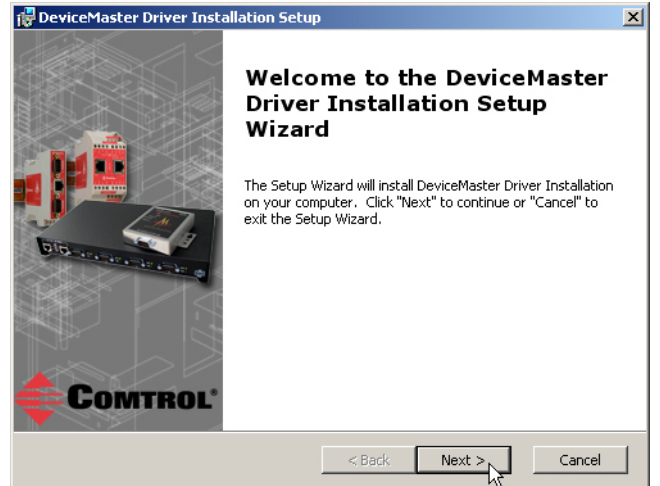

3. Optionally, enter a different location to install the driver files.

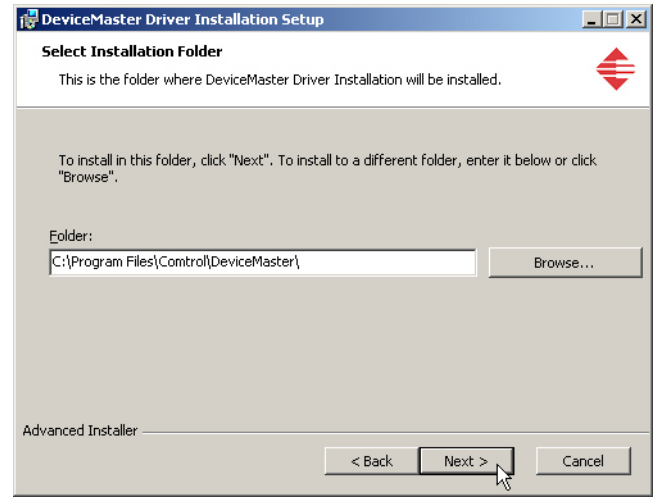

4. Click **Install**.

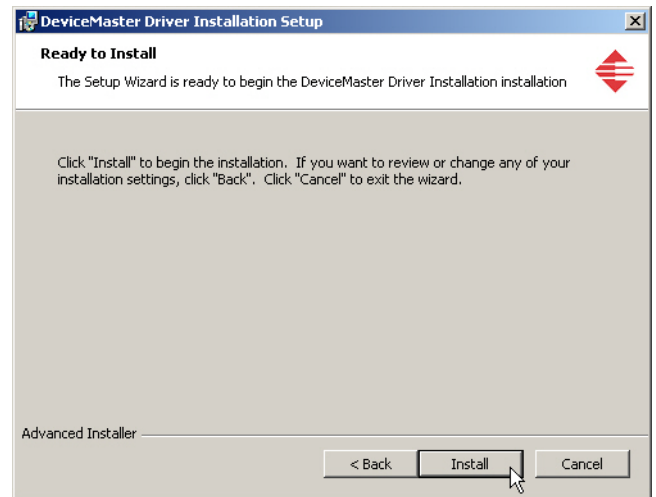

**The DeviceMaster Driver Installation Setup**  $\mathbf{x}$ **Completing the DeviceMaster Driver Installation Setup** Wizard Click the "Finish" button to exit the Setup Wizard. ☑ Launch DeviceMaster Driver Installation **COMTROL**® Finish  $\sqrt{ }$  $<$  Back Cancel

5. Leave the **Launch DeviceMaster Driver Installation** box checked and click **Finish**.

If you do not check this box, you can use the shortcut under the **Start** button at **Programs > Comtrol > DeviceMaster > DeviceMaster Driver Installation Wizard** to install the device driver.

6. Click **Next** to install the driver.

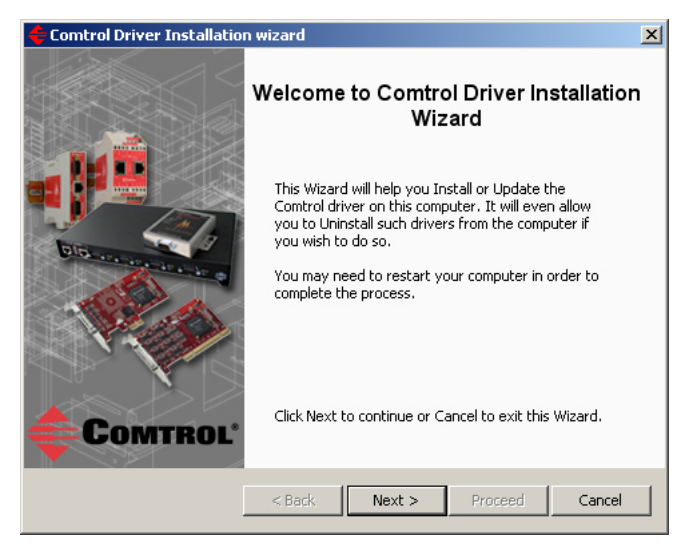

7. Click **Install** and **Next**.

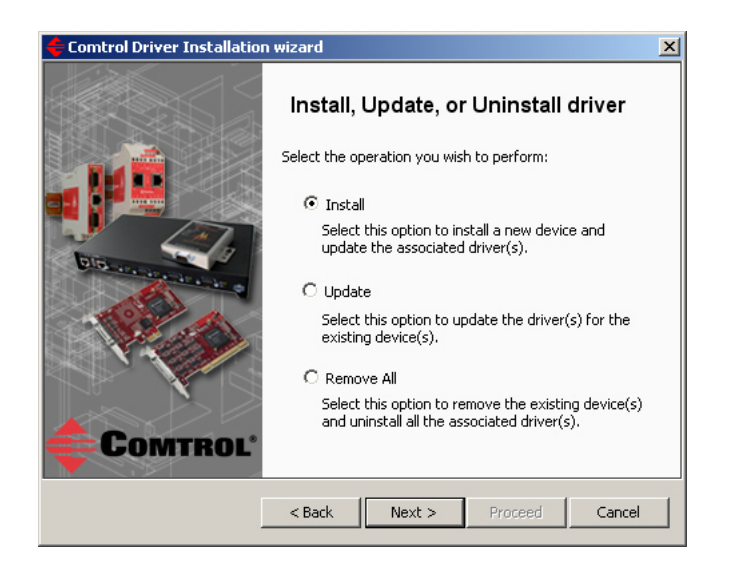

<span id="page-19-0"></span>8. Select the DeviceMaster model that you want to install.

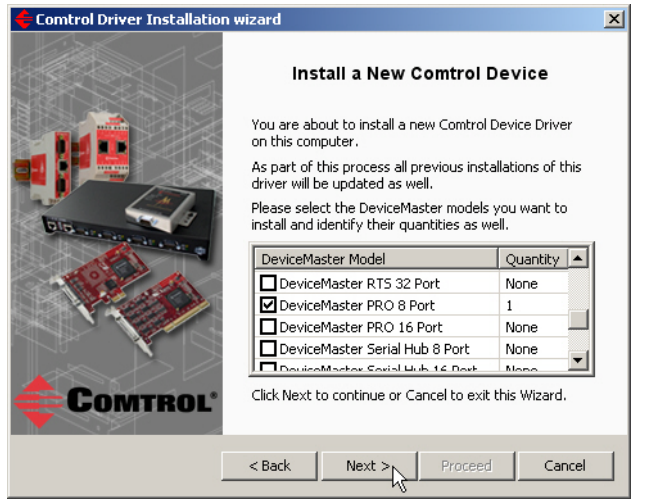

<span id="page-19-1"></span>9. Enter the number of this DeviceMaster model that you want to install and click **Ok**.

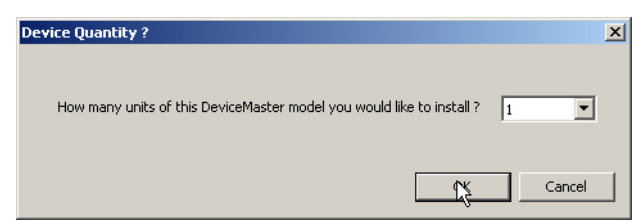

10. Repeat Steps  $\underline{8}$  and and [9](#page-19-1) for each DeviceMaster that you want to install and click **Next**

11. Click **Proceed**.

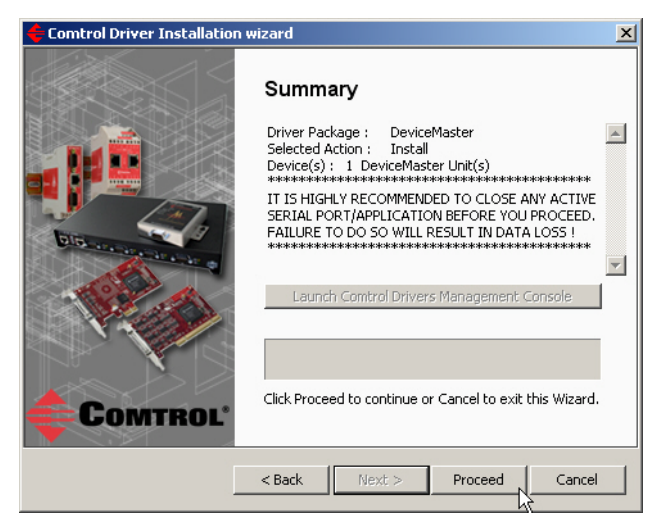

You may see the following popup for each port.

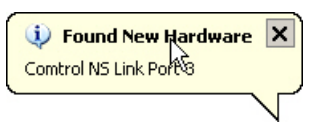

- 12. Click the **Launch Comtrol Drivers Management Console** button.
- 13. Return to the *Installation wizard* and click **Close** to exit the wizard.
- 14. Go to *[NS-Link Device](#page-28-4)  [Driver Configuration](#page-28-4)* [on Page 29](#page-28-4) to start NS-Link device driver configuration.

The device driver installation is not complete until you have *[associated the MAC](#page-35-2)  address to the [DeviceMaster](#page-35-2)*.

15. After associating the MAC address, go to *[Configuring Device](#page-39-1)  Properties* [on Page 40](#page-39-1) 

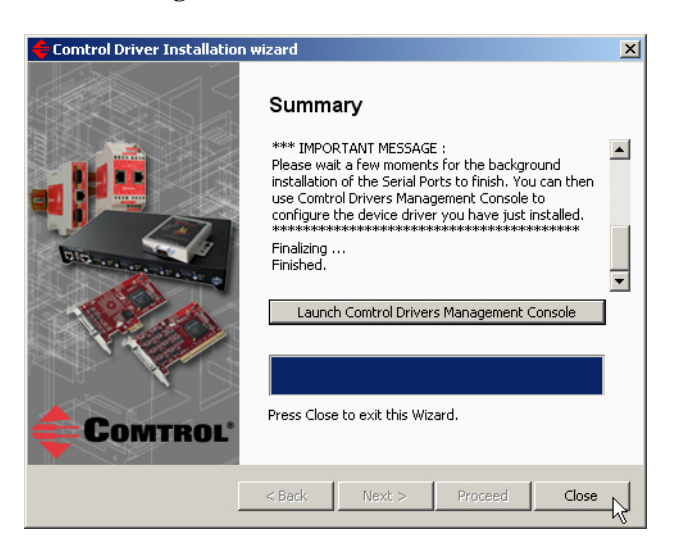

- to set up device properties (device name and starting COM port number).
- 16. Go to *[Configuring COM Port Properties](#page-42-2)* on Page 43 to configure any necessary COM port characteristics.

After driver installation and configuration, connect the serial devices to the ports. For information about the DeviceMaster connectors, refer to the *DeviceMaster Installation and Configuration User Guide* ([Page 7](#page-6-2)).

#### <span id="page-21-1"></span><span id="page-21-0"></span>**Checking the Device Driver Version**

Use the appropriate procedure for your operating system to check the Comtrol device driver version using the *Device Manager.*

1. Access the *Device Manager* using the appropriate method for your operating system:

Windows 8 and Windows Server 2012:

- a. Open Windows Metro **Start**.
- b. Right-click any blank area and select **All Apps**.
- c. Right-click **Computer**.
- d. On the lower left corner, select **Properties**.
- e. Click **Device Manager**.

Windows 7 and Windows Vista:

- a. Click **Start**.
- b. Right-click **Computer**.
- c. Click **Manage**
- d. Click **Device Manager.**
- Windows Server 2008 R2:
- a. Click **Start**.
- b. Click **Control Panel**.
- c. Change **View by** at the top to **Large icons**.
- d. Click **Device Manager**.

Windows Server 2003 and Windows XP (*Logged into a domain controller*):

- a. Right-click **My Computer**.
- b. Click **Manage**
- c. Click the **Device Manager** button.

Windows XP: *Not logged into a domain controller*:

- a. Right-click **My Computer**.
- b. Click **Manage**.
- c. Click **Device Manager**.
- 2. Expand the Multi-port serial adapters entry, right-click the Comtrol device that you want to configure, and then click **Properties**.
- 3. Click the **Driver** tab to view the NS-Link device driver version.

You can check this driver version against the *[latest driver](#page-6-1)* for your product.

If necessary, you can update the device driver using the next subsection.

#### <span id="page-22-0"></span>**Updating the Driver**

Use the following procedure to update the *[DeviceMaster](#page-5-2)* NS-Link device driver after initial installation.

If you are unsure what driver version is running, see *[Checking the Device Driver](#page-21-0)  Version* [on Page 22](#page-21-0).

*Note: Make sure you review [Existing Installations on Page 9](#page-8-3) before updating the device driver.*

- 1. Locate the latest NS-Link device driver assembly [\(Page 7\)](#page-6-2) and copy it to a location that is available to the host.
- 2. Close any applications that are using serial ports before the NS-Link device driver installation.
- 3. Start the update by executing the .**exe** file.
- 4. Click **Next** to start the *Installation Setup Wizard*.

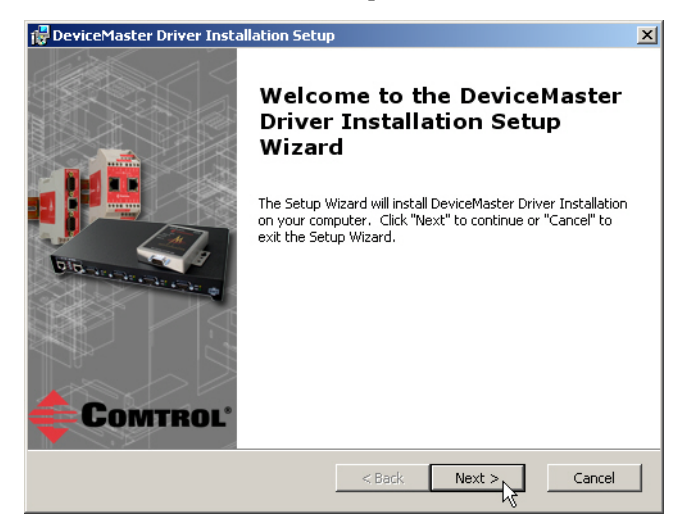

5. Optionally, enter a different location to install the latest NS-Link device driver files.

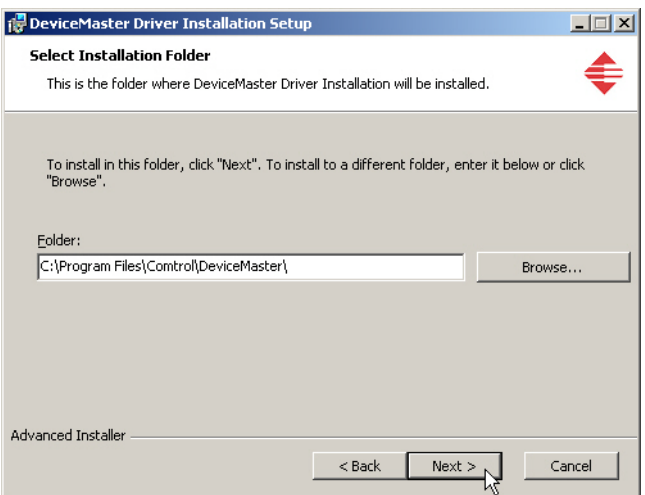

6. Click **Install**.

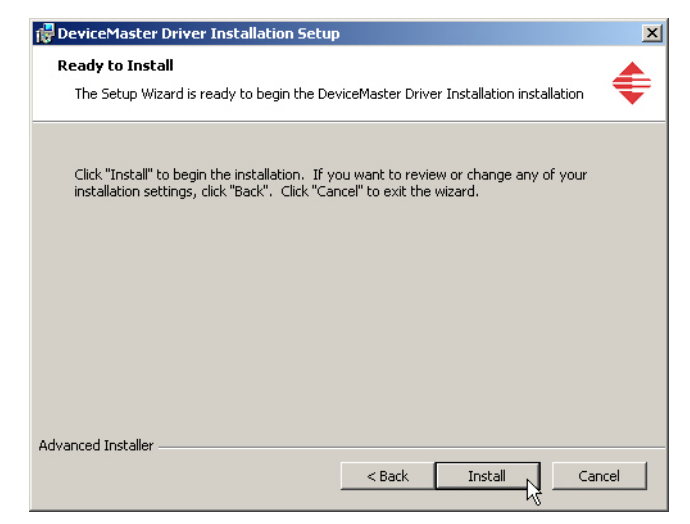

7. Leave the **Launch DeviceMaster Driver Installation** box checked and click **Finish**.

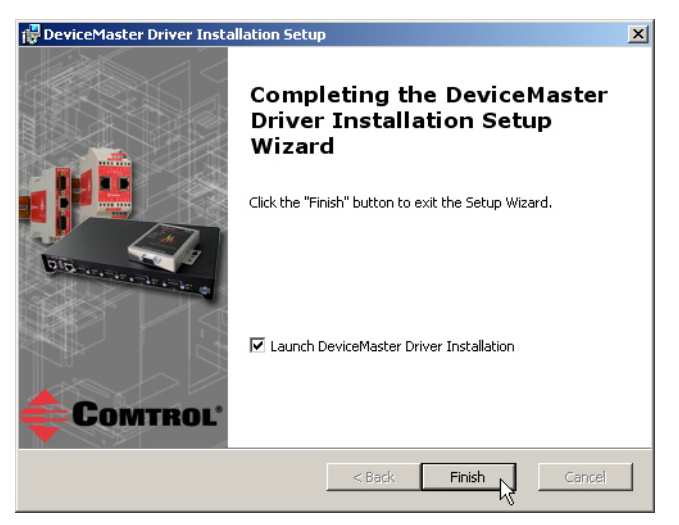

If you do not check this box, you can use the shortcut under the **Start** button at: **Programs > Comtrol > DeviceMaster > DeviceMaster Driver Installation Wizard**.

8. Click **Next** to update the driver.

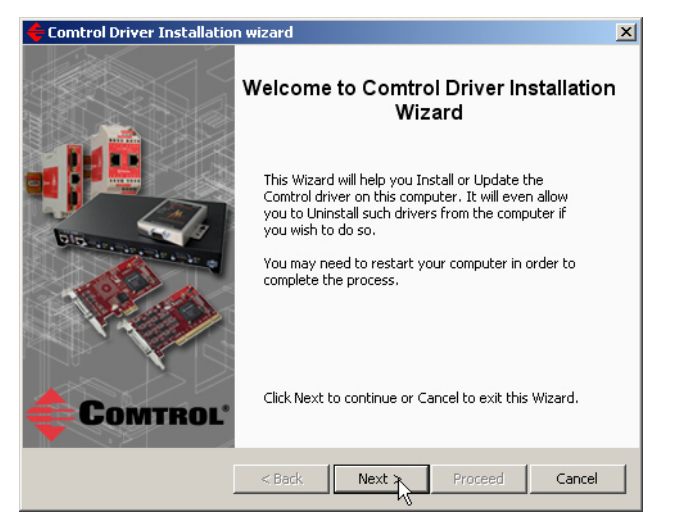

9. Click **Update** and **Next**.

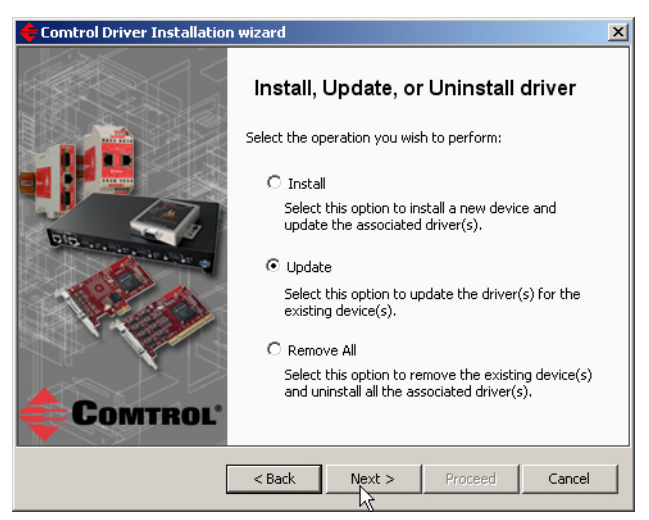

10. Click **Next** to update the driver.

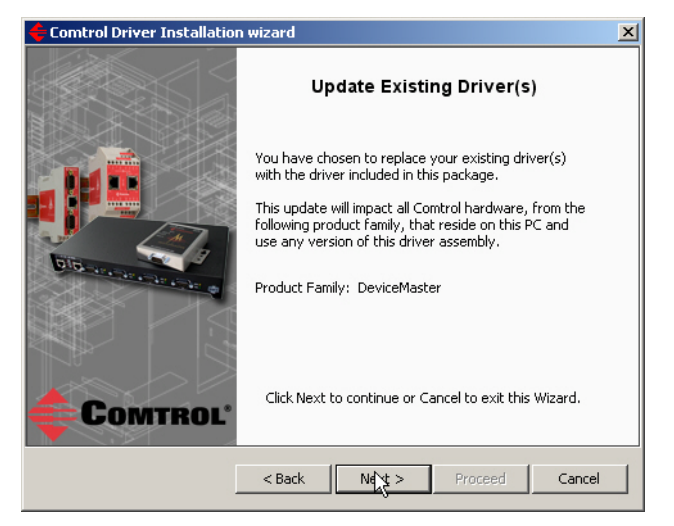

11. Click **Proceed**.

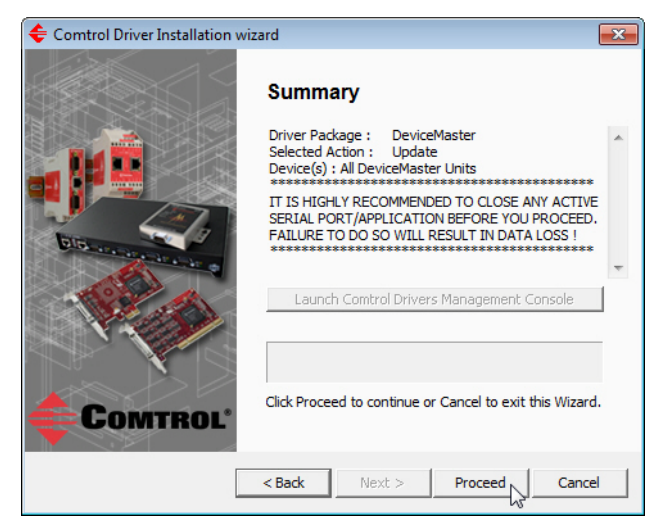

- 12. Click the **Launch Comtrol Drivers Management Console** button to configure the ports or device properties.
- 13. Return to the *Installation wizard* and click **Close**.

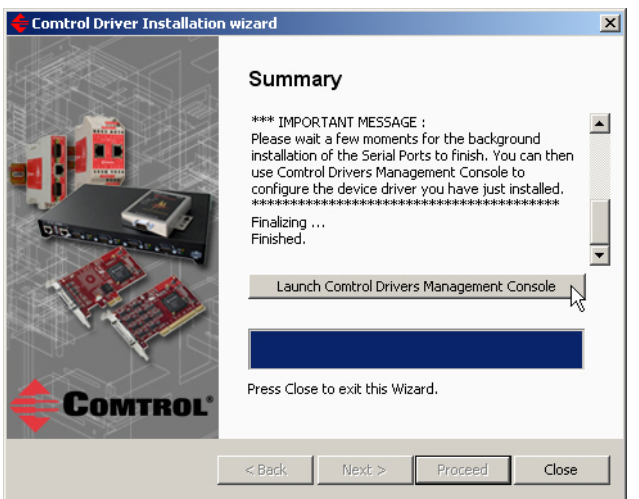

14. If necessary, go to *[Configuring COM Port Properties](#page-42-2)* on Page 43 to configure the NS-Link COM port properties

#### <span id="page-26-0"></span>**Adding a DeviceMaster (Existing Installation)**

Use the following procedure to add aDeviceMaster to an existing *[DeviceMaster](#page-5-2)* installation.

- 1. Close any applications that are using serial ports before the device driver installation.
- 2. Connect the DeviceMaster to your network and use PortVision DX to program the IP address.

If you need hardware installation procedures, see *[Downloading the Latest](#page-6-2)  [Software and User Guides](#page-6-2)* on Page 7).

*Do not connect RS-422/485 devices until the appropriate port interface type has been configured in the device driver. The default port setting is RS-232.*

- 3. From the **Start** button, click:
- 4. Click **Next** to start the *Comtrol Driver Installation Wizard*.

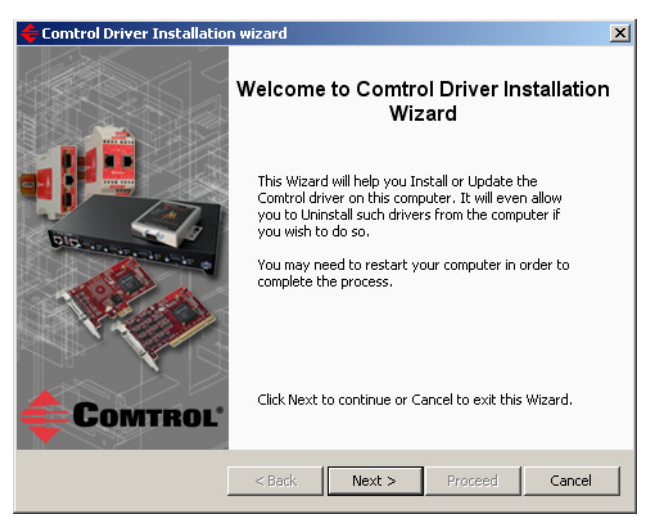

5. Click **Install** and **Next**.

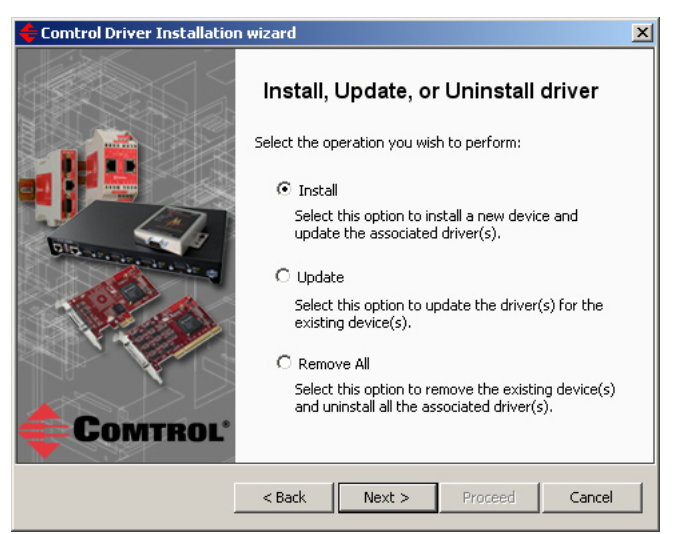

6. Click **Next** and follow the *Installation Wizard*. Refer to [Step 8](#page-19-0) on [Page 20](#page-19-0), for the remainder of the installation steps if needed.

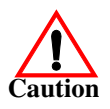

### <span id="page-28-4"></span><span id="page-28-0"></span>**NS-Link Device Driver Configuration**

If you programmed an IP address into the *[DeviceMaster](#page-5-2)* for your network using PortVision DX before installing the NS-Link device driver; first associate the MAC address to the DeviceMaster and then configure the driver with the IP address that you programming into the DeviceMaster using PortVision DX.

This section discusses the following topics:

- *[NS-Link Device Driver Configuration Considerations](#page-28-1)*
- *[Using the Comtrol Drivers Management Console](#page-30-0)* on Page 31
- *[Associating the MAC Address](#page-35-0)* on Page 36
- *[Using IP Mode and Enabling SSL](#page-37-0)* on Page 38
- *[Configuring Device Properties](#page-39-0)* on Page 40
- *[Configuring COM Port Properties](#page-42-0)* on Page 43
- *[Network Configuration in Comtrol Drivers Management Console](#page-48-0)* on Page 49
	- *[Disabling IP Mode](#page-48-1)* on Page 49
	- *[Changing a Static IP Address](#page-49-0)* on Page 50
	- *[Setting Up DHCP](#page-50-0)* on Page 51
- *[Configuring DeviceMaster Ports as Sockets](#page-52-0)* on Page 53
- *[Enabling Secure Data Mode](#page-53-0)* on Page 54

#### <span id="page-28-3"></span><span id="page-28-1"></span>**NS-Link Device Driver Configuration Considerations**

The following subsections discuss the NS-Link device driver features and topics that you may want to review before driver configuration.

<span id="page-28-2"></span>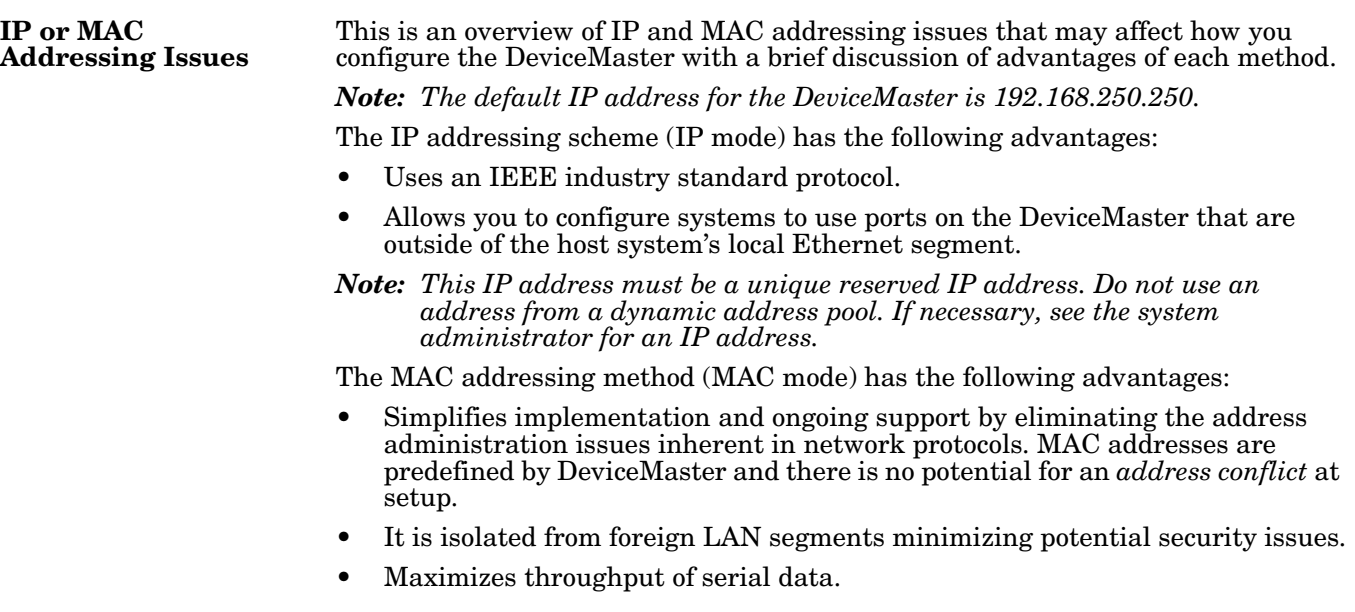

<span id="page-29-0"></span>**NS-Link Device Driver Features**

<span id="page-29-1"></span>**Using the Port Sharing Feature** During initial installation and configuration of the NS-Link device driver, Comtrol recommends that you associate the MAC address to the DeviceMaster. If you do not do so, you will not be able to use the following device driver features:

- Access the *[Advanced](#page-71-1)* tab to review PC network or device network interface statistics
- Program or change an IP address using through the **Network Settings** button
- Reboot the DeviceMaster from the *Comtrol Drivers Management Console*

After associating the MAC address, you can then program the DeviceMaster for IP or DHCP usage.

You can refer to *[IP or MAC Addressing Issues](#page-28-2)* on Page 29 for information about MAC addressing and IP addressing issues.

DeviceMaster ports can be shared by installing the NS-Link device driver on multiple systems or through socket mode, or combination of both. To do so, install the NS-Link driver on each system that you want to permit access to the serial ports. You can share the same port with multiple systems (only one system can have an open connection to a port at any given time) or you can set up multiple systems to share specific ports on the device driver..

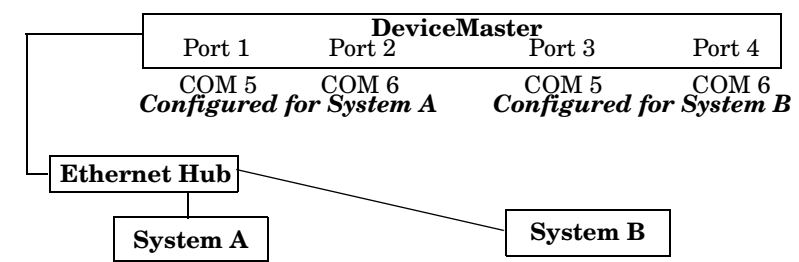

*Multiple systems can use the same COM port names.*

**Example:** To configure two ports for System A and two ports for System B, you could configure the drivers like this:

- 
- 1. When installing the device driver on System A, click "Not Configured" for the COM port names for Ports 3 and 4.
- 2. When installing the device driver on System B, click "Not Configured" for the : COM port names for Ports 1 and 2.

Use port sharing to configure redundant PCs or fail-over protection.

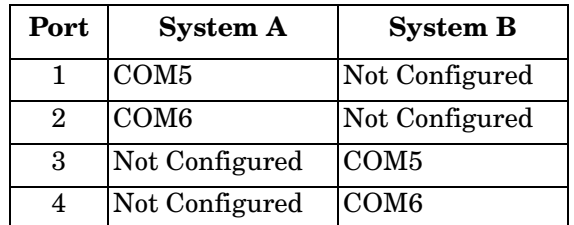

*Note: Most applications do not release ports, so you may not be able to use port sharing across multiple systems with the same port. Also, if using port sharing, make sure that two computers do not try to access the same port at the same time. Only one computer can control a given port at a given time.*

#### <span id="page-30-3"></span><span id="page-30-0"></span>**Using the Comtrol Drivers Management Console**

This subsection discusses basic *Comtrol Drivers Management Console* operations, such as:

- *[Accessing the Comtrol Drivers Management Console](#page-30-1)*
- *[Displaying All Installed Devices](#page-30-2)* on Page 31
- *[Expanding the View](#page-31-0)* on Page 32
- *[How to Configure Device Properties](#page-31-1)* on Page 32
- *[Customizing the Device Name](#page-32-0)* on Page 33
- *[Customizing the COM Port Name](#page-32-1)* on Page 33
- *[How to Configure COM Port Properties](#page-33-0)* on Page 34
- *[How to Save Changes](#page-34-0)* on Page 35

See *[Associating the MAC Address](#page-35-0)* on Page 36 to start DeviceMaster configuration procedures.

Accessing the *Comtrol Drivers Management Console* can be done using one of the following methods:

- *Windows Control Panel*; go to your *Control Panel* and click on the **Comtrol Drivers Management Console**.
- *Shortcut*; located under **Start > Program Files > Comtrol > DeviceMaster > Comtrol Drivers Management Console**.

<span id="page-30-2"></span>**Displaying All Installed Devices**

<span id="page-30-1"></span>**Accessing the Comtrol Drivers Management Console**

> The *Comtrol Drivers Management Console* opens and displays all products for which a device driver was installed.

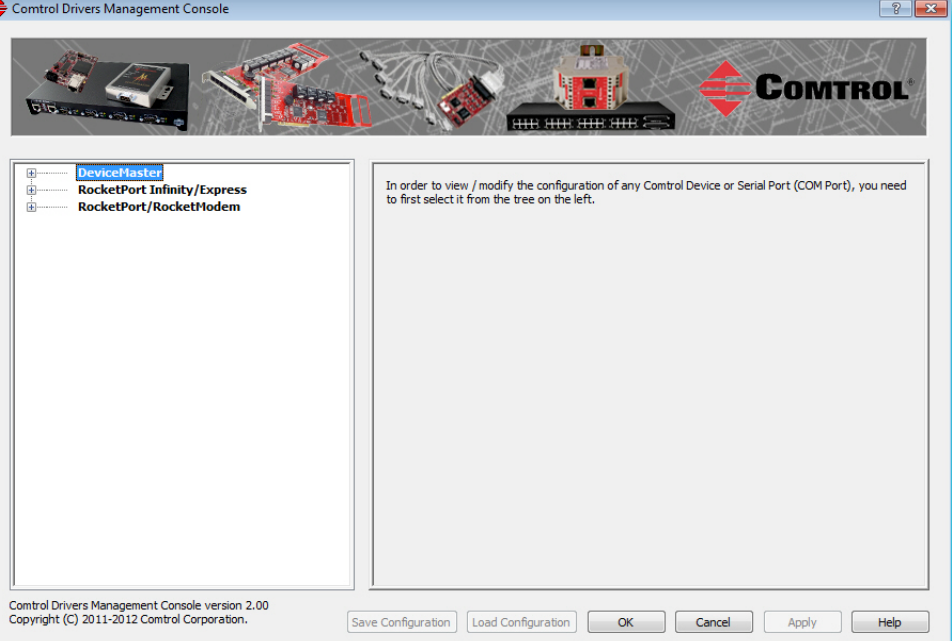

<span id="page-31-0"></span>**Expanding the View** To view a device or devices under a product family, click the **+** in the *Tree View* pane to open the selected family.

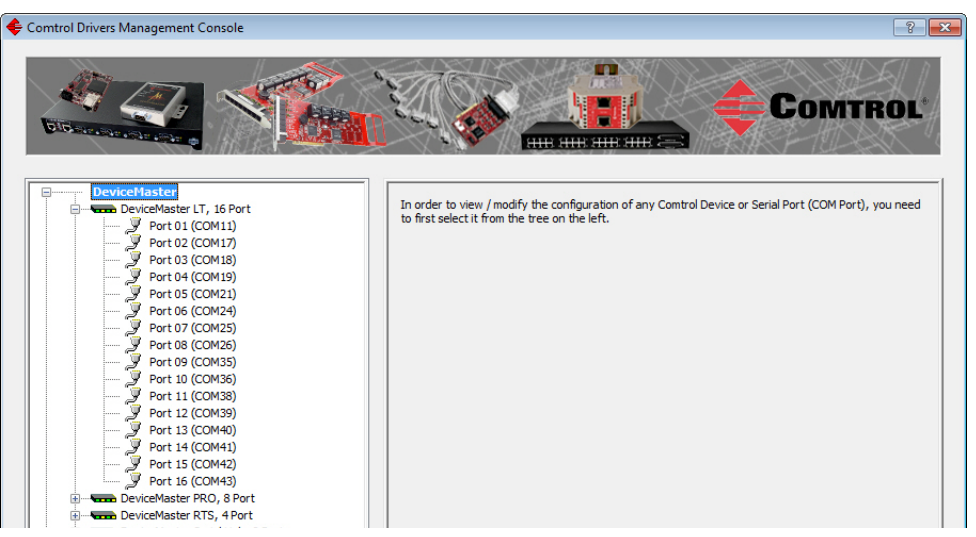

#### <span id="page-31-1"></span>**How to Configure Device Properties**

This overview discusses changing device properties for a product. Highlight the device name of the product that you want to configure in the *Tree View* pane. Make any necessary changes.

- Click **Apply** to save the changes, which saves the changes and leaves the *Comtrol Drivers Management Console* open.
- Click **Ok** to save the changes and close the *Comtrol Drivers Management Console*.
- Click **Cancel** to close the *Comtrol Drivers Management Console* without saving the changes.

If you click a port or device name without saving the changes, the *Comtrol Drivers Management Console* will prompt you to **Apply**, **Ignore**, or **Cancel** the changes.

For more information, see *[Configuring Device Properties](#page-39-0)* on Page 40.

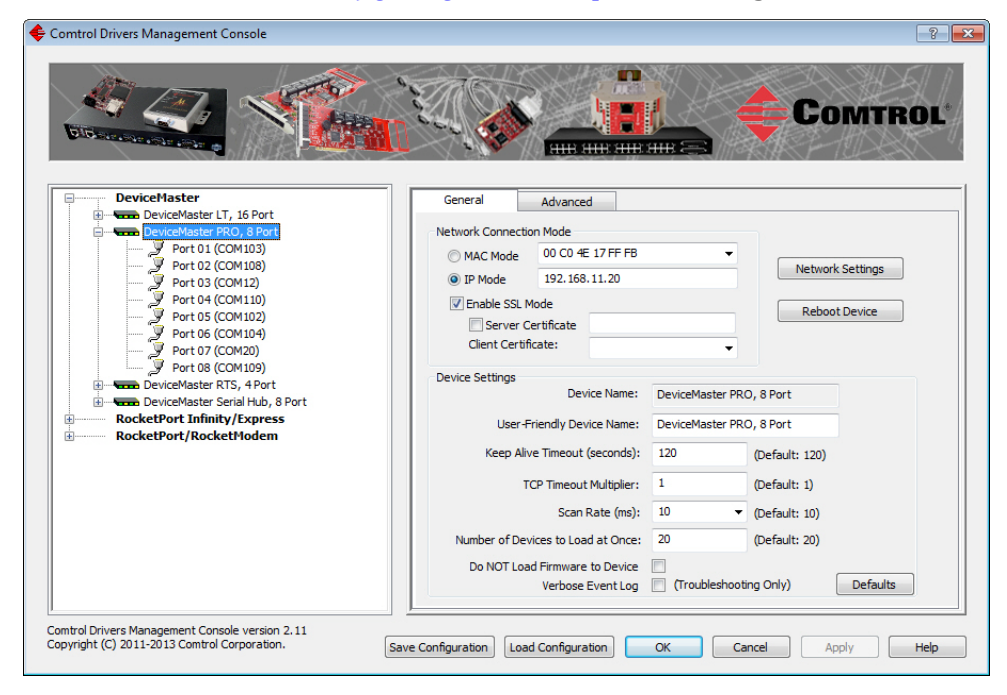

#### <span id="page-32-0"></span>**Customizing the Device Name**

Change the default *Device Name* on the **Device General** tab by changing the name in the **User-Friendly Device Name** field and saving the change.

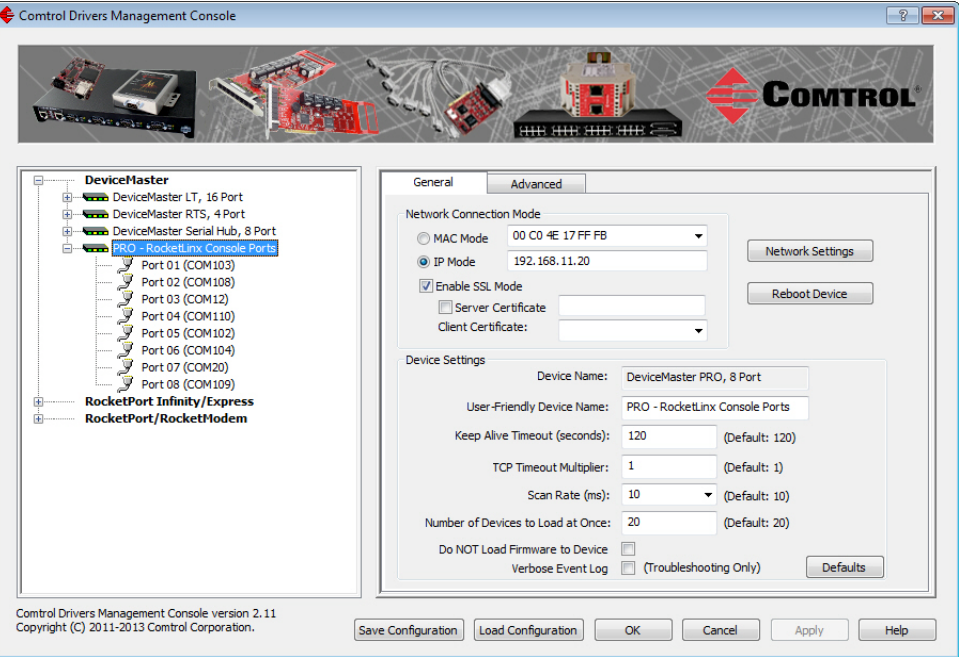

#### <span id="page-32-1"></span>**Customizing the COM Port Name**

Change the default *Port Name* on the **Port Settings General** tab by changing the name in the **User-Friendly Port Name** field and saving the change.

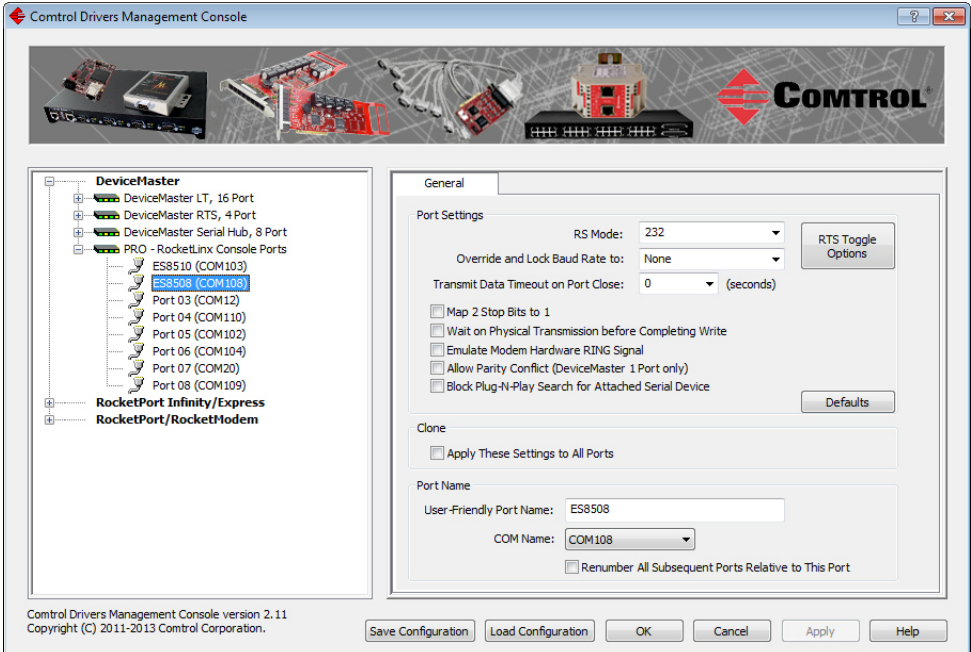

<span id="page-33-0"></span>**How to Configure COM Port Properties**

To change a port's properties for a product, highlight the port of the product that you want to configure in the *Tree View* pane. Make any necessary changes:

- Click **Apply** to save the changes, which saves the changes and leaves the *Comtrol Drivers Management Console* open.
- Click **Ok** to save the changes and close the *Comtrol Drivers Management Console*.
- Click **Cancel** to undo the changes and close the *Comtrol Drivers Management Console*.

If you click another port or device name without saving the changes, the *Comtrol Drivers Management Console* will prompt you to **Apply**, **Ignore**, or **Cancel** the changes.

For more information, see *[Configuring COM Port Properties](#page-42-0)* on Page 43.

After saving the port changes, if desired, you can click **Apply These Settings to All Ports** to populate the remaining ports with these NS-Link COM properties.

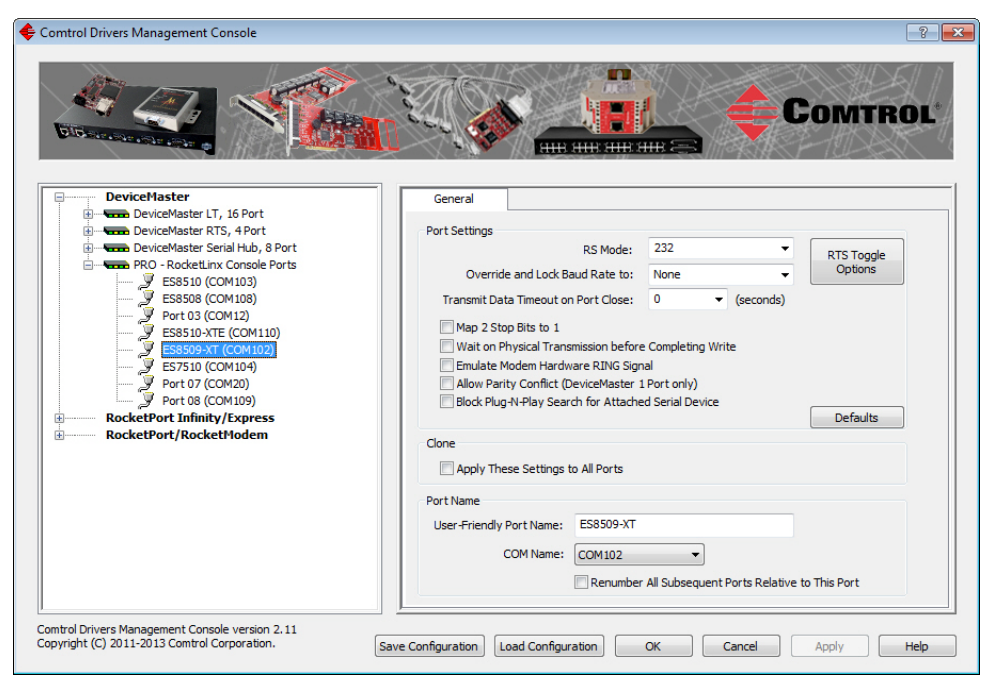

#### <span id="page-34-0"></span>**How to Save Changes**

The *Comtrol Drivers Management Console* indicates that changes have been made on this screen with a red frame that identifies which device's **General** tab you are editing.

- Clicking the **Apply** button saves the changes on the tab and leaves the *Comtrol Drivers Management Console* open for further configuration.
- Clicking the **Ok** button saves the changes on that tab and closes the *Comtrol Drivers Management Console*.
- Clicking the **Cancel** button cancels the changes on that tab and closes the *Comtrol Drivers Management Console*.

Comtrol Drivers Management Console  $\sqrt{8}$ **COMTROL SIGN**  $\frac{1}{2}$ **DeviceMaster** General DeviceMaster Serial Hub, 8 Port<br> **Exploration Series (1)**<br> **Exploration Series (1)**<br> **Exploration Series (1)**<br> **Exploration Series (201101)**<br> **EXPSIS (COM100)**<br> **EXPSIS (2011015)**<br> **EXPSIS (201105)**<br> **EXPSIS (201105)**<br> **EX** Advanced á Network Connection Mode MAC Mode 00 CO 4E 1C FF FD Network Settings 192.168.11.14 O IP Mode **Reboot Device Device Settings PRO - Console Ports**  $PROC. Consider Pots  
\n $\frac{3}{8}$  Fosts10 (COM103)  
\n $\frac{3}{8}$  Port 02 (COM4)  
\n $\frac{3}{8}$  Port 04 (COM5)  
\n $\frac{3}{8}$  Fott 104 (OM102)  
\n $\frac{3}{8}$  ESS599-NT (COM102)  
\n $\frac{3}{8}$  Fost 10 (COM104)  
\n $\frac{3}{8}$  Port 07 (COM10)  
\nDevelMaster RT5, 2 Port, 2E  
\n $\frac{3}{8}$  Port 01 (COM15)  
\n$ Device Name: DeviceMaster Serial Hub, 8 Port User-Friendly Device Name: DeviceMaster Serial Hub, 8 Port Keep Alive Timeout (seconds): 120 (Default: 120) TCP Timeout Multiplier: 1 (Default: 1) Scan Rate (ms): 10  $\blacktriangledown$  (Default: 10) Number of Devices to Load at Once: 20 (Default: 20)  $9$  Port 01 (COM25) Do NOT Load Firmware to Device **RocketPort Infinity/Express** Verbose Event Log (Troubleshooting Only) Defaults EXPRESS 8P<br>
We Port 01 (COM17) ė Comtrol Drivers Management Console version 1.07<br>Copyright (C) 2011-2012 Comtrol Corporation. Save Configuration | Load Configuration | OK | Cancel | Apply | Help

#### <span id="page-35-0"></span>**Associating the MAC Address**

<span id="page-35-2"></span>The first step to configuring the NS-Link device driver is to associate the MAC address of the DeviceMaster to the device driver.

You can use the method that is appropriate to your installation:

- *[Same Network Segment](#page-35-1)* (below)
- *[Different Physical Segment](#page-36-0)* on Page 37

Although you can and should associate a MAC address on a different physical segment, the DeviceMaster must be connected to the local network segment or directly to a NIC on the host system for the NS-Link driver to **operate** in *[MAC](#page-28-2)  [Mode](#page-28-2)*.

#### <span id="page-35-1"></span>**Same Network Segment**

The DeviceMaster must be connected to the local network segment or directly to a NIC on the host system to operate in MAC mode and in order for PortVision DX to detect the MAC address, otherwise you must enter the MAC address manually.

Use the following procedure to associate a MAC address to a DeviceMaster.

- 1. If necessary, access the *Comtrol Drivers Management Console,* click **Start > Control Panel > Comtrol Drivers Management Console**.
- 2. Highlight the *Device Name* of the DeviceMaster that you want to configure.

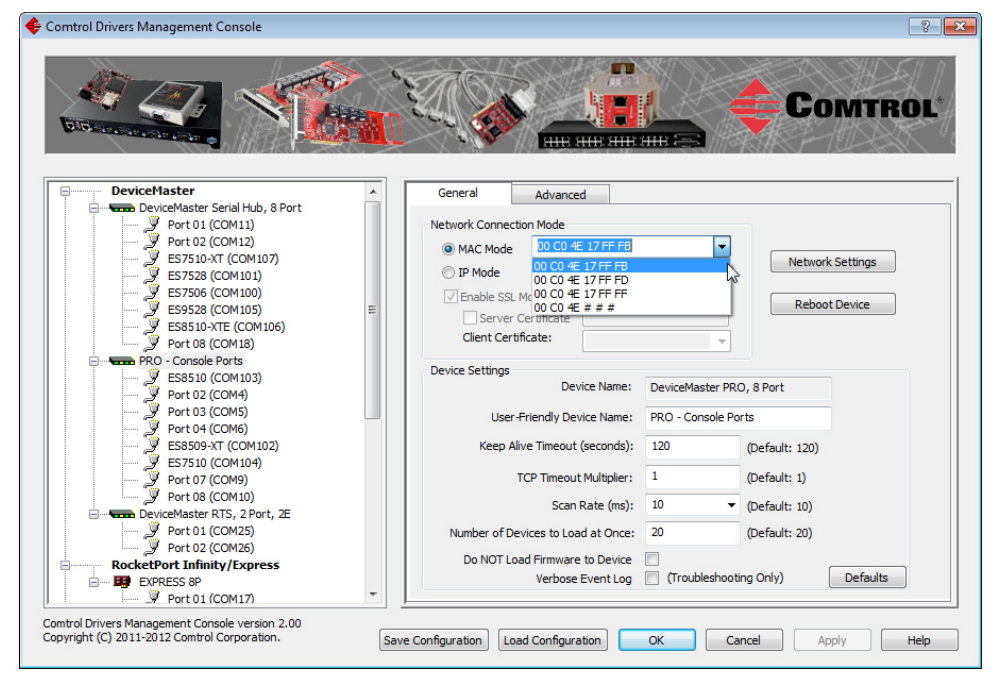

3. Select the MAC address from the drop-down list or enter the address from the MAC address label on the DeviceMaster.

If the appropriate MAC address is not displayed in the drop-down list, then it can be one of the following reasons:

- The DeviceMaster is not on the same network segment
- The DeviceMaster not powered on or connected to the network
- The DeviceMaster wrong model was selected during the driver installation
- Device failure
- *Note: If you enter the MAC address, make sure that you use the correct format: 00 C0 4E xx xx xx. A space must separate each pair of digits. The MAC address is located on a label on the DeviceMaster.*
If you programmed the IP address using PortVision DX, the IP address displays in the **IP Mode** text box.

- 4. Click **Apply** to program the driver with the MAC address of the DeviceMaster. If you do not **Apply** the changes before leaving this screen, you will be prompted to **Apply**, **Ignore**, or **Cancel** the changes.
- 5. Optionally, you can click the *[Advanced](#page-71-0)* tab and verify that the *Device Status* message indicates that the DeviceMaster is active and *Ok*.
- 6. You may need to perform some of the following tasks to complete the driver configuration process.
	- Configure the DeviceMaster for IP Mode, see *[Using IP Mode and Enabling](#page-37-0)  SSL* [on Page 38](#page-37-0)
	- Configure device properties, see *[Configuring Device Properties](#page-39-0)* on Page 40.
	- Configure COM port properties, see *[Configuring COM Port Properties](#page-42-0)* on [Page 43.](#page-42-0)
	- Configure any of the DeviceMaster ports as sockets, see *[Configuring](#page-52-0)  [DeviceMaster Ports as Sockets](#page-52-0)* on Page 53.

#### **Different Physical Segment**

Use the following procedure to associate a MAC address to a DeviceMaster that is not on the same physical network segment or not connected directly to the NIC.

- 1. If necessary, start the *Comtrol Drivers Management Console*.
- 2. Highlight the *Device Name* of the DeviceMaster that you want to configure.
- 3. Enter the MAC address in the **MAC Mode** text box.

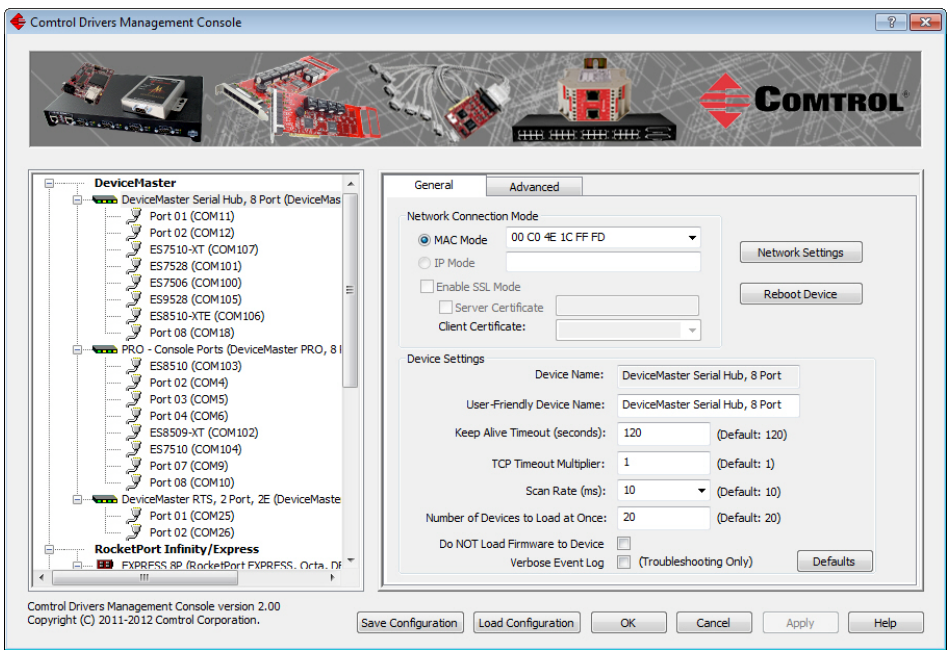

*Note: When you enter the MAC address, make sure that you use the correct format: 00 C0 4E xx xx xx. A space must separate each pair of digits.* 

*A MAC address is located on a label on the DeviceMaster or use PortVision DX to scan the network, which will display the MAC address.*

4. Click **Apply** to program the driver with the MAC address of the DeviceMaster or **Ok** to save the change and close the *Comtrol Drivers Management Console*. If you do not **Apply** the changes, you will be prompted to **Apply**, **Ignore**, or **Cancel** the changes.

- 5. You may need to perform some of the following tasks to complete the driver configuration process.
	- You can now configure the DeviceMaster to operate in IP Mode using the next subsection.
	- Configure device properties, see *[Configuring Device Properties](#page-39-0)* on Page 40.
	- Configure COM port properties, see *[Configuring COM Port Properties](#page-42-0)* on [Page 43.](#page-42-0)
	- Configure any of the DeviceMaster ports as sockets, see *[Configuring](#page-52-0)  [DeviceMaster Ports as Sockets](#page-52-0)* on Page 53.

### <span id="page-37-0"></span>**Using IP Mode and Enabling SSL**

After associating the DeviceMaster with the MAC address you can set the DeviceMaster to run in IP Mode.

- 1. First associate a MAC address [\(Page 36](#page-35-0)) to the DeviceMaster.
- 2. Highlight the DeviceMaster.
- 3. If the DeviceMaster is on the same network segment, the driver populates the **IP Mode** text box with the DeviceMaster IP address.

If the DeviceMaster is not on the same network segment, enter the IP address of the DeviceMaster in the **IP Mode** text box.

4. Click the **IP Mode** radio button.

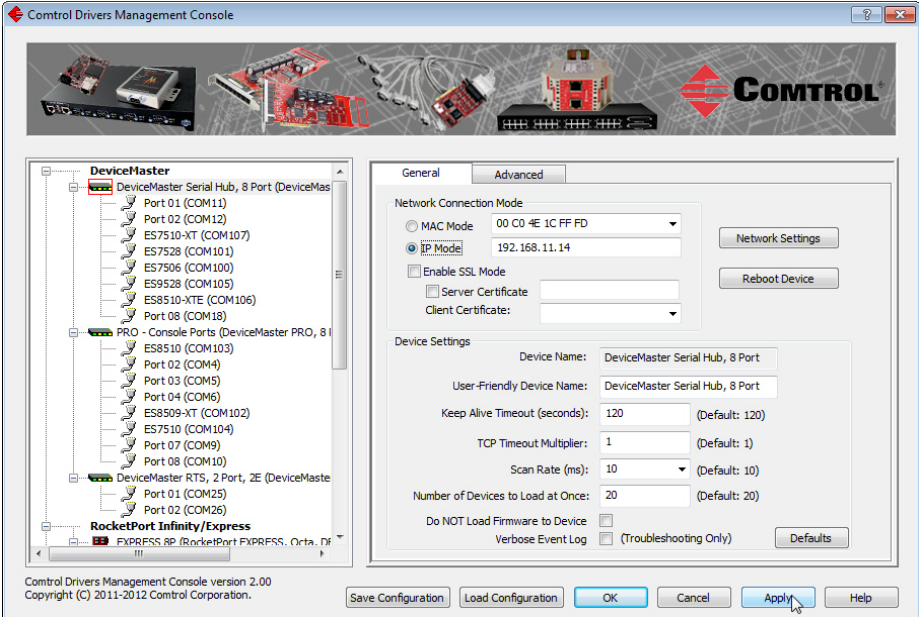

5. Optionally, click **Enable SSL Mode** or go to *[Step 8](#page-38-0)*.

The DeviceMaster must be configured using IP Mode before you can **Enable SSL Mode**. If SSL Mode is enabled, TCP connections that carry data to/from the serial ports are encrypted using SSL or TLS security protocols. This includes the following:

• TCP connections to the per-serial-port TCP ports (default is 8000, 8001, 8002, ...) are encrypted using SSL/TLS.

- TCP connections to TCP port 4606 on which the DeviceMaster implements the Comtrol proprietary serial driver protocol are encrypted using SSL/ TLS.
- Since SSL/TLS can not be used for either UDP data streams or for the Comtrol proprietary MAC mode Ethernet driver protocol, both UDP and MAC mode serial data transport features are disabled.

In addition to encrypting the data streams, it is possible to configure the DeviceMaster so that only authorized client applications can connect using SSL/TLS.

For this option to function, you must also *[Enable Secure Data Mode](#page-53-0)* in the NS-Link web page.

6. If you are using a server certificate, click the **Server Certificate** check box and enter the name in the **Server Certificate** text box.

This is the RSA identity certificate that the DeviceMaster uses during SSL/ TLS handshaking to identify itself. It is used most frequently by SSL server code in the DeviceMaster when clients open connections to the DeviceMaster's secure web server or other secure TCP ports.

If a DeviceMaster serial port configuration is set up to open (as a client) a TCP connection to another server device, the DeviceMaster also uses this certificate to identify itself as an SSL client, if requested by the server.

7. If you are using a client certificate, click the drop list and browse to the appropriate client certificate file.

When configured with a CA certificate, the DeviceMaster requires all SSL/TLS clients to present an RSA identity certificate that has been signed by the configured CA certificate. As shipped, the DeviceMaster is not configured with a CA certificate and all SSL/TLS clients are allowed.

If desired, controlled access to SSL/TLS protected features can be configured by uploading a client authentication certificate to the DeviceMaster.

When a CA certificate is uploaded, the DeviceMaster only allows SSL/TLS connections from client applications that provide to the DeviceMaster an identity certificate that has been signed by the CA certificate that was uploaded to the DeviceMaster.

This uploaded CA certificate that is used to validate a client's identity is sometimes referred to as a *trusted root certificate*, a trusted *authority certificate*, or a *trusted CA certificate*. This CA certificate might be that of a trusted commercial certificate authority or it may be a privately generated certificate that an organization creates internally to provide a mechanism to control access to resources that are protected by the SSL/TLS protocols.

To control access to the DeviceMaster's SSL/TLS protected resources you should create your own custom CA certificate and then configure authorized client applications with identity certificates signed by the custom CA certificate.

- <span id="page-38-0"></span>8. Click **Apply** or **Ok** to save the change and close the *Comtrol Drivers Management Console*
- 9. You may need to perform some of the following tasks to complete the configuration process.
	- Configure device properties, see *[Configuring Device Properties](#page-39-0)* on Page 40.
	- Configure COM port properties, see *[Configuring COM Port Properties](#page-42-0)* on [Page 43.](#page-42-0)
	- Configure any of the DeviceMaster ports as sockets, see *[Configuring](#page-52-0)  [DeviceMaster Ports as Sockets](#page-52-0)* on Page 53.
	- Enable **Secure Data Mode** in the NS-Link web page, see *[Enabling Secure](#page-53-0)  Data Mode* [on Page 54](#page-53-0).

# <span id="page-39-0"></span>**Configuring Device Properties**

Use the following procedure to change device settings on a *[DeviceMaster](#page-5-0)*.

- 1. Open *Comtrol Drivers Management Console* (*[Accessing the Comtrol Drivers](#page-30-0)  [Management Console](#page-30-0)* on Page 31).
- 2. Highlight the *[DeviceMaster](#page-5-0)* device name that you want to configure.

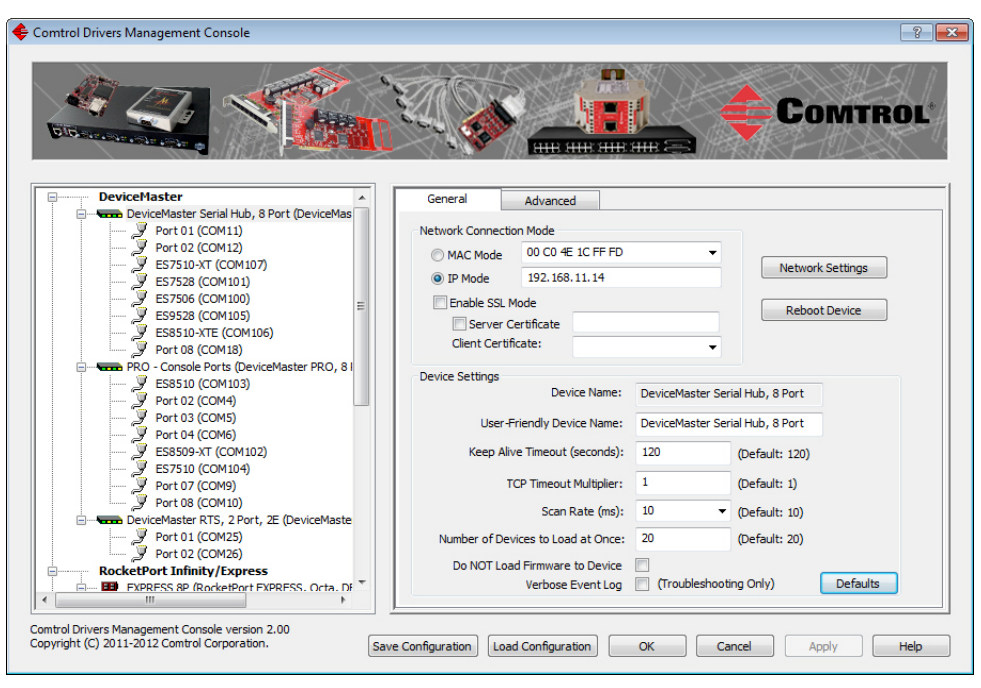

- 3. If desired, change the **User-Friendly Device Name**.
- 4. Optionally, set a different *[Keep Alive Timeout](#page-40-0)* ([Page 41\)](#page-40-0) period. You can set the amount of time in seconds that this DeviceMaster waits until it closes this connection and frees all the ports associated with it.
	- *Note: This value may be set to less than 5 seconds, however the DeviceMaster may not operate at any value less than 5. A recommended value to begin experimentation with is 10.*
- 5. Optionally, set the *[TCP Timeout Multiplier](#page-41-0)* [\(Page 42](#page-41-0)) value.
	- *Note: This value should not be modified unless the network connection to the DeviceMaster is very slow, such as, if a satellite uplink connection is involved. It is recommended that a value over 3 never be used.*
- 6. Optionally, click a different *[Scan Rate \(ms\)](#page-41-1)* [\(Page 42](#page-41-1)).
- 7. Optionally, change the *[Number of Devices to Load at Once](#page-41-2)* [\(Page 42\)](#page-41-2).
- 8. If necessary, click *[Do NOT Attempt to Load Firmware in Device](#page-41-3)* [\(Page 42](#page-41-3)).
- 9. Optionally, click **Verbose Event Log** if you want to log additional DeviceMaster information into the event log.
- 10. After making your changes, click **Apply** if you have additional configuration procedures or click **Ok** if you have completed configuring your Comtrol devices.

*Note: If you do not Apply the changes, you will be prompted to Apply, Ignore, or Cancel the changes.*

The following table provides detailed information about **Device General** tab options for the DeviceMaster.

<span id="page-40-0"></span>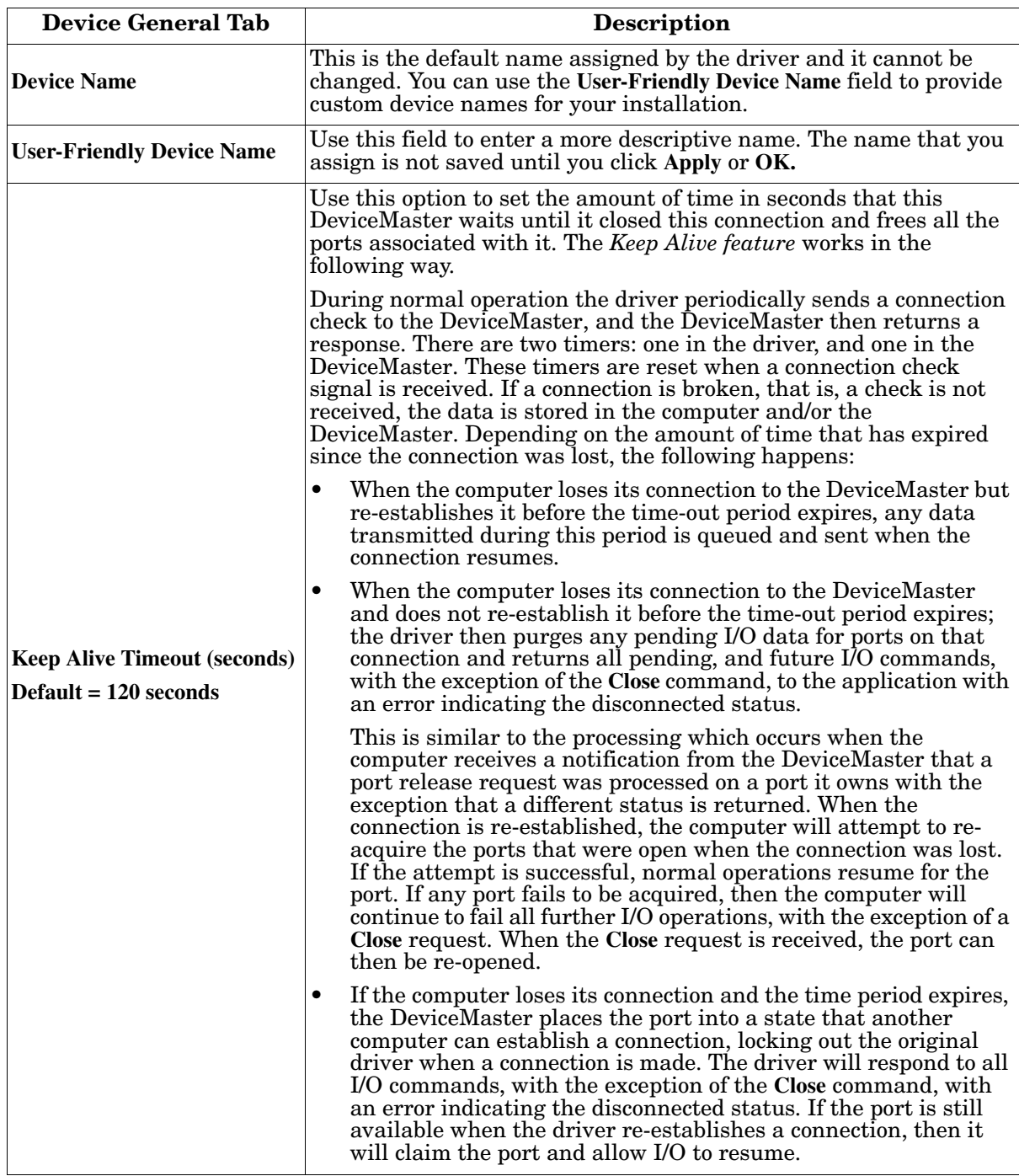

<span id="page-41-3"></span><span id="page-41-2"></span><span id="page-41-1"></span><span id="page-41-0"></span>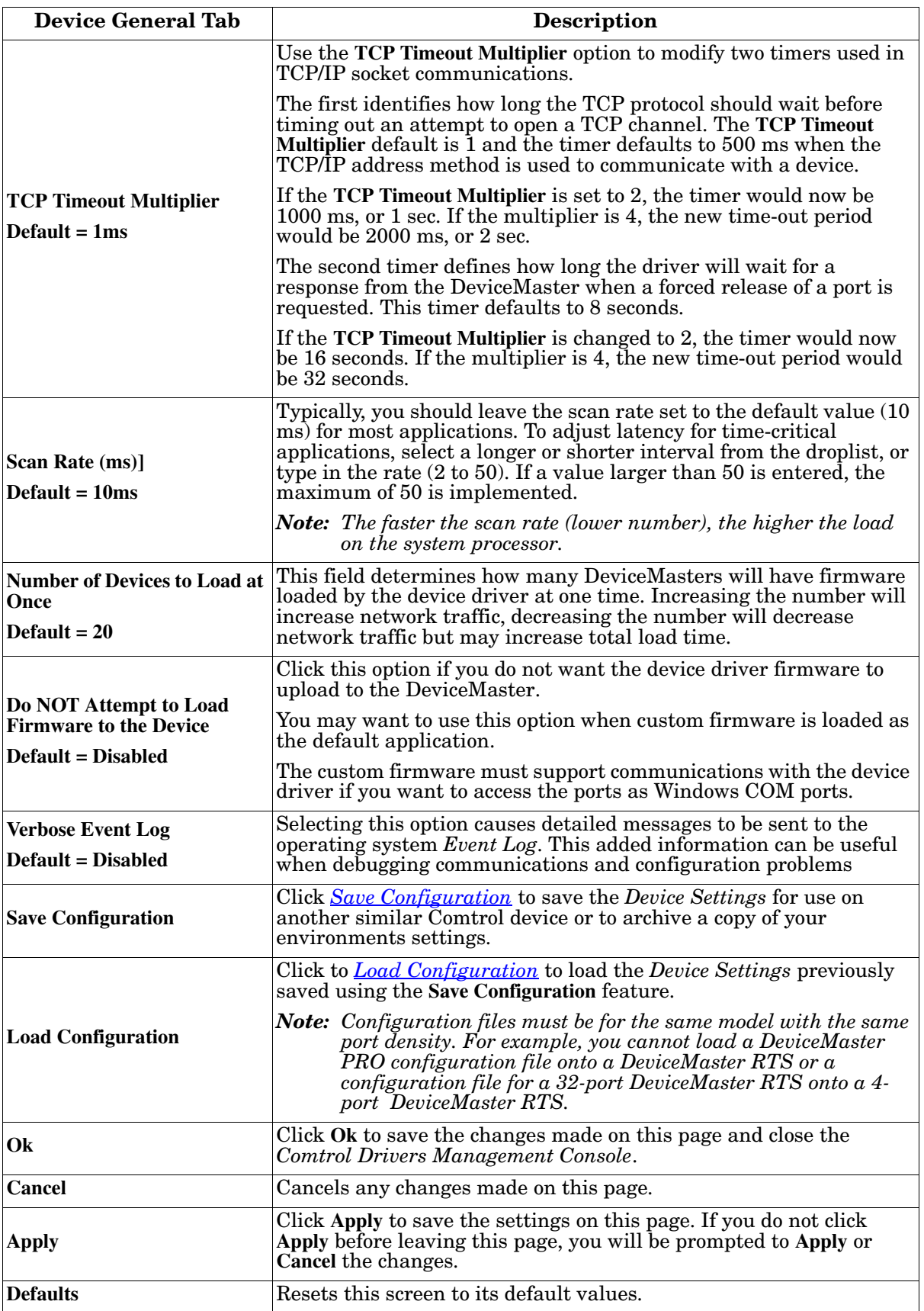

# <span id="page-42-0"></span>**Configuring COM Port Properties**

This section discusses COM port configuration procedures for *[DeviceMaster](#page-5-0)* NS-Link ports. If you want to change the starting NS-Link COM port number on the DeviceMaster, see *[Configuring Device Properties](#page-39-0)* on Page 40.

If your application does not set COM port properties, use the *Device Manager* to access Ports (COM & LPT) to change the port parameters. If the application sets COM port properties, those settings take precedence over Windows COM port settings. The exception to this guideline is if you use the **Override and Lock Baud Rate** to option.

Use the following procedure to change NS-Link COM port settings on a *[DeviceMaster](#page-5-0)* port or ports.

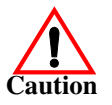

*Do not connect RS-422/485 devices until the appropriate port interface type has been configured in the driver. The driver default port setting is RS-232.*

- 1. Open *Comtrol Drivers Management Console* ([Page 31](#page-30-0)).
- 2. Highlight the appropriate DeviceMaster.
- 3. Highlight the first port you want to configure.

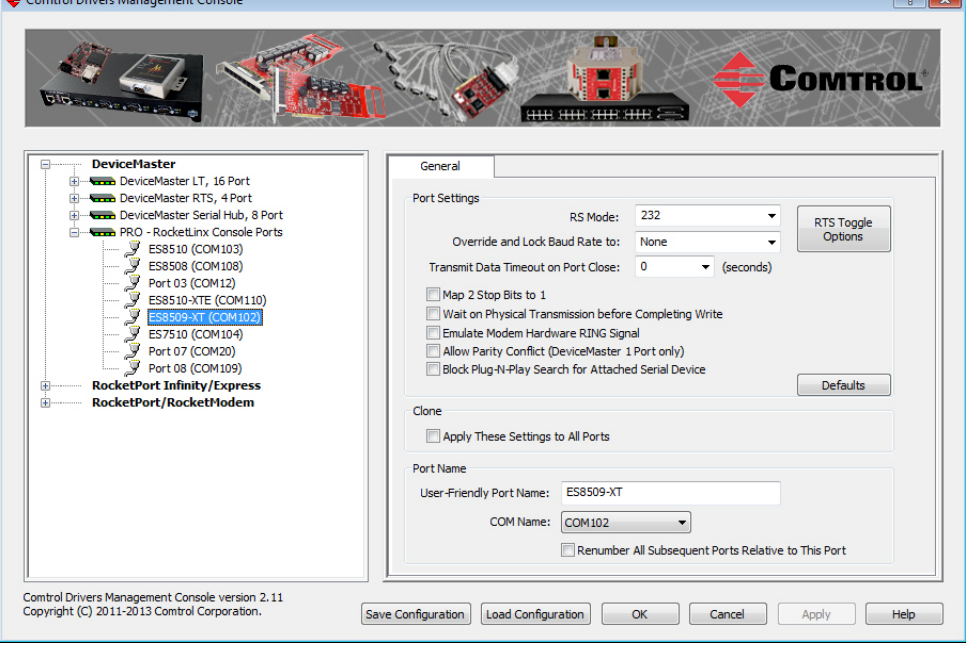

- <span id="page-43-0"></span>4. Select the appropriate communications mode.
	- *Note: The DeviceMaster Serial Hub only supports RS-232. If you select RS-422 or RS-485 on the DeviceMaster LT, you may want to configure Terminator Resistor options. If so, click the [Terminator Resistor Options](#page-46-0) button.*

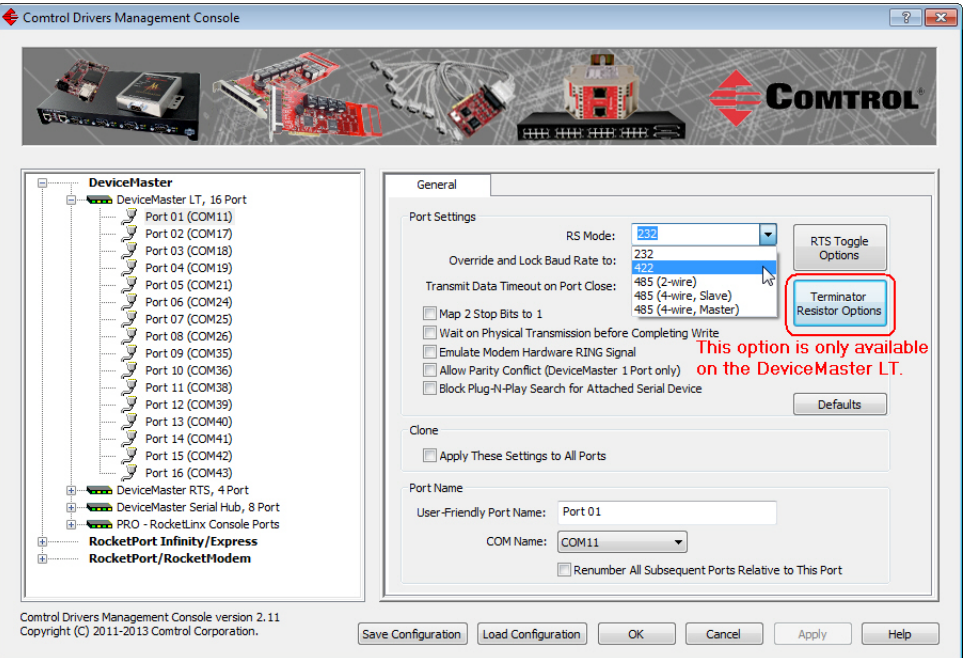

Make the appropriate selections to reflect your configuration.

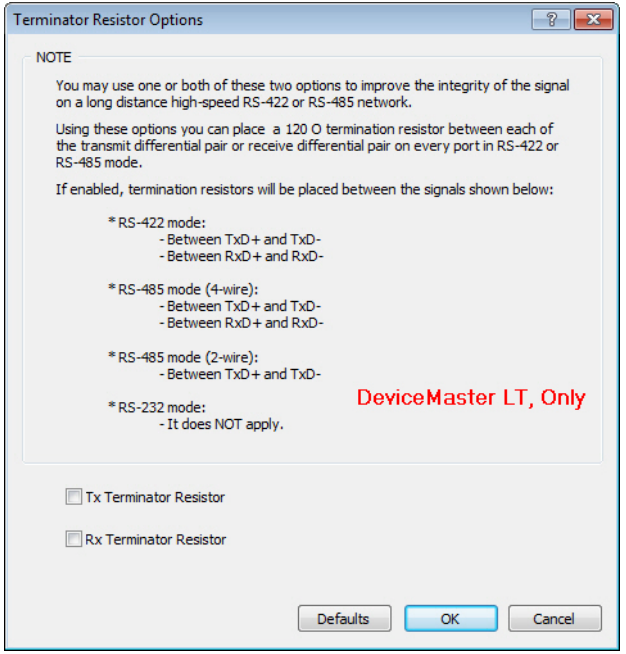

- 5. Enable the features that you require for your environment.
	- *Note: You can use the help system or refer to the [following table](#page-45-0) for information about each option.*
- 6. Optionally, click the *[RTS Toggle Options](#page-45-1)* button:
	- If your communications application does not toggle FTS when transmitting in RS-485 mode.

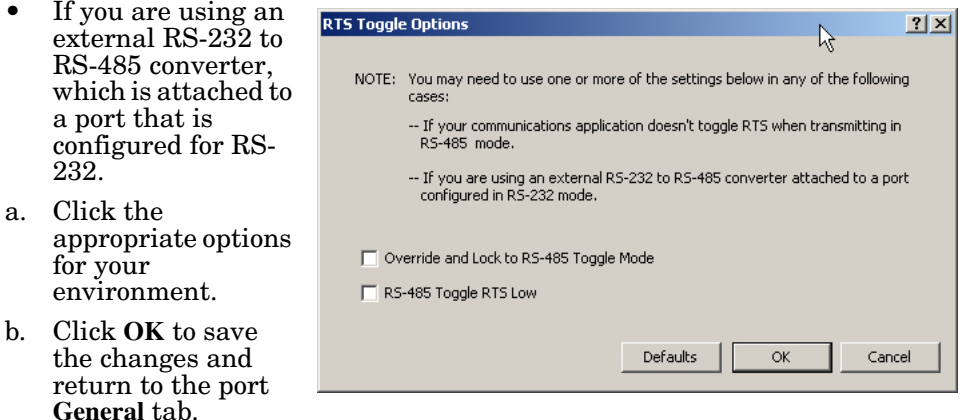

- 7. If desired, click the **Clone** check box to set all of the ports on this Comtrol device to these characteristics.
- 8. Optionally, change the **User-Friendly Port Name**.
- 9. If desired, select a different **COM Name** (NS-Link COM port number). The drop-down list displays (in use) next to COM port numbers that are already in use in this system. Do not duplicate COM port numbers as this will cause the ports to not function.
- <span id="page-44-0"></span>10. Click **Apply** to save these changes.

*Note: If you selected RS-422 mode, make sure that there is not a device attached to the port and click* **Ok***.*

11. Highlight the next port that you want to configure and perform [Steps 4](#page-43-0) [through](#page-43-0) [10](#page-44-0).

The following table provides detailed information about the options on the port **General** tab.

<span id="page-45-1"></span><span id="page-45-0"></span>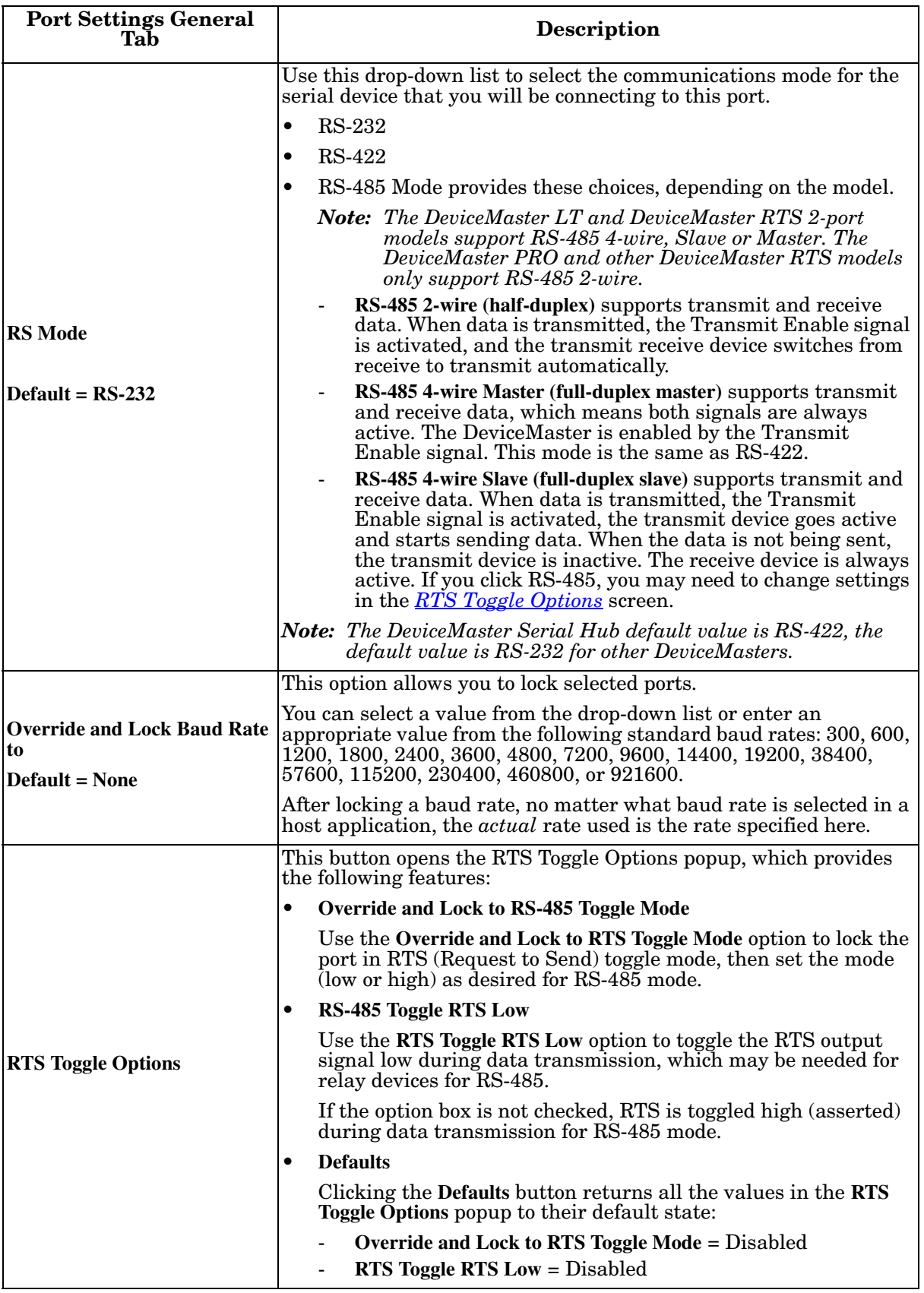

<span id="page-46-0"></span>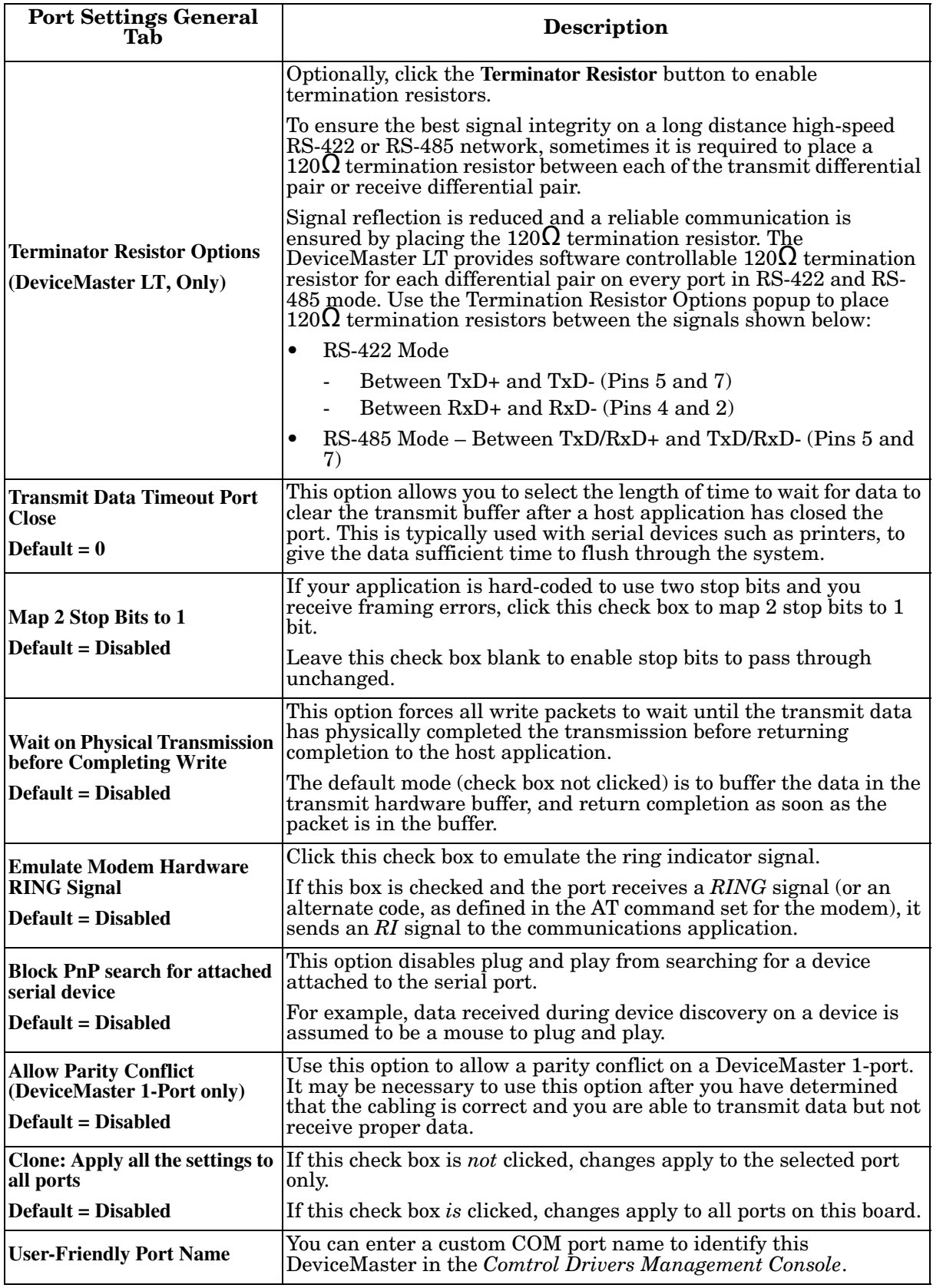

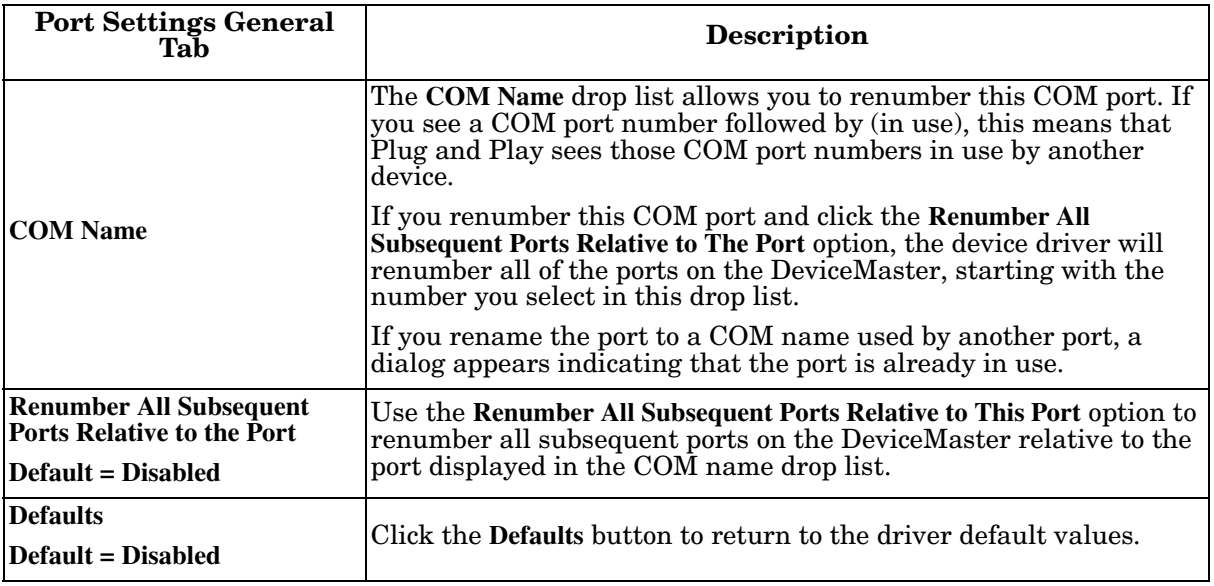

# **Network Configuration in Comtrol Drivers Management Console**

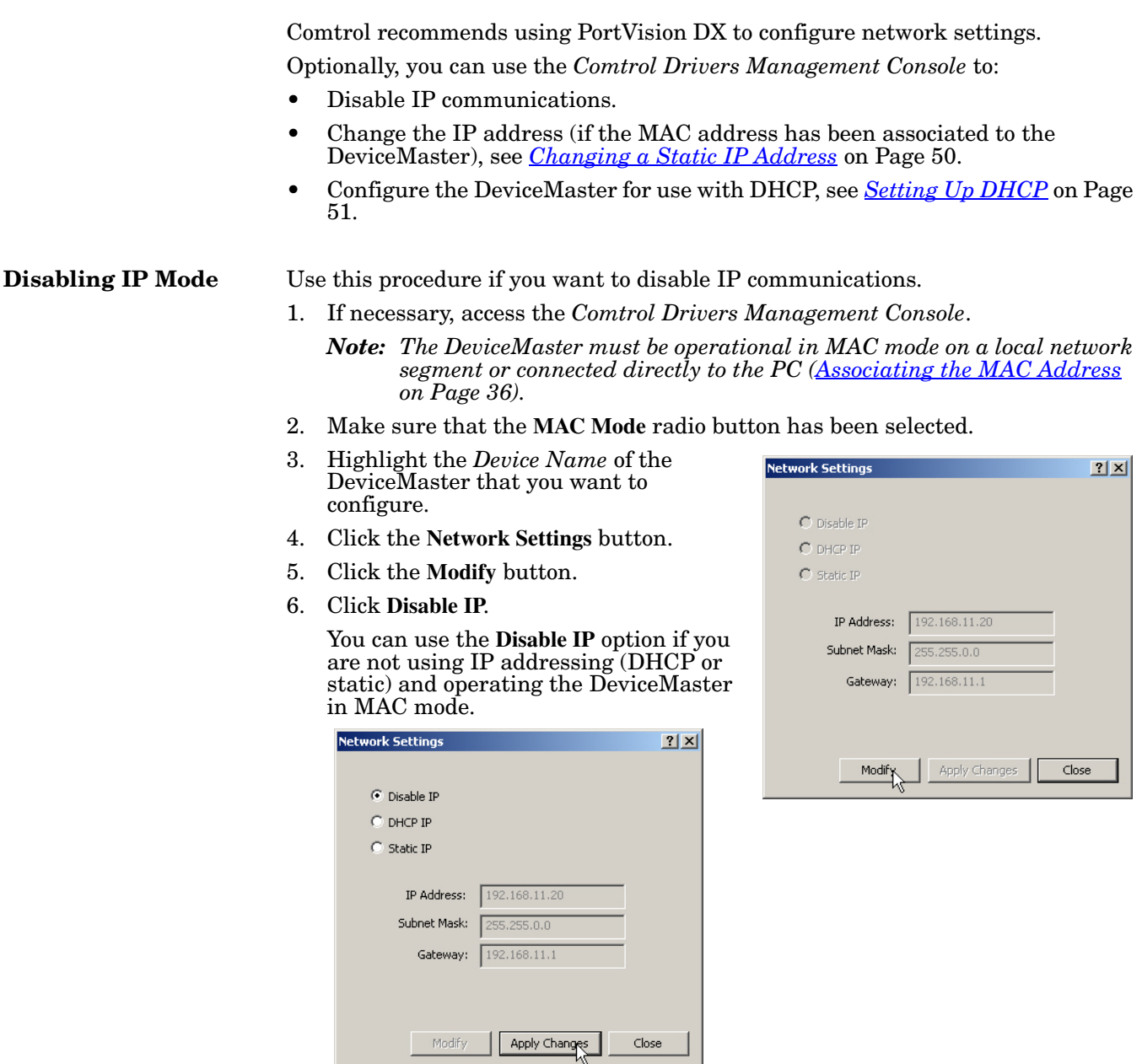

7. Click the **Apply Changes** button.

<span id="page-49-0"></span>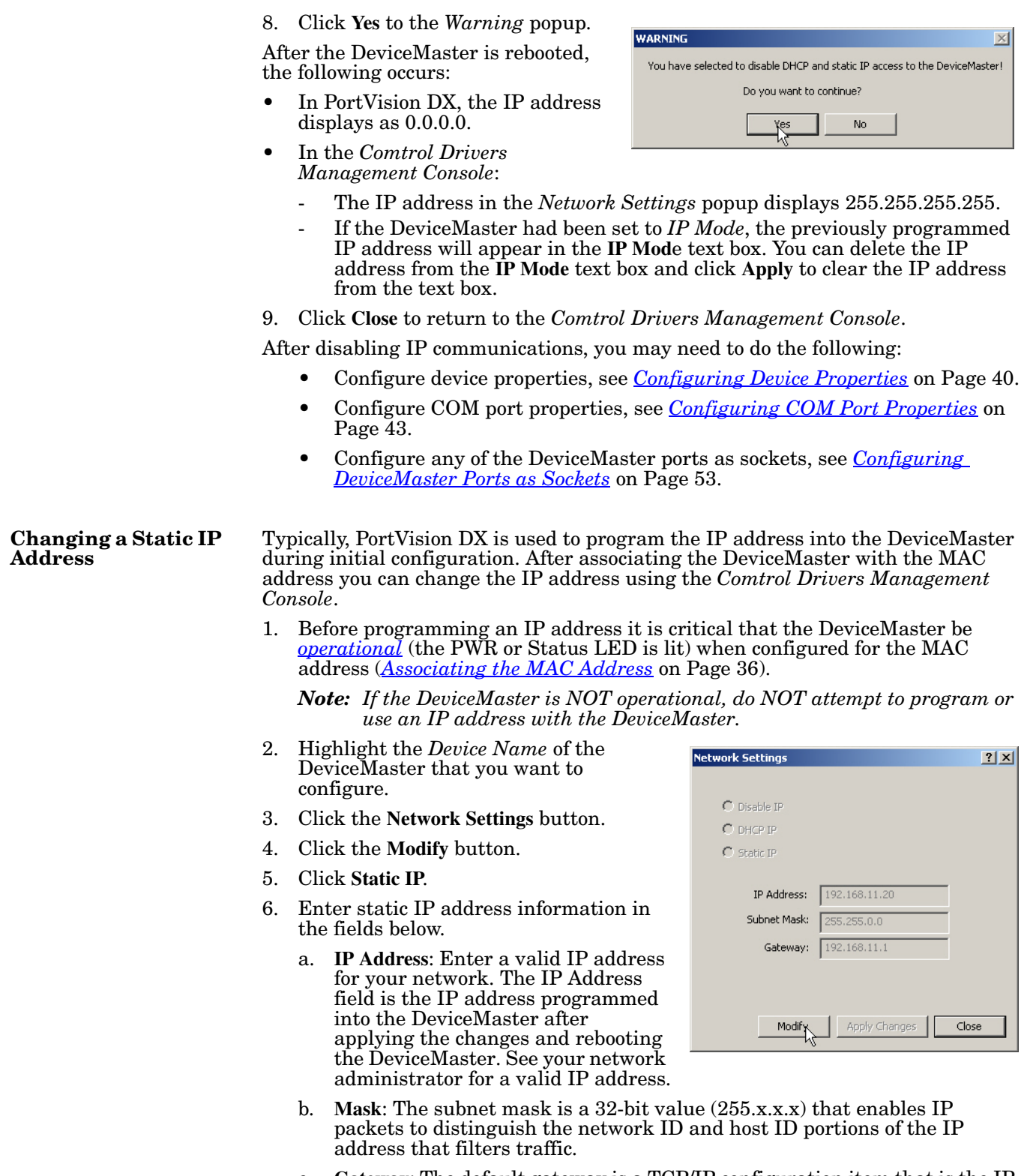

c. **Gateway**: The default gateway is a TCP/IP configuration item that is the IP address of a directly reachable IP router.

- 7. Click **Apply Changes** to begin programming the DeviceMaster.
- 8. Click **Yes** to the *WARNING* popup message.

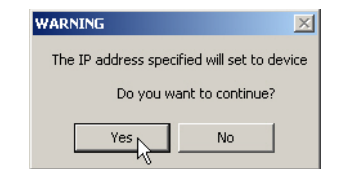

9. Click **Yes** to the next *WARNING* popup message about rebooting the DeviceMaster.

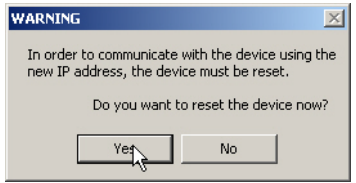

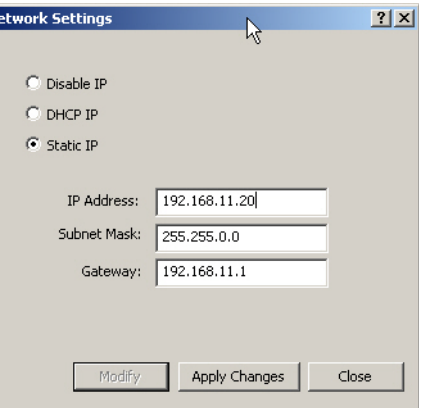

If you do not reboot the DeviceMaster at this time, the IP address is not implemented on the DeviceMaster. Failure to reboot at this time can cause network communication problems later, if the IP address is not programmed into the DeviceMaster. Comtrol support recommends rebooting the DeviceMaster at this point.

- 10. Click **Close** to return to the **Device General** tab.
- 11. Optionally, you can click the *[Advanced](#page-71-0)* tab and verify that the *Device Status* message indicates that the Device is active and Ok.

12. After programming the IP address, you may need to do the following:

- Configure device properties, see *[Configuring Device Properties](#page-39-0)* on Page 40.
- Configure COM port properties, see *[Configuring COM Port Properties](#page-42-0)* on [Page 43.](#page-42-0)
- Configure any of the DeviceMaster ports as sockets, see *[Configuring](#page-52-0)  [DeviceMaster Ports as Sockets](#page-52-0)* on Page 53.

#### <span id="page-50-0"></span>**Setting Up DHCP** After associating the DeviceMaster with the MAC address you can configure the driver to work using DHCP.

1. Before programming an IP address it is critical that the DeviceMaster be *[operational](#page-69-0)* (the PWR or Status LED is lit) when configured for the MAC address (*[Associating the MAC Address](#page-35-0)* on Page 36).

*Note: If the DeviceMaster is NOT operational, do NOT attempt to program or use an IP address with the DeviceMaster.*

- 2. Highlight the *Device Name* of the DeviceMaster that you want to configure.
- 3. Click the **IP Mode** radio button.
- 4. Click the **Network Settings** button.

5. Click the **Modify** button.

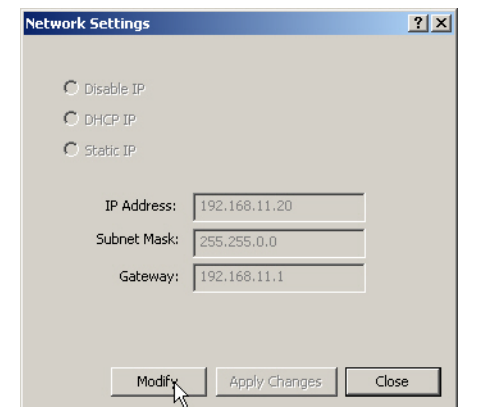

**Network Settings** 

 $\bigcirc$  Disable IP  $C$  DHCP IP C Static IP

IP Address:

Subnet Mask:

Gateway:

Modif

192.168.11.2

 $5.255.0.0$ 192.168.11.1

Apply Chryges

- 6. Click **DHCP IP**. This option allows DHCP to assign the IP address. Make sure that you provide the MAC address of the DeviceMaster for the network administrator to assign a static IP address from the pool. The DHCP server should assign the IP address, mask, and IP gateway.
- 7. Click **Apply Changes**.
- 8. Click **Yes** to the *WARNING* popup message.

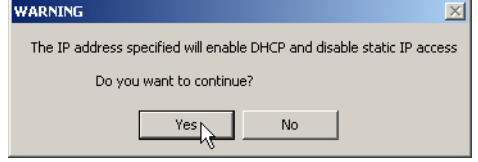

9. Click **Yes** to the next *WARNING* popup message.

If you do not reboot the DeviceMaster at this time, the IP address is not implemented on the DeviceMaster. Failure to reboot at this time can cause network communication problems. Comtrol support recommends resetting the DeviceMaster.

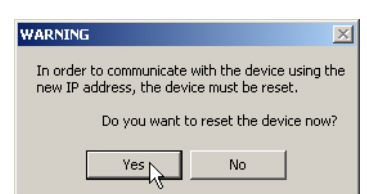

 $2|X|$ 

Close

After the DeviceMaster reboots, the following occurs:

- The *Comtrol Drivers Management Console* displays the IP address (0.0.0.0) and subnet mask (255.255.0.0) values in the *Network Settings* popup.
- PortVision DX will display the IP address assigned by DHCP.
- 10. Click **Close** to return to the **Device General** tab.
- 11. Optionally, you can click the *[Advanced](#page-71-0)* tab and verify that the *Device Status* message indicates that the *Device is active and Ok*.
- 12. After programming the IP address, you may need to do the following:
	- Configure device properties, see *[Configuring Device Properties](#page-39-0)* on Page 40.
	- Configure COM port properties, see *[Configuring COM Port Properties](#page-42-0)* on [Page 43.](#page-42-0)
	- Configure any of the DeviceMaster ports as sockets, see *[Configuring](#page-52-0)  [DeviceMaster Ports as Sockets](#page-52-0)* on Page 53.

### <span id="page-52-0"></span>**Configuring DeviceMaster Ports as Sockets**

DeviceMaster ports can also be configured as sockets. To configure sockets, use the following procedure:

- 1. Use one of these methods to open the socket configuration web interface (SocketServer).
	- In PortVision DX, right-click the DeviceMaster and click **Webpage**.
	- Enter the IP address of the DeviceMaster in your web browser URL field or highlight the DeviceMaster in PortVision DX and click **Web Manager**.
- 2. Click the port number that you want to configure as a socket.

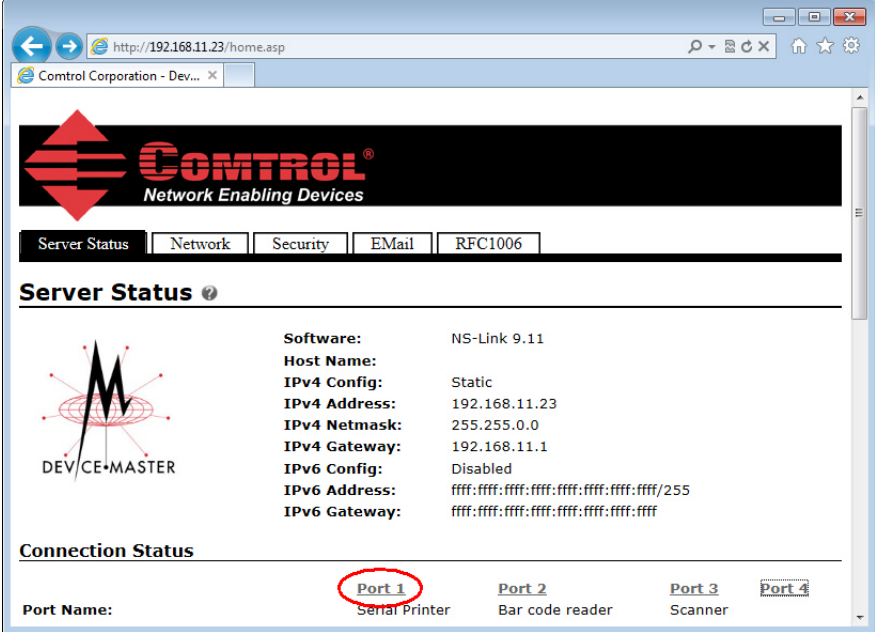

See the web page help system, if you need information about configuring sockets or serial tunneling. Optionally, you can refer to the *[DeviceMaster](#page-6-0) Installation and Configuration Guide*.

The web page help is also available separately if you want a local copy on your host system. The help files are on the *Software and Documentation* CD and the latest version can be downloaded at: [ftp://ftp.comtrol.com/dev\\_mstr/rts/software/](ftp://ftp.comtrol.com/dev_mstr/rts/software/socketserver/help/ssvr_help.zip) [SocketServer/help/ssvr\\_help.zip.](ftp://ftp.comtrol.com/dev_mstr/rts/software/socketserver/help/ssvr_help.zip)

### <span id="page-53-0"></span>**Enabling Secure Data Mode**

In addition to enabling SSL mode in the driver, you must **Enable Secure Data Mode** in the NS-Link web page. Use the following procedure to implement the **Enable Secure Data Mode option.** 

- 1. Access the NS-Link web page using one of these methods:
	- Open your web browser, enter the IP address, and click enter.
	- Right-click the DeviceMaster in the *Device Tree* or *Device List* pane in PortVision DX and click **Webpage**.
- 2. Click the **Security** tab.
- 3. Click **Enable Secure Data Mode** and **Save**.

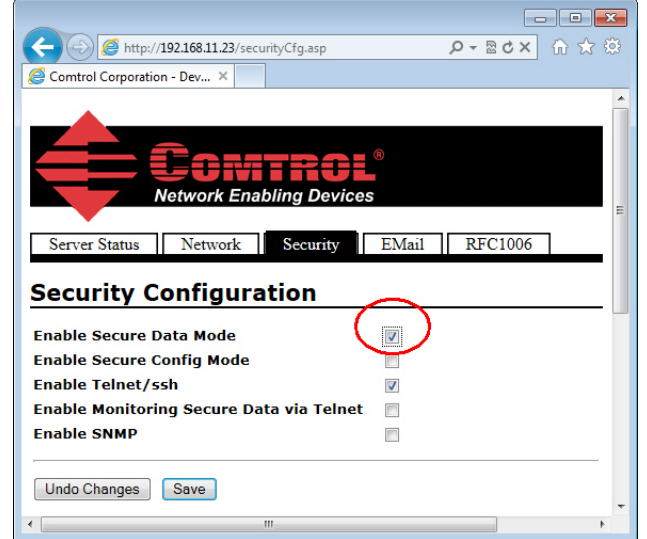

4. Configure your security key and certificate and click **Set**.

### **Key and Certificate Management**

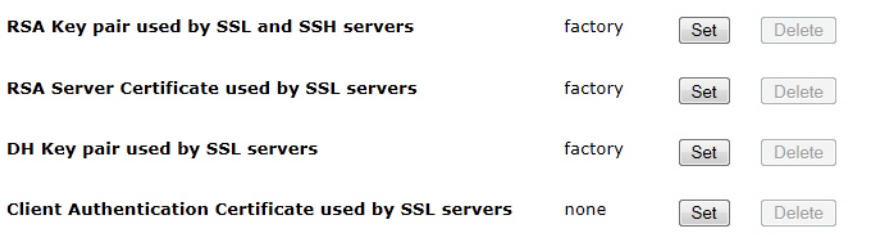

Click the **Help** button if you need information about key and certificate management.

# **Using Driver Configuration Files**

The *Comtrol Drivers Management Console* supports saving device driver configuration files, which provides:

- Back-up for existing driver configuration settings
- Ability to configure multiple of the same devices with the same configuration parameters
- Save the driver configuration settings because you need to remove a driver version to install a new driver version and you want to reload the driver configuration settings into the new driver
- *Note: Configuration files must be for the same model with the same port density. For example, you cannot load a DeviceMaster PRO configuration file onto a DeviceMaster RTS or a configuration file for a 32-port DeviceMaster RTS onto a 4-port DeviceMaster RTS.*

Configuration files are saved with a **.DCF** extension.

### <span id="page-54-0"></span>**Saving Driver Configuration Files**

Use the following procedure to create and save a configuration file.

1. After configuring the device and ports, click **Save Configuration**.

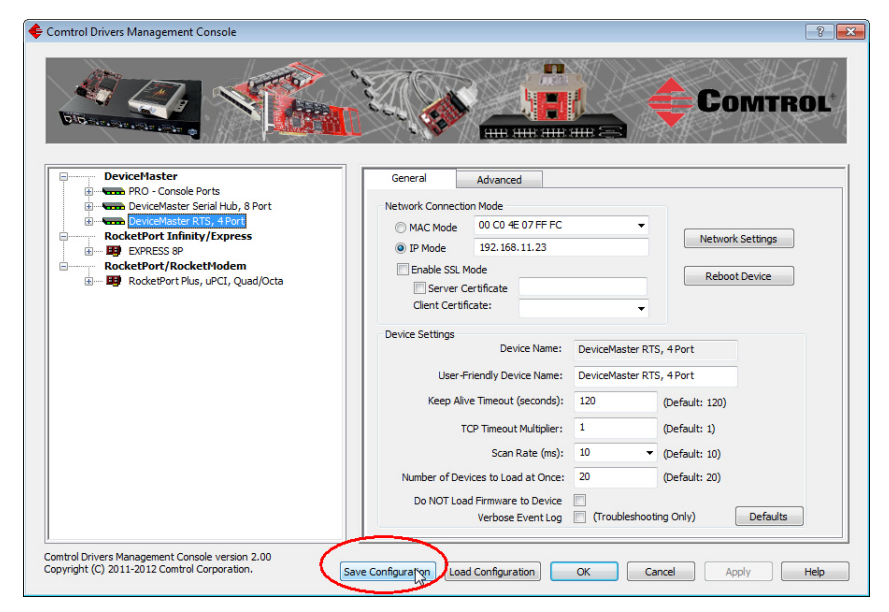

- Save As  $\mathbf{z}$ OOOO M <<<<<</>1\_Work\_Files > Backup\_Config\_Files v 4 Search Backup\_Config\_File ۹ Organize  $\blacktriangledown$ New folder E,  $\bullet$ Name Date modified Favorites Type Desktop PRO-Console Ports.DCF 3/13/2013 10:02 AM DCF File **Downloads Recent Places Call Libraries** Documents  $\overline{\bigcirc}$  Music **Picture N** Videos Computer File name: Save as type: Driver Configuration File (\*.DCF) Hide Folders Save Cancel
- 2. Optionally, change the default file name and click **Save**.

# <span id="page-55-0"></span>**Loading a Driver Configuration File**

<span id="page-55-1"></span>You must have previously saved a configuration file before you can load a configuration file. The driver configuration file uploads in portions: • If you highlight a device and click **Load Configuration** and **Apply** for the *[device](#page-55-1)[level](#page-55-1)* configuration parameters to reload on the device. • To load *[port-level](#page-57-0)* configuration parameters, you must highlight a single port and click **Load Configuration** and **Apply**. You must upload each port's configuration parameters separately. *Loading Device Configuration* Use the following procedure to load the configuration file for device-level information for your device. 1. If necessary, open the *Comtrol Drivers Management Console* using one of these methods: • *Windows Control Panel;* go to your *Control Panel* and click on the **Comtrol Drivers Management Console**. • *Shortcut*; located under **Start > Program Files > Comtrol >** *Product\_Name* **> Comtrol Drivers Management Console**.

2. Depending on your operating system, you may need to click **Yes** to the *Do you want to allow the following program to make changes to this computer?* User Account Control message.

3. In the left pane, highlight the device for which you want to load the devicelevel settings from the configuration file.

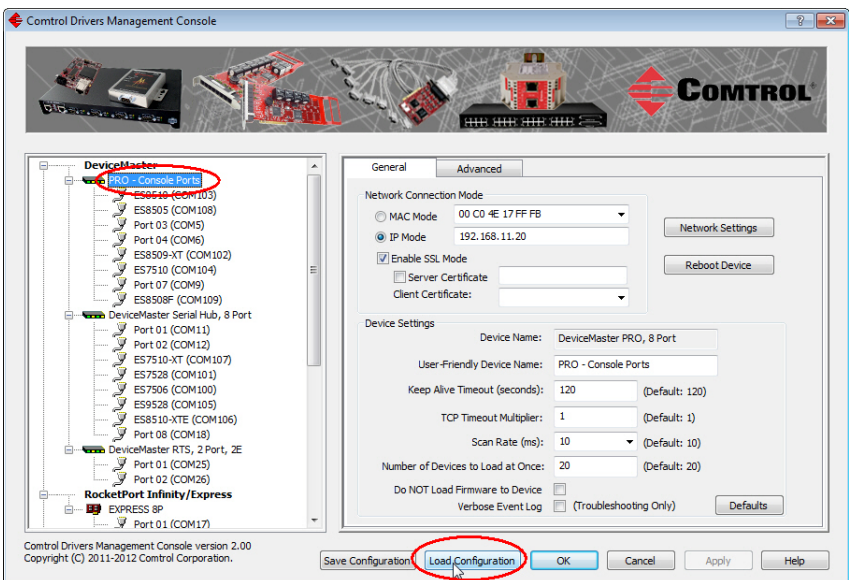

- 4. Click **Load Configuration**.
- 5. Browse to the location of the configuration file that you want to load.
- 6. Highlight the configuration file and click **Open**. The configuration file loads in a few moments.
- 7. Make the appropriate choice for your situation:
	- Click **No** to the *ComtrolApplet* message, if you are using the file to set up multiple devices with the same device-level settings.
	- Click **Yes** to the *ComtrolApplet* message, if you are using the file to restore a specific device. For example,

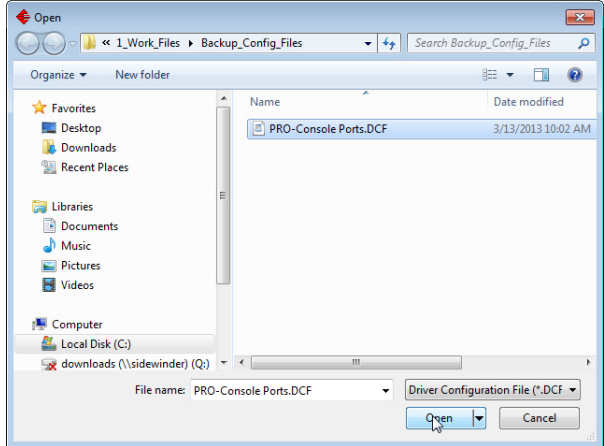

you needed to remove and then re-install the DeviceMaster NS-Link device driver.

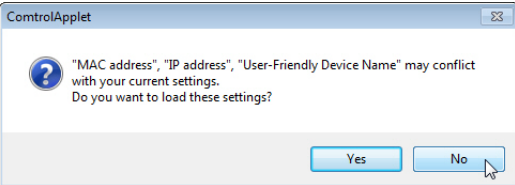

- 8. Click **Apply** so that the configuration is saved on the device.
- 9. Go to the next procedure if you want to restore port settings from a configuration file.

<span id="page-57-0"></span>*Loading Port Configuration*

Use the following procedure to load the configuration file for port-level settings for your device.

- *Note: Device driver configuration files must be for the same model with the same port density. For example, you cannot load a DeviceMaster PRO configuration file onto a DeviceMaster RTS or a configuration file for a 32 port DeviceMaster RTS onto a 4-port DeviceMaster RTS.*
- 1. If necessary, open the *Comtrol Drivers Management Console* using one of these methods:
	- *Windows Control Panel;* go to your *Control Panel* and click on the **Comtrol Drivers Management Console**.
	- *Shortcut*; located under **Start > Program Files > Comtrol >** *Product\_Name* **> Comtrol Drivers Management Console**.
- 2. Depending on your operating system, you may need to click **Yes** to the *Do you want to allow the following program to make changes to this computer?* User Account Control message.
- <span id="page-57-1"></span>3. In the left pane, highlight the port for which you want to load the port-level settings from the configuration file.

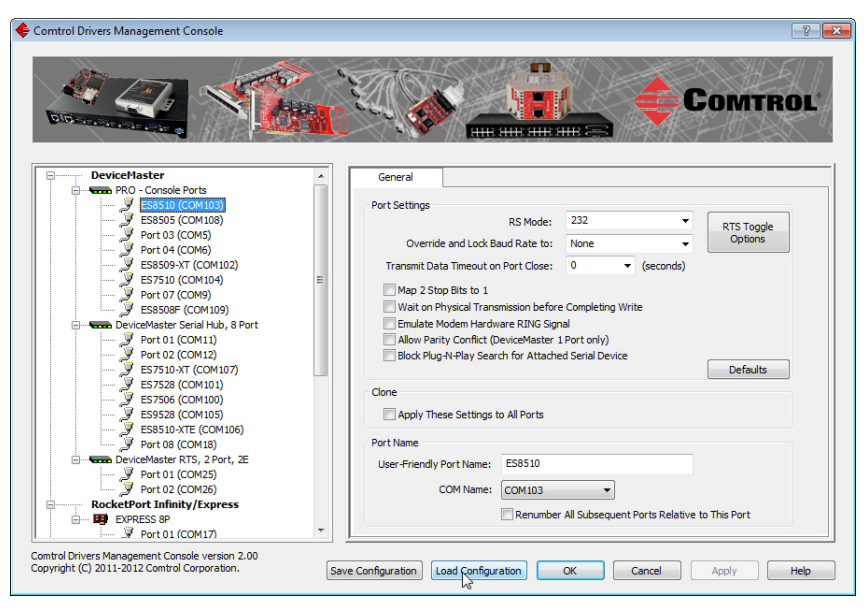

- 4. Click **Load Configuration**.
- 5. Browse to the location of the configuration file that you want to load.
- 6. Highlight the configuration file and click **Open**. The configuration file loads in a few moments.

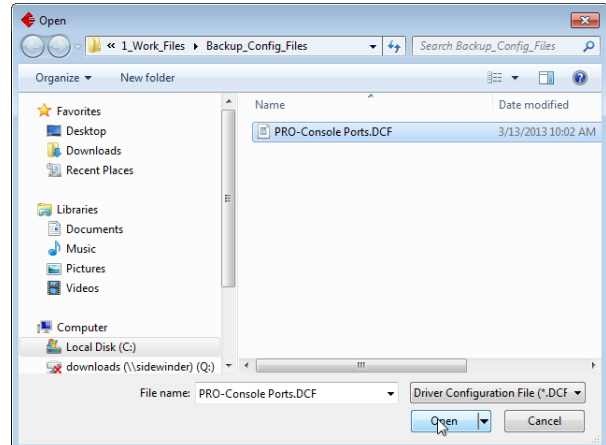

- 7. Make the appropriate choice for your situation:
	- Click **No** to the *ComtrolApplet* message, if you are using the file to set up multiple devices with the same port-level settings.
	- Click **Yes** to the *ComtrolApplet* message, if you are using the file to restore a specific device. For example, you needed to remove and then re-install the DeviceMaster NS-Link device driver.

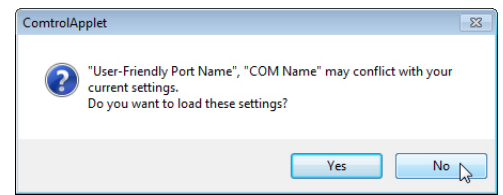

- <span id="page-58-0"></span>8. Click **Apply** so that the configuration is saved on the device.
- 9. Repeat [Steps 3 through](#page-57-1) [8](#page-58-0) for each port that you want to restore.

# **Removing the DeviceMaster and Driver**

This section discusses:

- Removing a DeviceMaster from an installation without removing the NS-Link device driver from your system
- *[Removing the NS-Link Device Driver](#page-61-0)* from your system

# **Removing a DeviceMaster**

Use the following procedure to uninstall the device driver.

*Note: Administrative privileges are required to remove device drivers on Windows operating systems newer than Windows Server 2003.*

- 1. Right-click the DeviceMaster that you want to uninstall in the Tree View pane.
- 2. Click **Uninstall**.

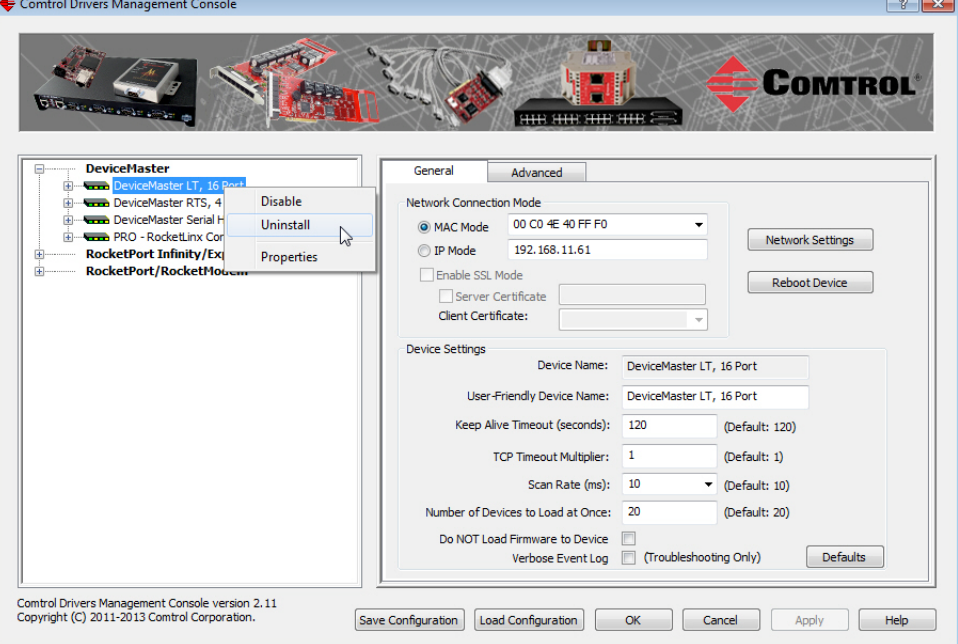

# <span id="page-61-0"></span>**Removing the NS-Link Device Driver**

Use the following procedure to remove the DeviceMaster device driver.

- 1. From the **Start** button, click the shortcut for your DeviceMaster: **Programs > Comtrol > DeviceMaster > Driver Installation Wizard**.
- 2. Click **Next** to start the *Comtrol Driver Installation Wizard*.
- 3. Click **Remove All** and **Next**.

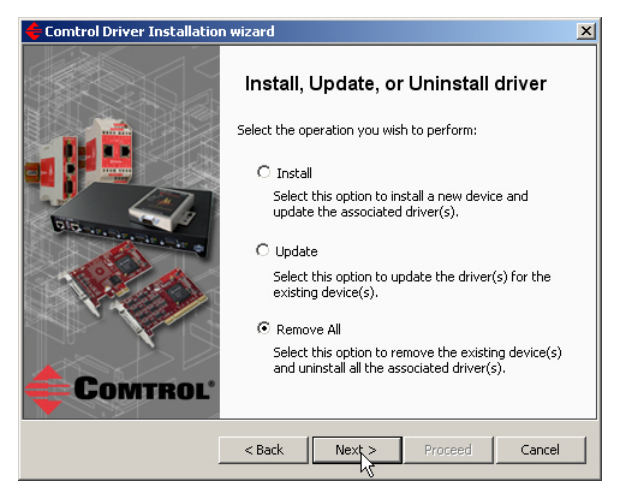

4. Click **Next** to remove the driver.

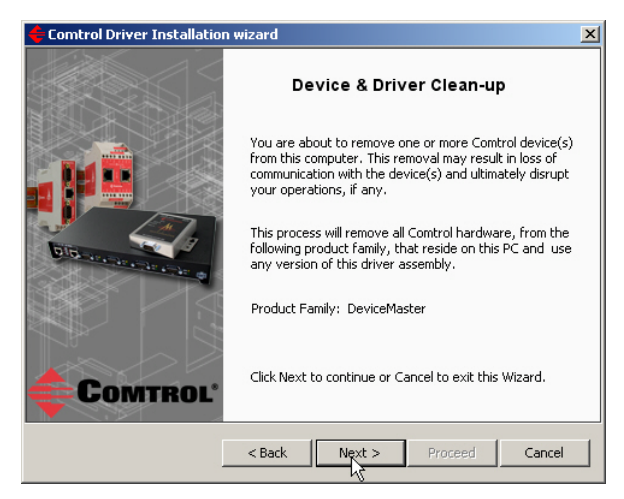

5. Click **Proceed** to continue the driver removal process.

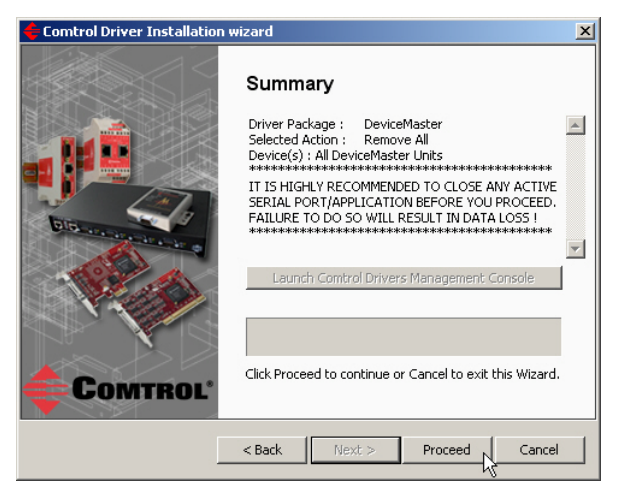

6. Click the **Reboot My Computer** button or **Close**.

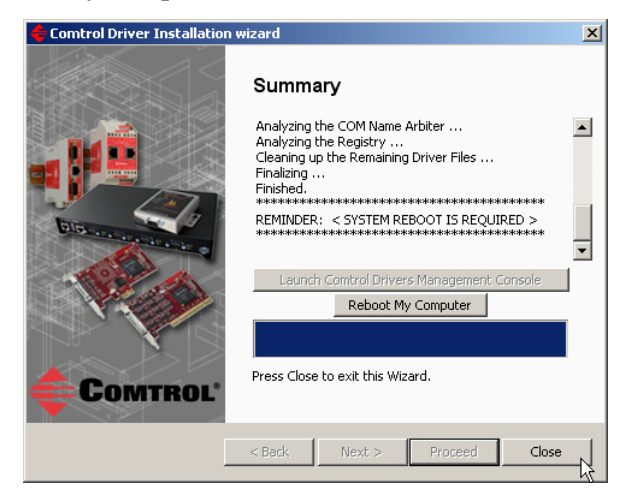

- If you click **Close**, make sure that you reboot the system and remove the adapter to complete the driver removal.
- If you click **Reboot My Computer**, click **Ok**.

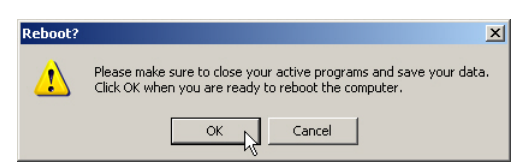

- 7. Shutdown the system and disconnect the DeviceMaster from your network.
- 8. If you want to totally remove the **.exe** driver assembly:
	- a. Delete any copies of the **.exe** driver assembly file residing on the system.
	- b. Delete the driver and devices using the **Add > Remove Programs** *Control Panel*.

# **Troubleshooting and Technical Support**

This section contains troubleshooting information for your DeviceMaster and the NS-Link device driver. You should review the following subsections before calling Technical Support because they will request that you perform many of the procedures or verifications before they will be able to help you diagnose a problem.

- *[How to Find Diagnostic Tools and Utilities](#page-64-0)*
- *[Troubleshooting Checklist](#page-65-0)* on Page 66
- *[General Troubleshooting](#page-66-0)* on Page 67
- *[Connectivity Requirements](#page-67-0)* on Page 68
- *[DeviceMaster LEDs](#page-69-1)* on Page 70
- *[Using the Advanced Tab](#page-71-1)* on Page 72
- *[NS-Link Driver Troubleshooting](#page-76-0)* on Page 77
- *[Using Port Monitor to Test Ports](#page-77-0)* on Page 78
- *[Using Test Terminal](#page-80-0)* on Page 81
- *[How Disable/Enable the Device Driver](#page-85-0)* on Page 86
- *[Technical Support](#page-86-0)* on Page 87

If you cannot diagnose the problem, you can contact *[Technical Support](#page-86-0)* on Page 87.

### <span id="page-64-0"></span>**How to Find Diagnostic Tools and Utilities**

There are several tools and utilities that Comtrol provides to diagnose serial port problems or to monitor data.

- The **Advanced** tab in the *Comtrol Drivers Management Console* (*[Using the](#page-71-1)  [Advanced Tab](#page-71-1)* on Page 72), which may provide valuable information about the DeviceMaster and your network, in the event that you are having problems.
- PortVision DX ([Page 7\)](#page-6-1) that provides the following features:
	- Auto-discover and organize Comtrol Ethernet attached products on your network.
	- Remotely access, manage, and configure Comtrol Ethernet attached products from a central console.
	- Load network configuration settings onto multiple Comtrol Ethernet attached products - quickly and easily.
	- Instantly view connection status, firmware revision, and network settings of all servers.
	- Configure serial ports using TCP sockets, port communication, and interface settings.
	- Visualize each server and port with instant links to connector, power, and serial pinout information.
	- Conveniently customize and save your network view and commands for replication across all servers.
	- Includes the **Test Terminal** (WCom2) and **Port Monitor** (PMon2) programs for easy access.
		- Test Terminal can be used to troubleshoot communications on a port-byport basis.
		- **Port Monitor** can check for errors, modem control, and status signals. In

addition, it provides you with raw byte input and output counts

Test Terminal and Port Monitor are installed and available if you install PortVision DX. You can refer to the *[Port Monitor and Test Terminal User](ftp://ftp.comtrol.com/dev_mstr/portvision_plus/docs/PortMon2_WCom2_Guide.pdf)  [Guide](ftp://ftp.comtrol.com/dev_mstr/portvision_plus/docs/PortMon2_WCom2_Guide.pdf)* for testing procedures.

# <span id="page-65-0"></span>**Troubleshooting Checklist**

Most customer problems reported to Comtrol Technical Support are eventually traced to cabling or network problems.

Reboot the system and reset the power on the DeviceMaster, watch the **PWR** or **Status** light activity. See *[DeviceMaster LEDs](#page-69-1)* on Page 70 for information about the diagnostic LEDs.

- If the DeviceMaster has a power switch, turn the DeviceMaster power switch off and on.
- If the DeviceMaster does not have a power switch, disconnect and reconnect the power cord.

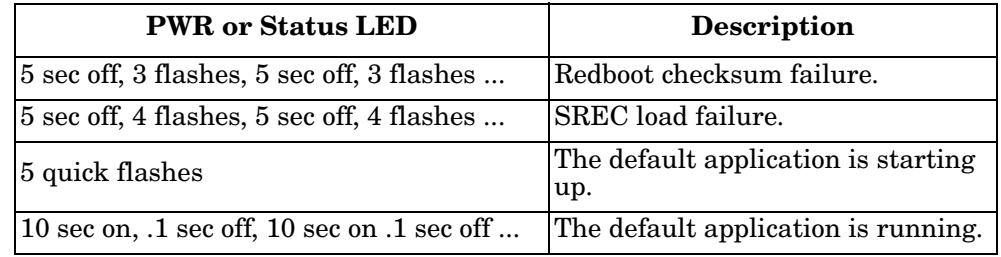

The following table may help you diagnose your problem:

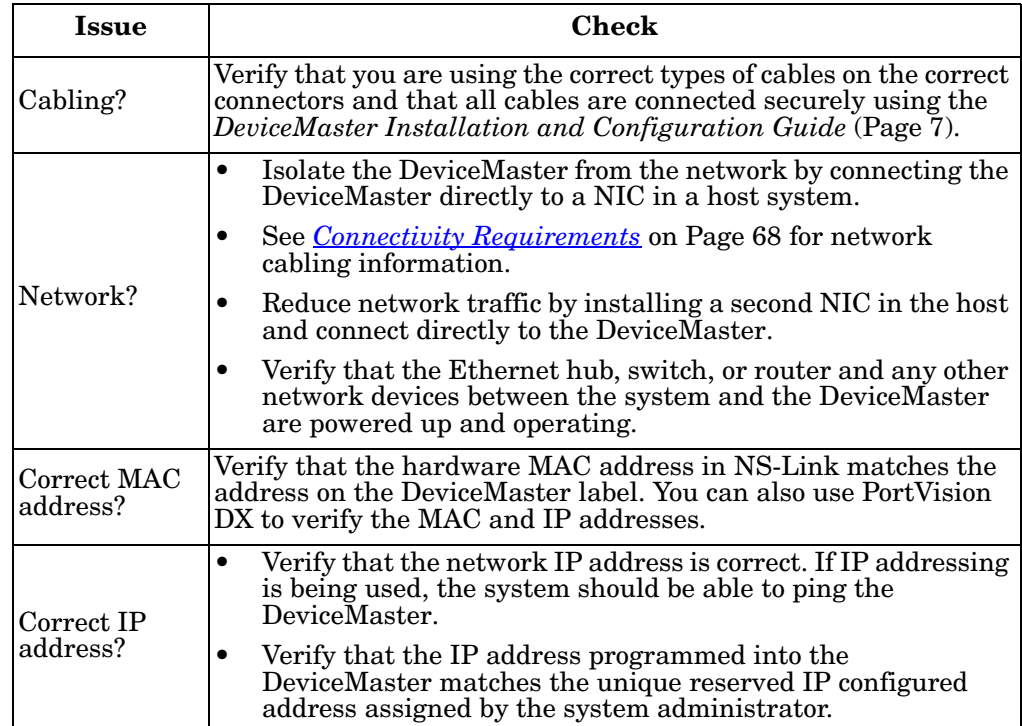

| <b>Issue</b>                                 | Check                                                                                                    |
|----------------------------------------------|----------------------------------------------------------------------------------------------------|
| Correct port<br>addressing?                  | If using the NS-Link device driver with an in-house application,<br>verify that you are addressing the port correctly. In many<br>applications, device names above COM9 require the prefix $\mathcal{N}\mathcal{N}$<br>in order to be recognized. For example, to reference COM20, use<br>W.COM20 as the file or port name. |
| Is this the<br>Latest Driver?                | See <i>Checking the Device Driver Version</i> on Page 22.                                                                                                    |
| Test the Port<br>or Ports?                   | Install PortVision DX (Page 11) and use Test Terminal (Page 81).                                                                                                    |
| Comtrol<br>Drivers<br>Management<br>Console? | Verify that the DeviceMaster has installed using the Comtrol<br>Drivers Management Console to confirm that the DeviceMaster<br>displays. Install the device driver, if the DeviceMaster is not<br>displayed.                                                                                                    |
| Enable<br>Verbose mode                       | Enable the Verbose Event Log feature on the Device General and<br>then reboot the system.                                                                                                    |

*Note: If you have a spare DeviceMaster, try replacing the DeviceMaster.* 

# <span id="page-66-0"></span>**General Troubleshooting**

This table illustrates some general troubleshooting tips.

*Note: Make sure that you have reviewed the [Troubleshooting Checklist on Page 66.](#page-65-0)*

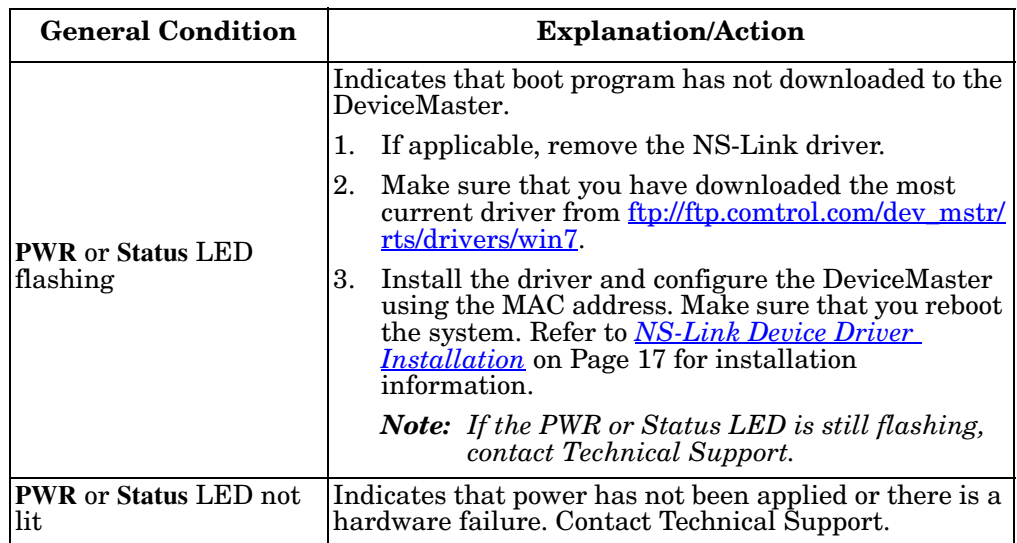

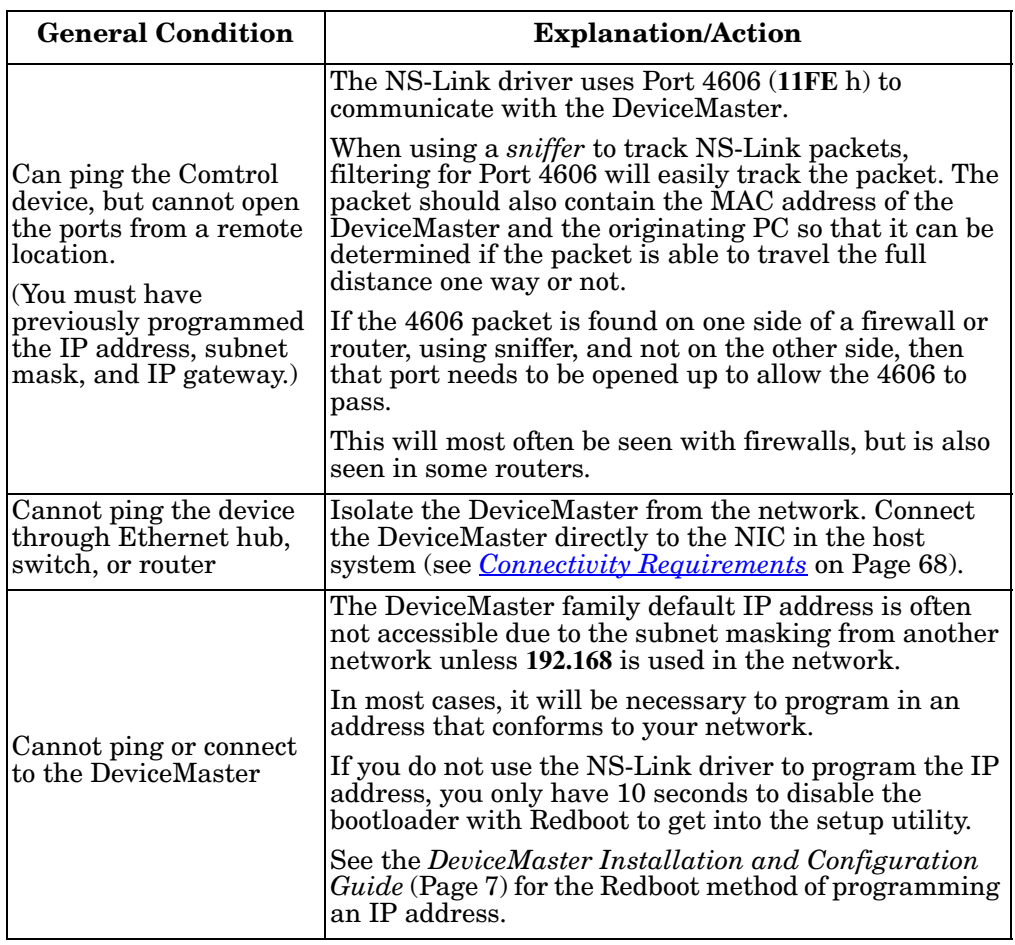

# <span id="page-67-0"></span>**Connectivity Requirements**

An Ethernet connection: either to an Ethernet hub, switch, or router; or to a Network Interface Card (NIC) in the host system using a standard Ethernet cable. See the *DeviceMaster Installation and Configuration Guide* ([Page 7](#page-6-1)) for information regarding hardware installation.

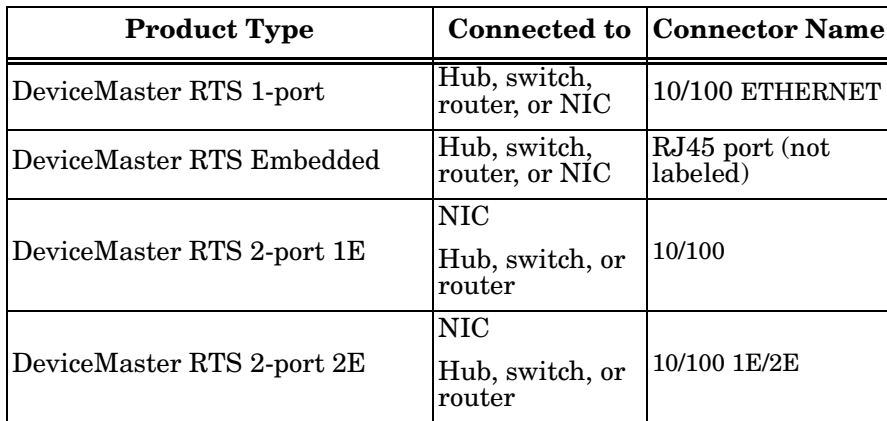

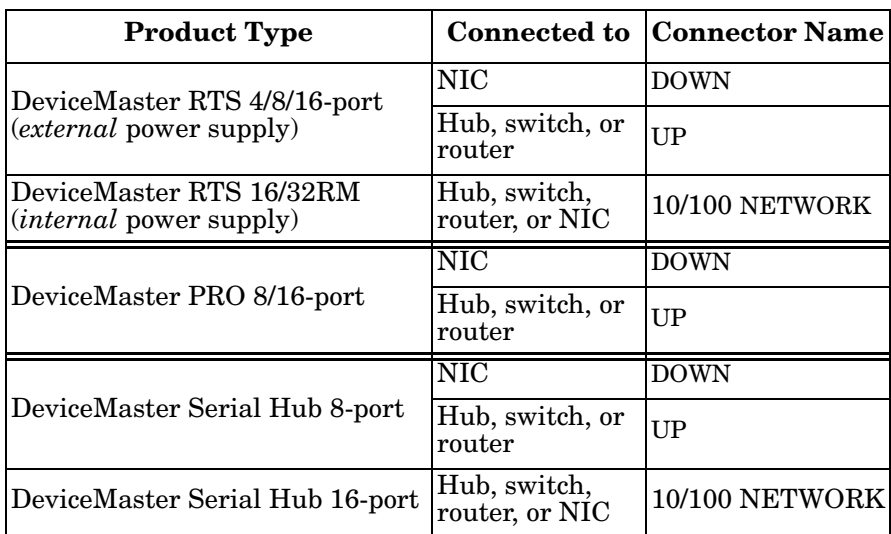

# <span id="page-69-1"></span>**DeviceMaster LEDs**

The DeviceMaster has network and port LEDs to indicate status.

**Port LEDs** Port LEDs are amber and green on 4, 8, 16, and 32-port. The 1-port and 2-port models do not have port LEDS. After a port has been opened in RS-232 mode, an amber LED means that there is link between the port and the serial device. After a port has been opened in RS-422 or RS-485 mode, an amber LED means that data is receiving data. A green port LED indicates transmit activity.

#### **Network and Device LEDs**

The LEDs indicate that the default DeviceMaster application, SocketServer is running or after driver installation, that the NS-Link driver loads. If you have loaded PortVision DX, you can check the DeviceMaster status on-line.

<span id="page-69-0"></span>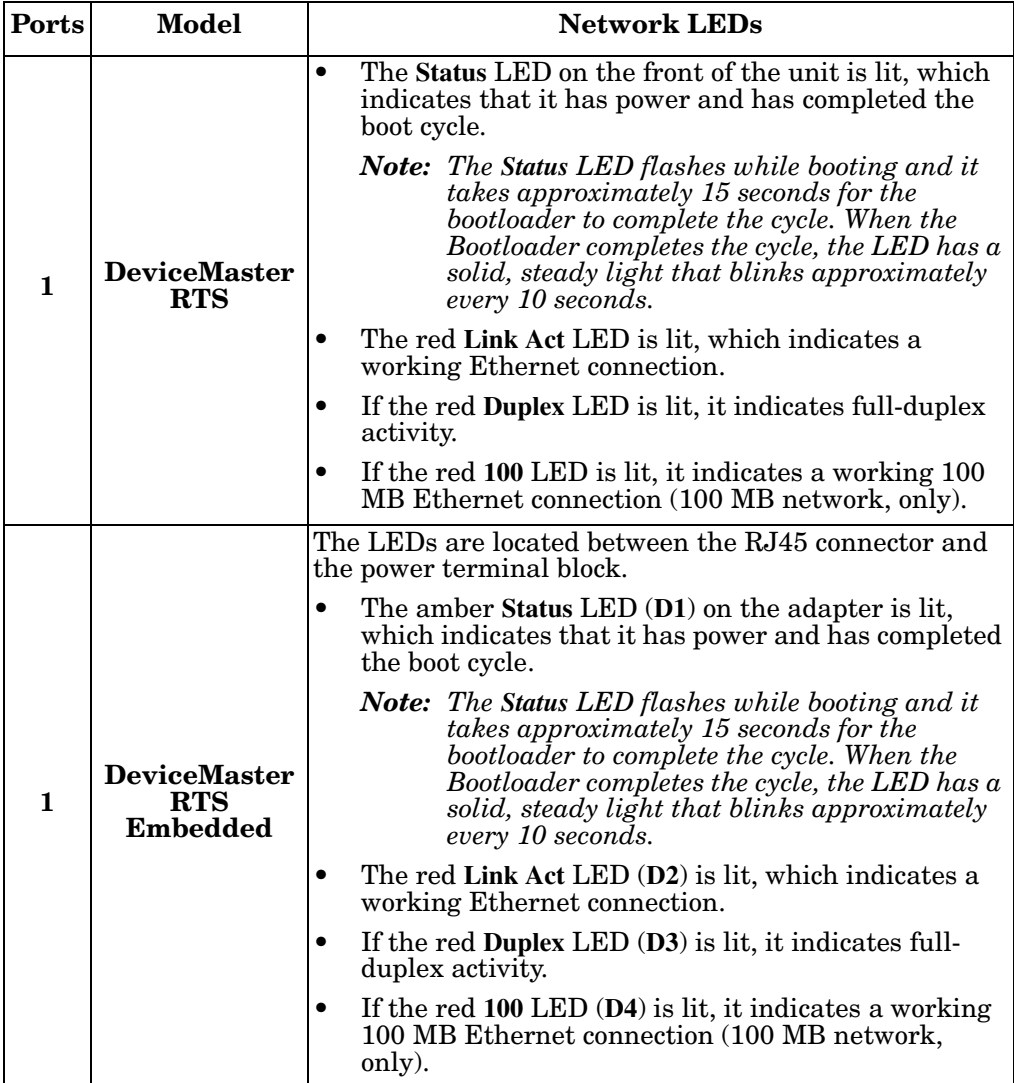

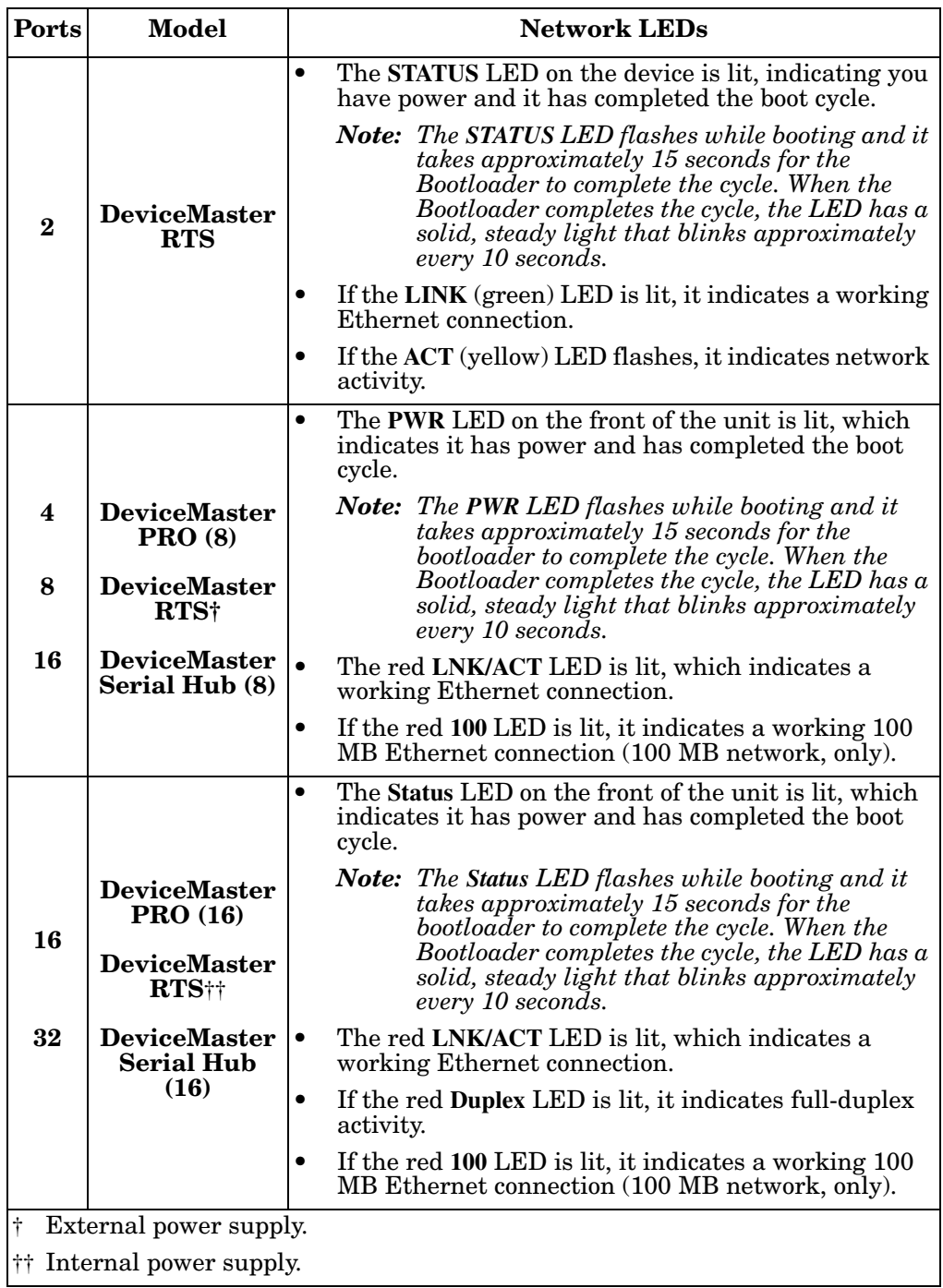

# <span id="page-71-1"></span><span id="page-71-0"></span>**Using the Advanced Tab**

You can use the **Advanced** tab to get a summary of the DeviceMaster status. The **Advanced** tab can be useful for troubleshooting network problems with your DeviceMaster.

*Note: To use the Advanced tab, you must associate a MAC address to the DeviceMaster before programming an IP address ([Page 36\)](#page-35-1).*

Use the following procedure to access the **Advanced** tab.

- 1. If necessary, access the *Comtrol Drivers Management Console*.
- 2. Highlight the DeviceMaster.
- 3. Click the **Advanced** tab.

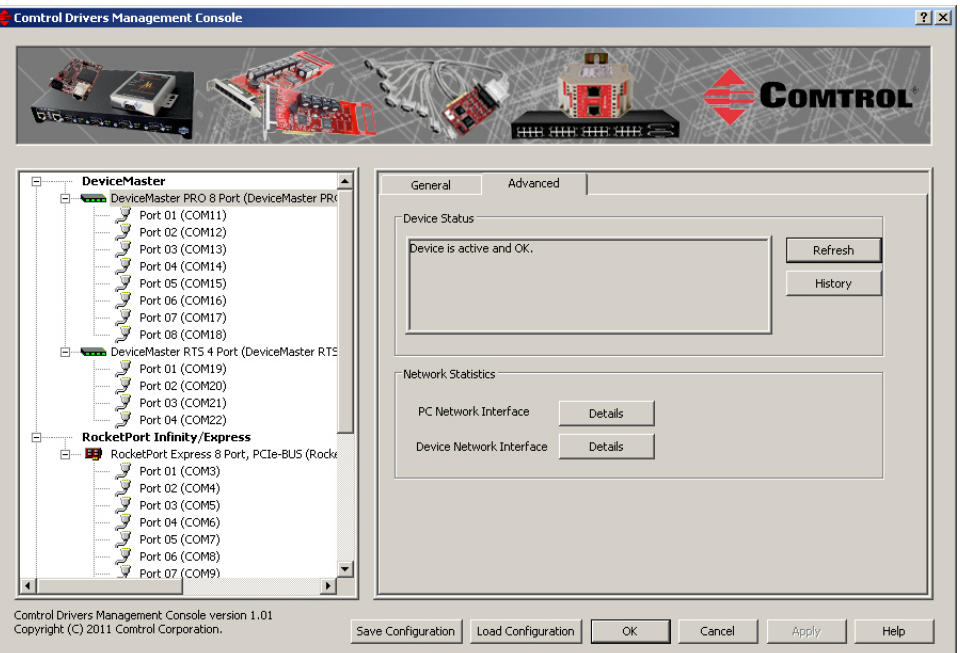

*Note: You must have previously associated a MAC address to the DeviceMaster ([Associating the MAC Address on Page 36](#page-35-1)).*

Refer to the *Device Status* table [\(Page 75](#page-74-0)) for a list of messages and explanations.

4. You can click the **History** button to review the last ten actions on the DeviceMaster.

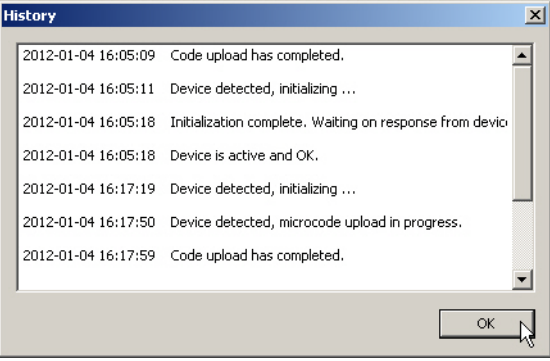
5. Click **PC Network Interface Details** for the following information.

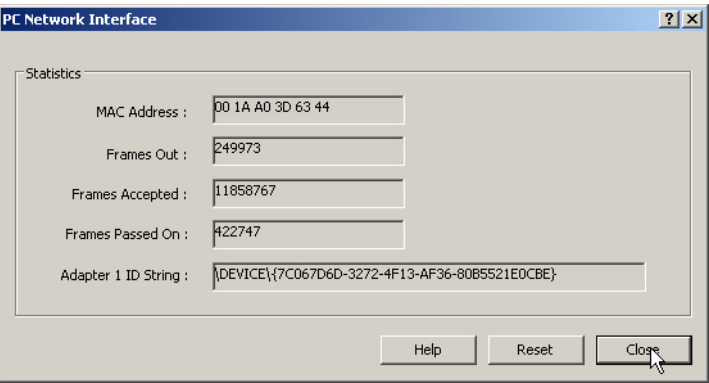

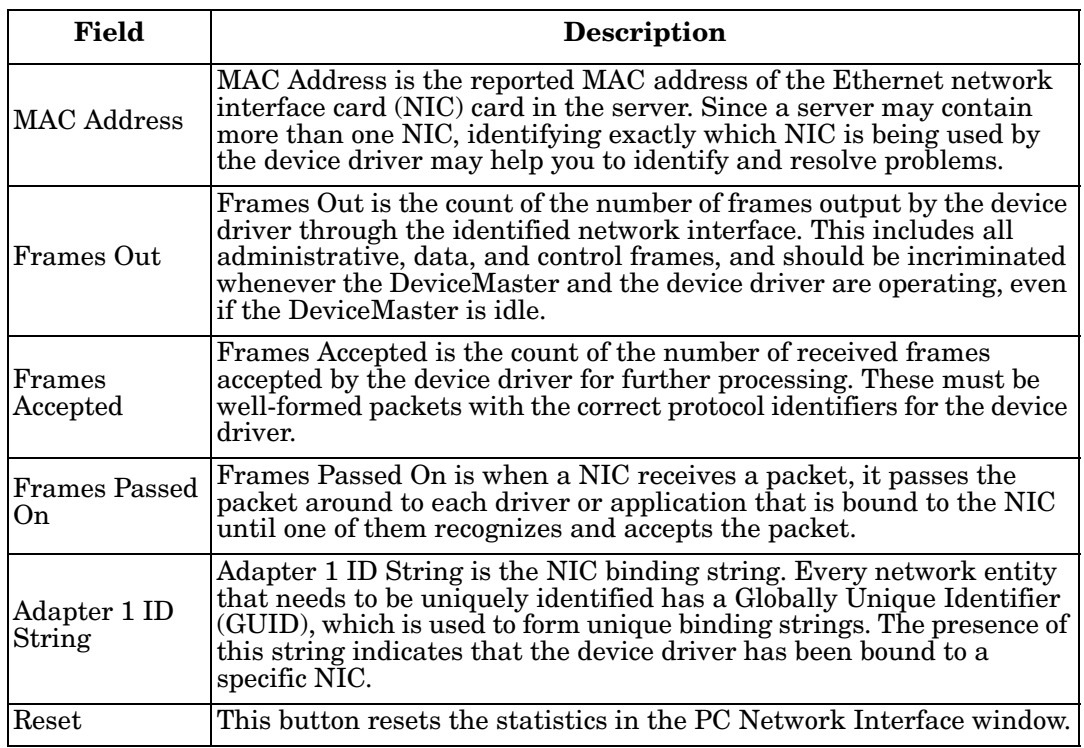

Click **Close** to return to the **Advanced** tab.

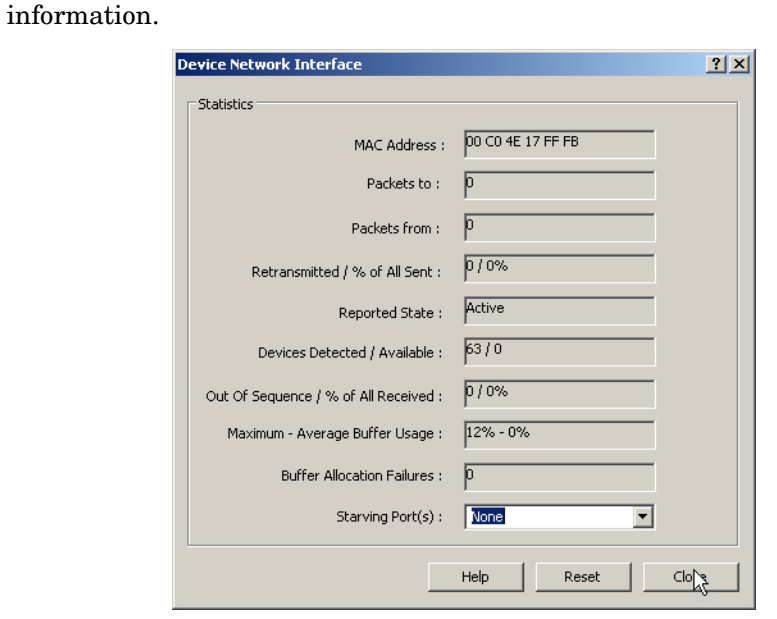

6. Click the **Device Network Interface Details** button to review the following

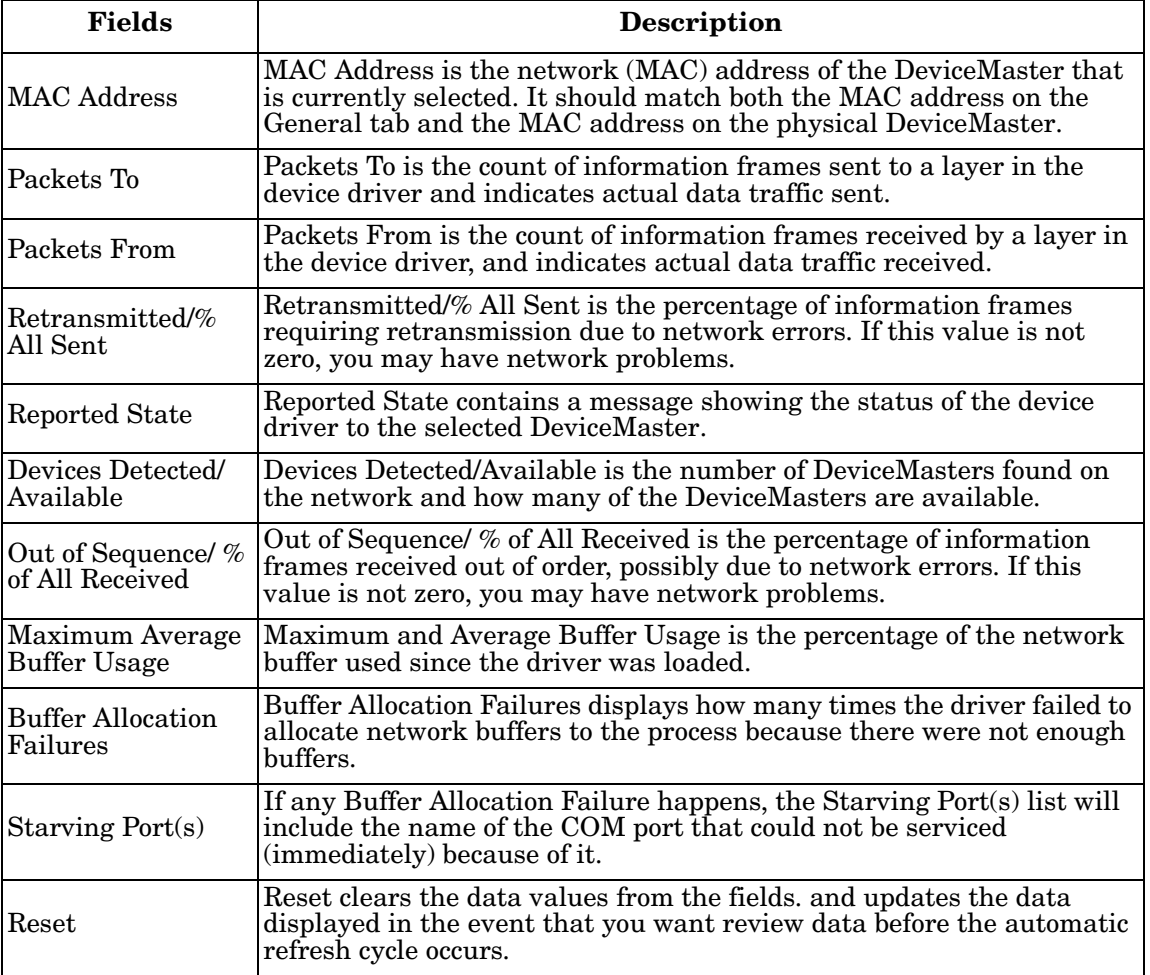

Click **Close** to return to the **Advanced** tab.

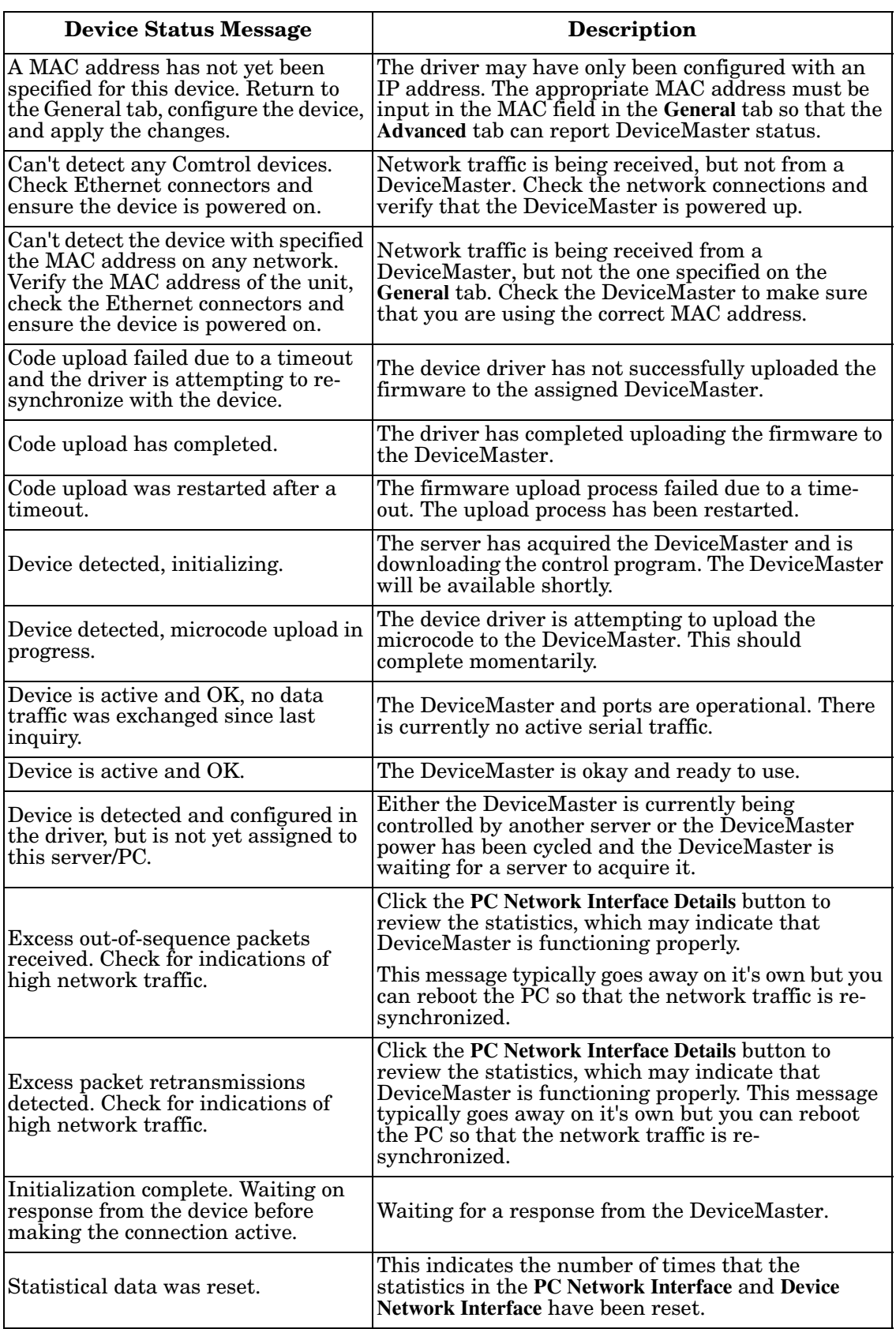

The following table provides a list of *Device Status* messages.

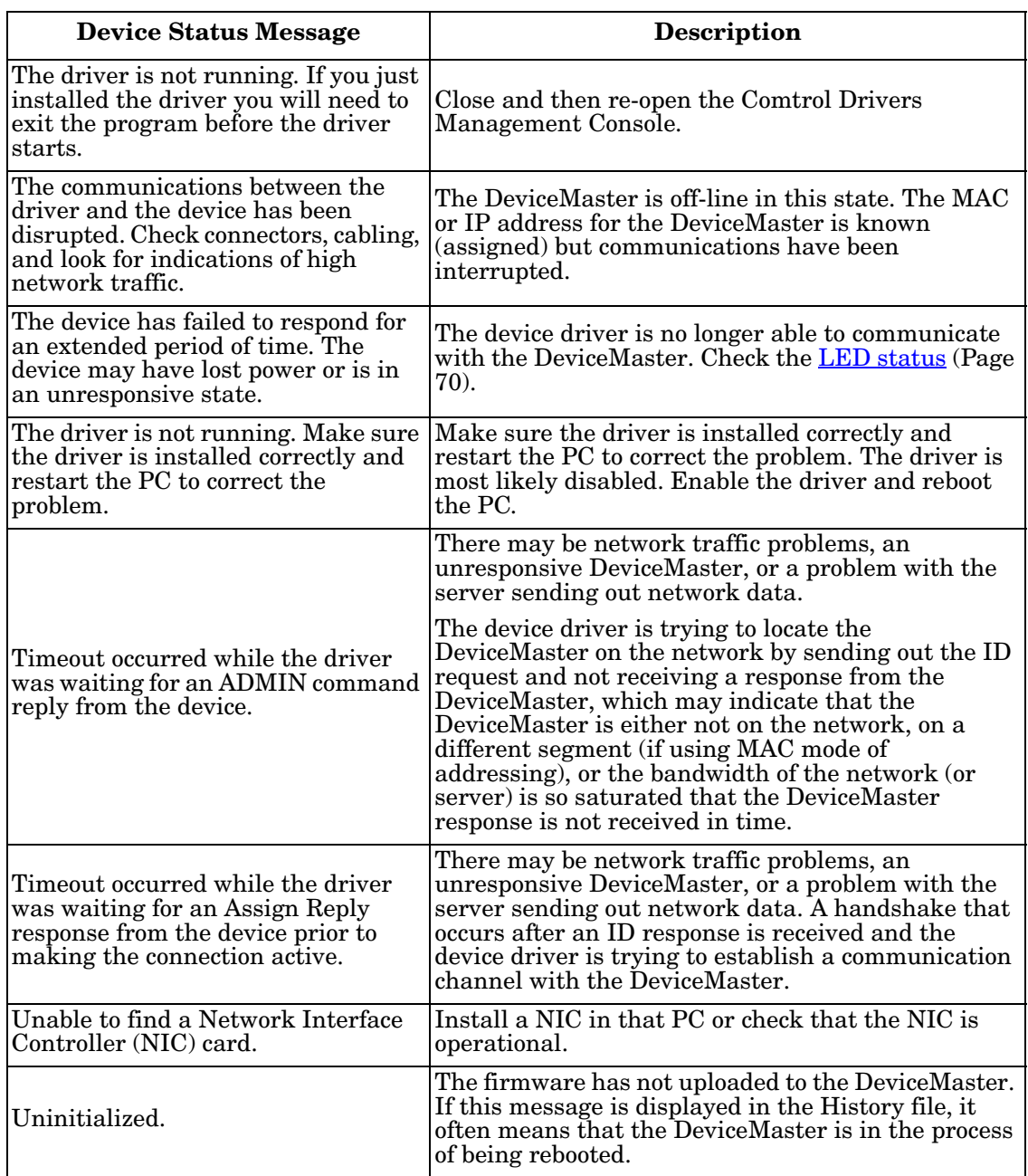

## **NS-Link Driver Troubleshooting**

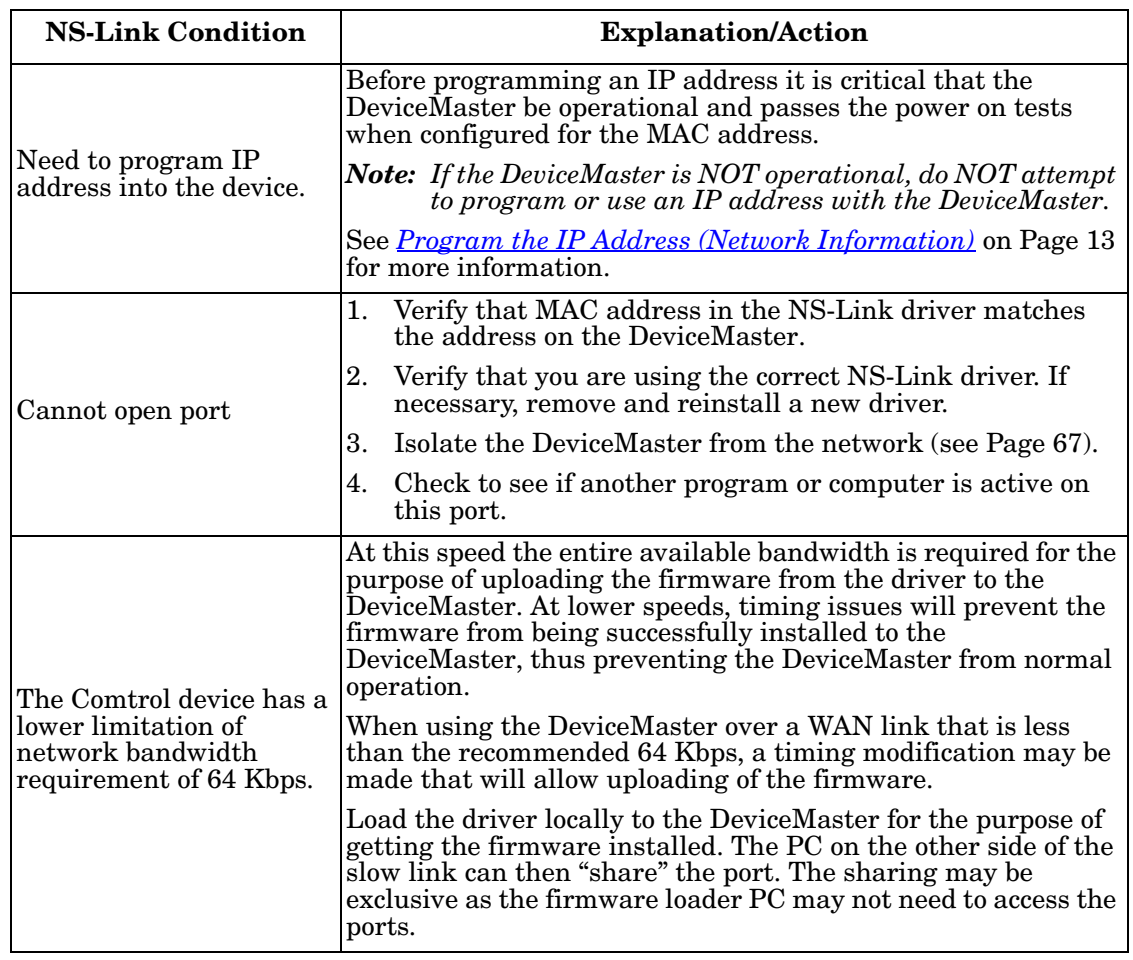

This table includes some tips related to NS-Link drivers.

#### **Using Port Monitor to Test Ports**

This procedure will check whether the DeviceMaster can:

- Communicate through the NS-Link device driver
- Determine if a port is open with an application

If necessary, install PortVision DX (*[Before Installing the Comtrol Drivers](#page-8-0)  [Management Console](#page-8-0)* on Page 9, [Page 11](#page-10-0)).

- 1. Open PortVision DX using the desktop shortcut.
- 2. Start Port Monitor by clicking **Tools > Applications > Port Monitor (PMon2)**.

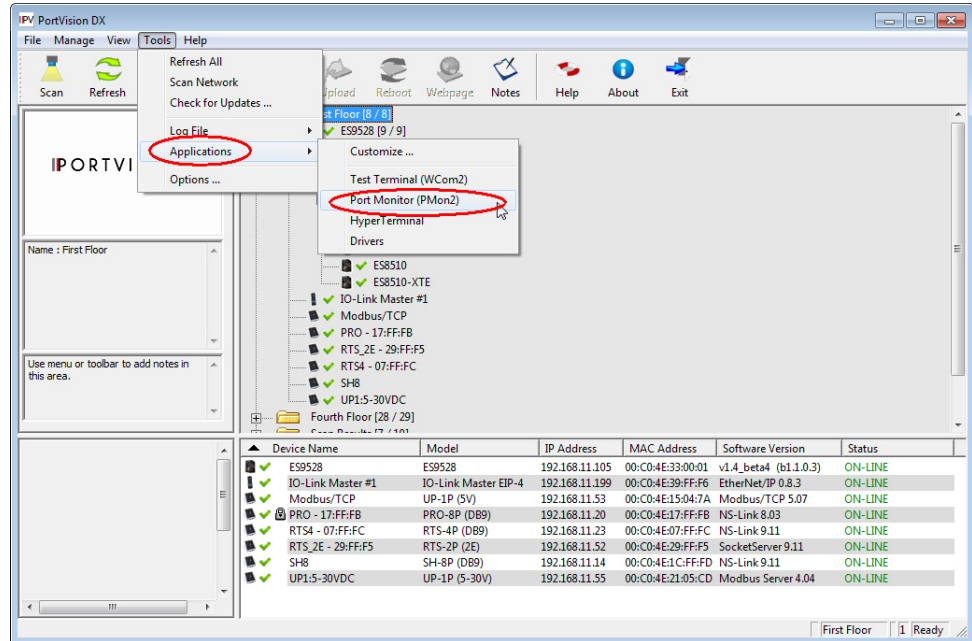

3. Click **Add Ports** using the icon or **Tools > Add Ports**,

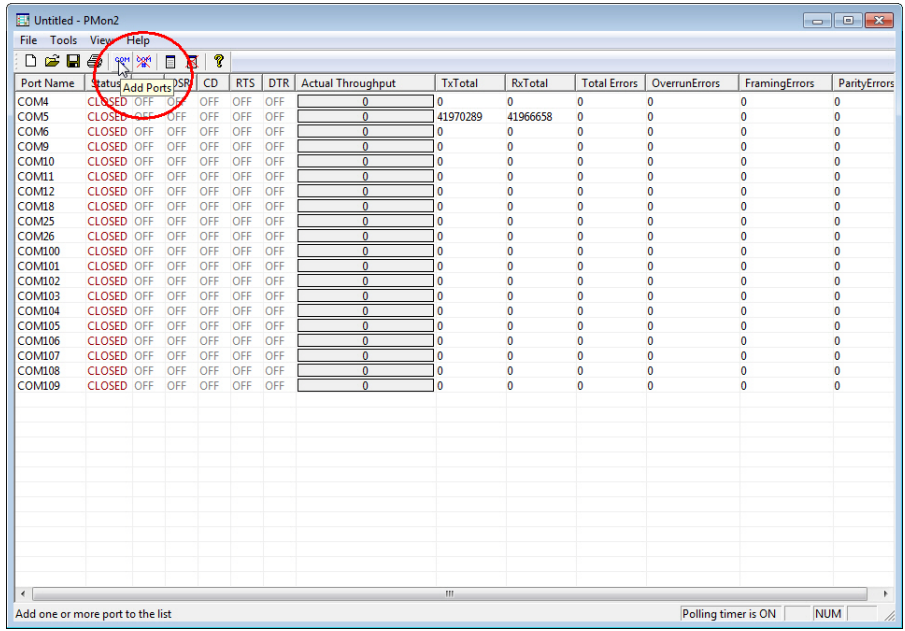

4. Click **Driver**, **RPSHSI/NSLINK**, and click **Ok**.

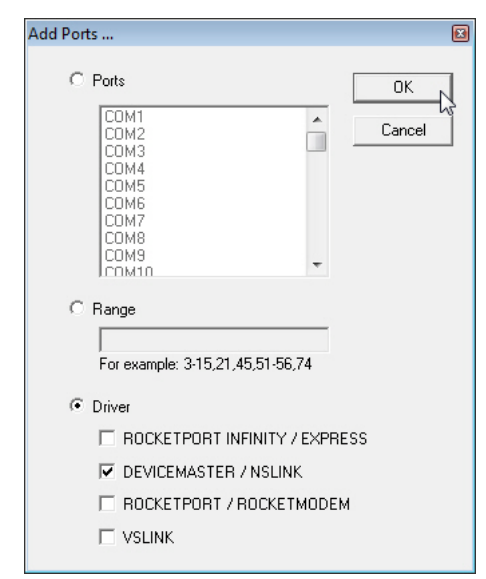

5. If the DeviceMaster is communicating with the device driver for Windows, Port Monitor should display **CLOSED** status. If a port is open for an application, it displays as **OPEN**, and displays **Actual Throughput**, **TxTotal** and **RxTotal** statistics.

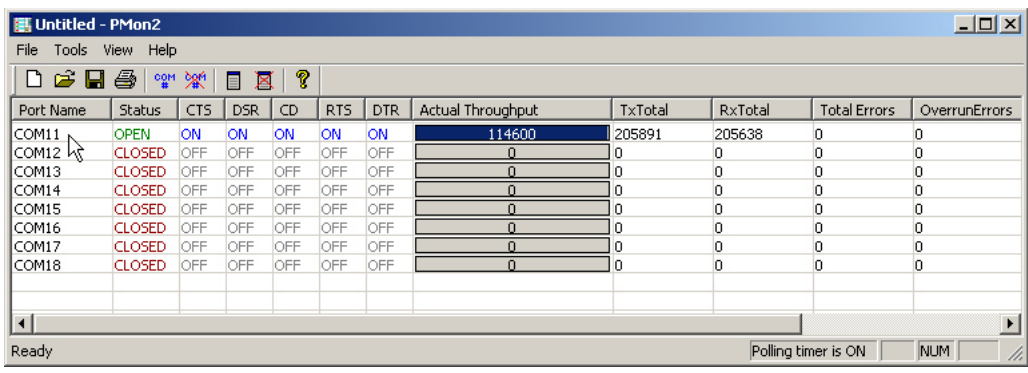

Normally, there should be no data errors recorded or they should be very small. To find out what the actual errors are, scroll to the right. You will see three columns: **Overrun Errors**, **Framing Errors**, and **Parity Errors**.

If the errors are:

- **Overrun Errors** represent receive buffer overflow errors. If this is the case, you will have to configure either software or hardware handshaking to control the flow of data. The most common errors are Overrun errors.
- **Framing Errors** indicate that there is an synchronization error between the beginning of a data frame and the end of the data frame. A frame usually consists of a start bit, 8 data bits, and a stop bit or two. The framing error occurs if the stop bit is not detected or it occurs in the wrong time frame. Most causes for framing errors are electrical noise on the data lines, or differences in the data clocks of the DeviceMaster and the connected device.
- Parity Errors occur when parity is used and the parity bit is not what is expected. This can also be caused by noise on the data lines.

6. You can view additional statistics to Port Monitor by adding columns. Click **Tools** and **Add Columns**.

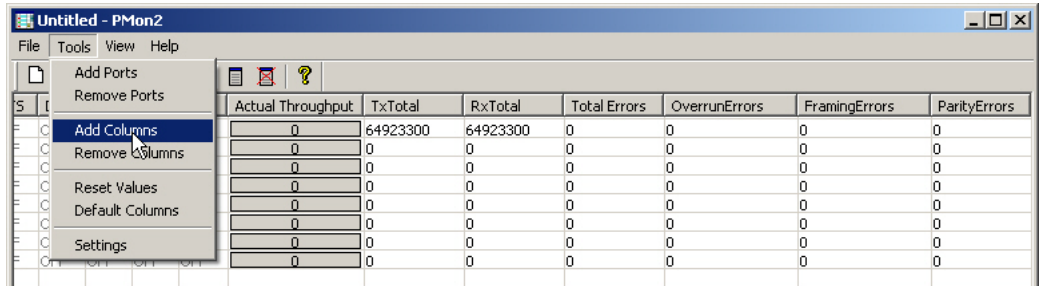

7. Highlight or shift-click to add multiple statistics and click **Ok**.

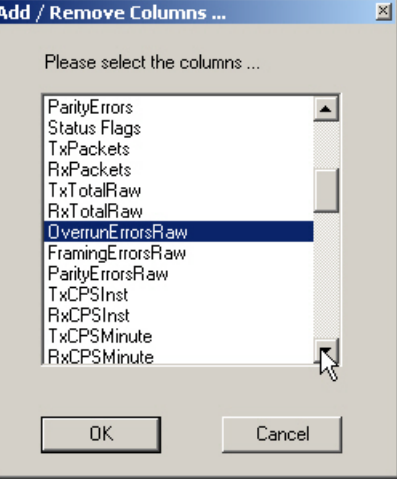

*Note: See the Port Monitor help system if you need an explanation of a column.*

8. Scroll to the right to view the new columns.

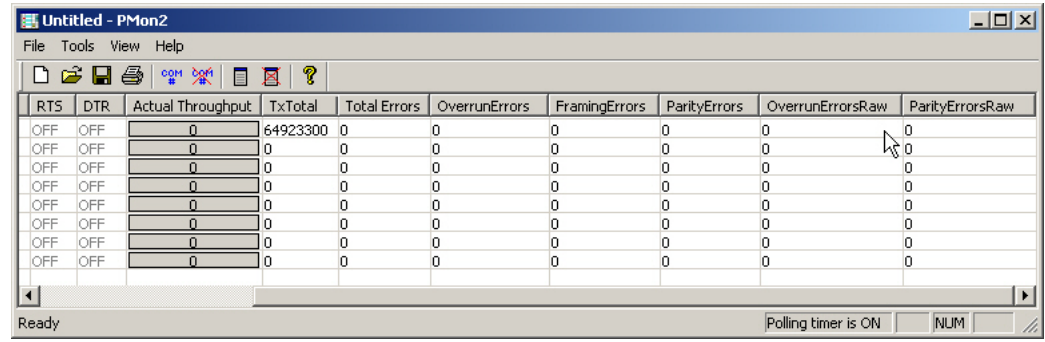

- 9. If you want to capture this session, you can save a current session as a report. To do this, select one of the following save options:
	- **File** > **Save As**
	- **File** > **Save** if the report already exists in an older format
	- Save Active Session **button**

Reports can be opened, viewed and re-used when needed. To open and view a report:

a. **Select File** > **Open** or the **Open Existing Session**  $\mathbb{E}$  button. The *Open* 

*Session* dialog appears.

b. Locate the session (table), you want to open and click the **Open** button.

Optionally, if you want to continue monitoring for an existing session, you need to activate the *Polling Interval*.

- **Select Tools** > **Settings** to access the PMon2 *Settings* dialog
- Change the **Polling Interval** field to a value other than zero (0)
- 10. Leave Port Monitor open so that you can review events when using *Test Terminal* to test a port or ports.

#### **Using Test Terminal**

Test Terminal (WCom2) allows you to open a port, send characters and commands to the port, and toggle the control signals. This application can be used to troubleshoot communications on a port-by-port basis.

- **Send and Receive Test Data**: This sends data out the transmit line to the loopback plug, which has the transmit and receive pins connected thus sending the data back through the Rx line to Test Terminal, which then displays the received data in the terminal window for that port. This test is only testing the Tx and Rx signal lines and nothing else. This test works in either RS-232 or RS-422 modes as both modes have transmit and receive capability. A failure in this test will essentially prevent the port from working in any manner.
- **Loopback Test:** This tests all of the modem control signals such as RTS, DTR, CTS, DSR, CD, and RI along with the Tx and Rx signals. When a signal is made HI in one line the corresponding signal line indicates this. The Loopback Test changes the state of the lines and looks for the corresponding state change. If it successfully recognizes all of these changes, the port passes.

A failure on this test is not necessarily critical as it will depend on what is connected and how many signal lines are in use. For example, if you are using RS-232 in 3-wire mode (Transmit, Receive and Ground) a failure will cause no discernible issue since the other signals are not being used. If the port is configured for use as either RS-422 or RS-485 this test will fail and is expected to fail since RS-422 and RS-485 do not have the modem control signals that are present in RS-232 for which this test is designed.

The following procedures require a loopback plug to be placed on the port or ports that you want to test. A loopback plug was shipped with your DeviceMaster. If you need to build a replacement or additional loopback plugs, refer to the *DeviceMaster Installation and Configuration Guide* ([Page 7](#page-6-0)), if you need to build loopback plugs.

<span id="page-80-1"></span>**Opening Ports** The following procedure shows how to use **Test Terminal** to send and receive test data to the serial ports. If necessary, install PortVision DX ([Page 11\)](#page-10-0). 1. Stop all applications that may be accessing the ports such as RRAS or any

<span id="page-80-0"></span>faxing, or production software. See the appropriate help systems or manuals for instructions on stopping these services or applications.

If another application is controlling the port, then **Test Terminal** will be unable to open the port and an error message will be shown.

2. Open PortVision DX using the desktop shortcut.

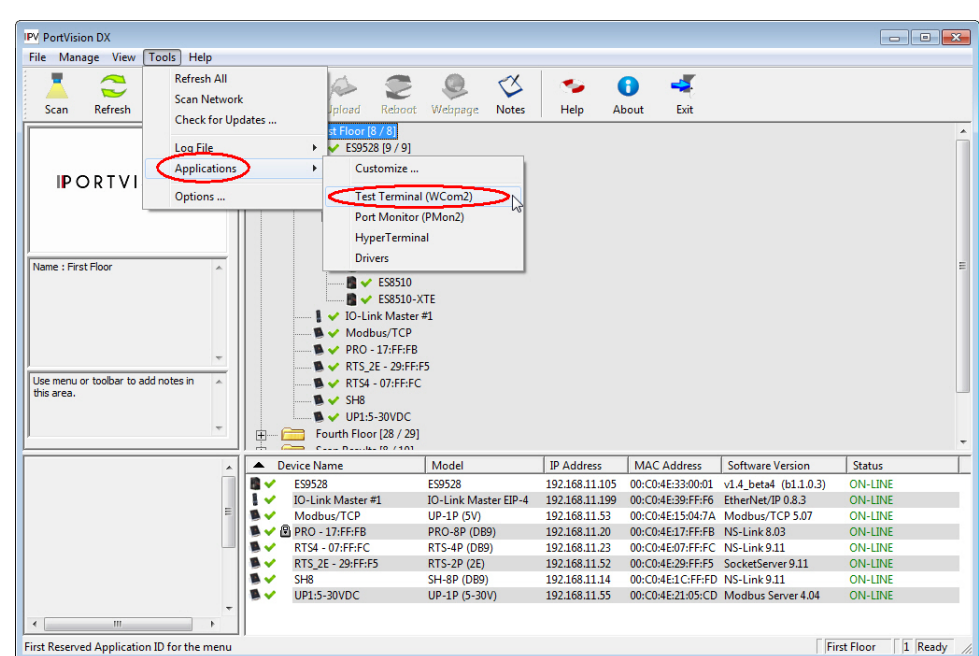

<span id="page-81-0"></span>3. Start Test Terminal (WCom2) by clicking **Tools > Applications > Test Terminal (WCom2)**.

- 4. Select **File** > **Open Port**, the appropriate port (or ports) from the *Open Ports* dropdown list and **Ok**.
	- *Note: If you left Port Monitor open from the previous subsection, you should show that the port is open.*

Go to the next procedure to send and receive test data. Use the appropriate procedure:

- *[Sending and Receiving Test](#page-81-1)  [Data \(RS-232/422 and RS-](#page-81-1)[485: 4-Wire\)](#page-81-1)* on Page 82
- *[Sending and Receiving Data](#page-83-0)  [\(RS-485: 2-Wire\)](#page-83-0)* on Page 84

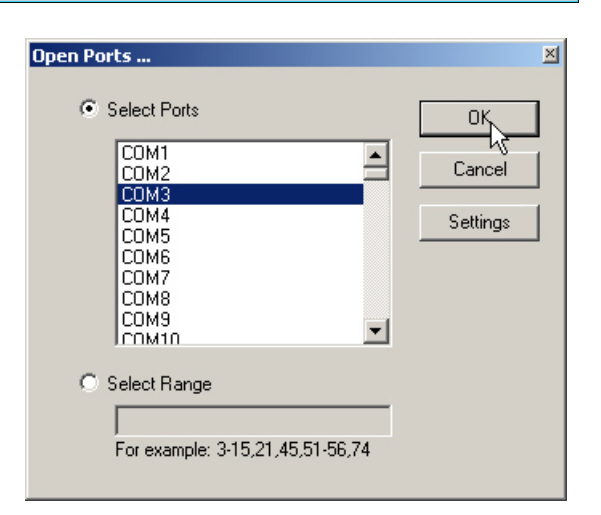

<span id="page-81-1"></span>**Sending and Receiving Test Data (RS-232/422 and RS-485: 4-Wire)**

You can use this procedure to send and receive test data through the RS-232/422/ 485 (4-wire, full-duplex) port or ports that you want to test.

- 1. If you have not done so, perform  $\frac{\text{Steps } 1}{\text{Steps } 2}$  on [Page 81](#page-80-0).
- 2. Install the loopback plug onto the port (or ports) that you want to test.

See the *DeviceMaster Installation and Configuration Guide* that you can download on [Page 7,](#page-6-0) if you need to build loopback plugs.

3. Select **Port** > **Send and Receive Test Data**.

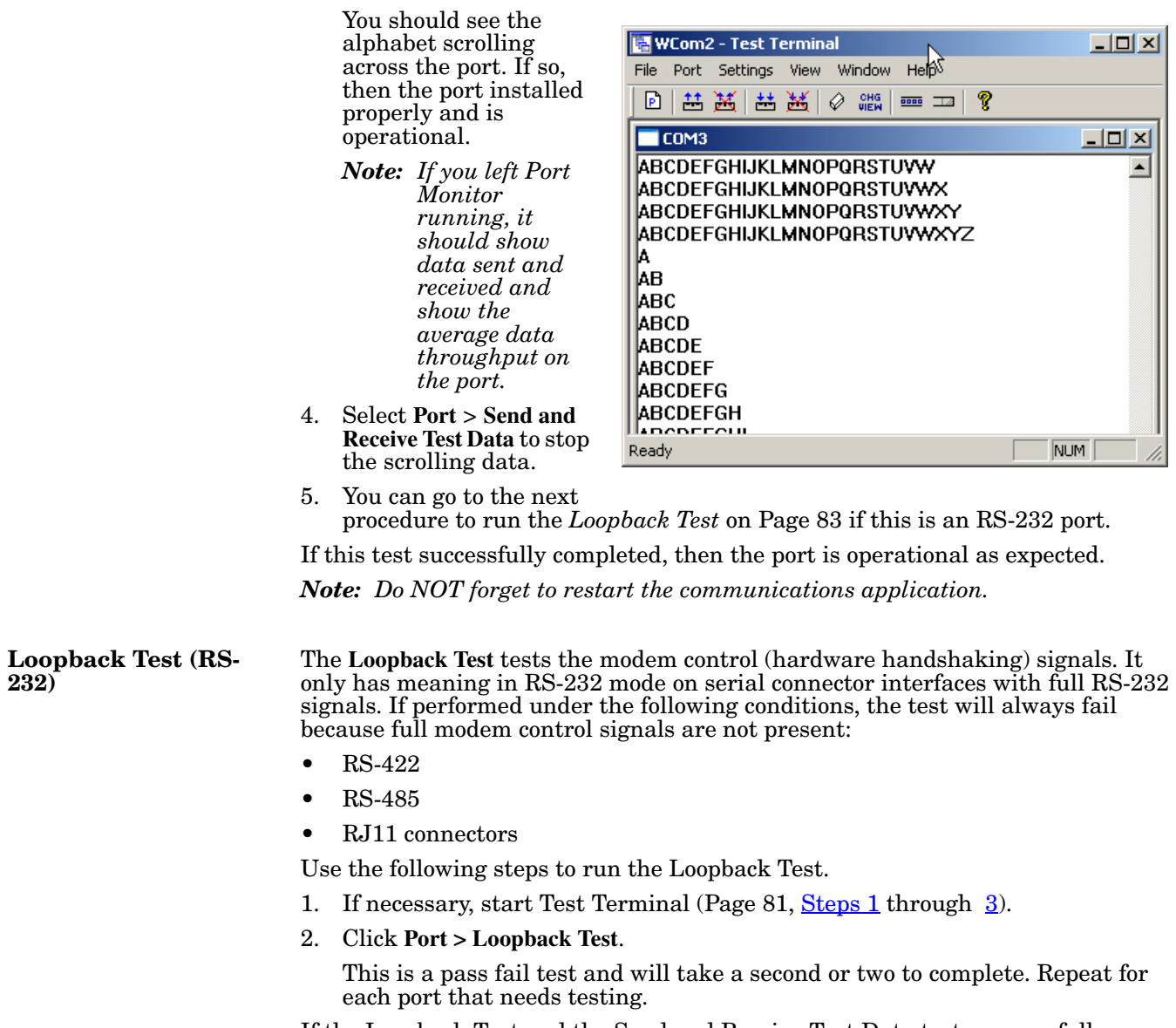

<span id="page-82-0"></span>If the Loopback Test and the Send and Receive Test Data tests successfully complete, then the port is operational as expected.

<span id="page-83-0"></span>**Sending and Receiving Data (RS-485: 2-Wire)**

This procedure shows how to use Test Terminal (WCom2) to test two RS-485 (2 wire, half-duplex) ports.

- 1. Start Test Terminal.
- 2. Open two ports RS-485 ports. This example uses COM40 and COM41.

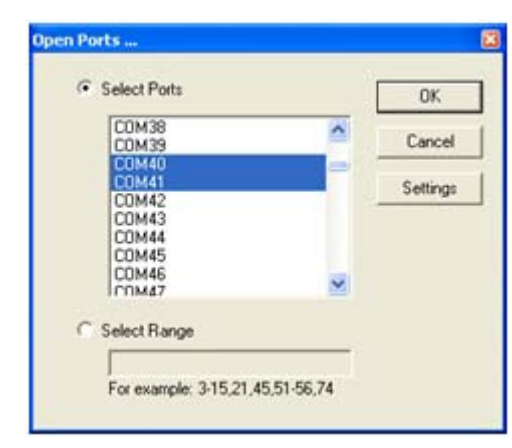

Test Terminal will open two windows, note that both ports show *Receiving* on the status bar.

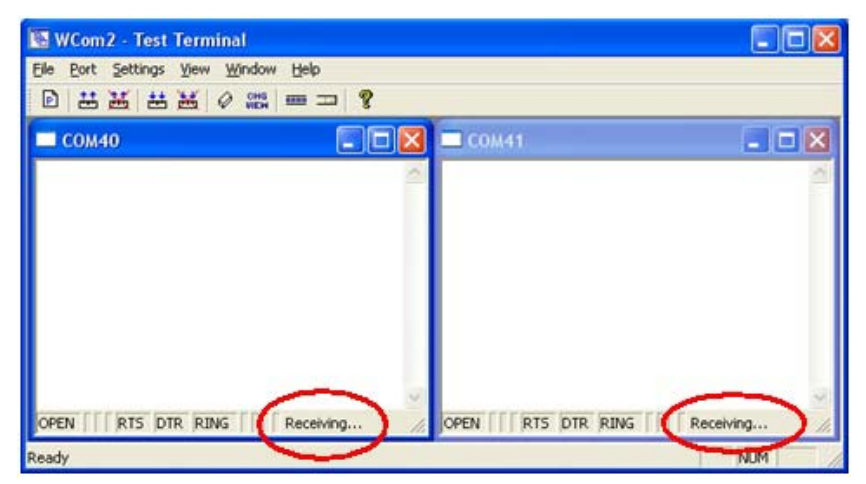

3. Right-click both COM windows and remove the check mark for **Receive**.

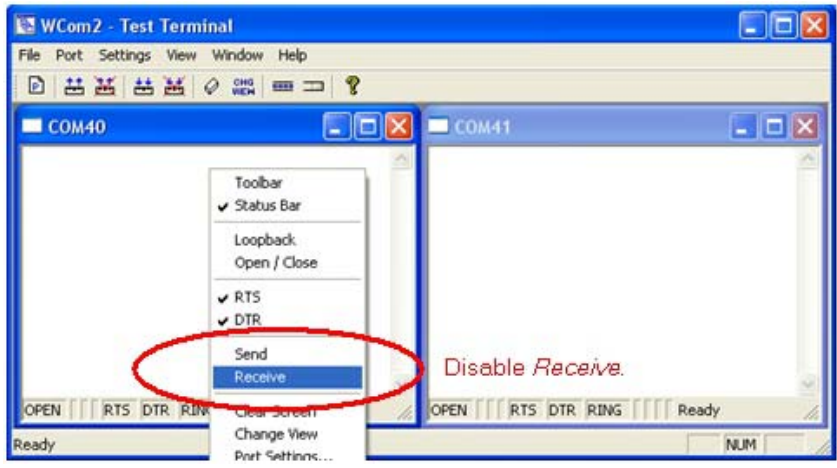

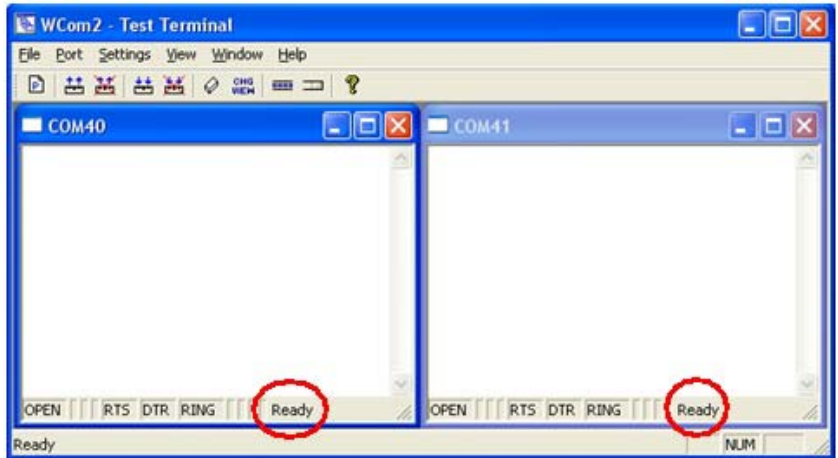

Both COM ports show *Ready* on the status bar.

- 4. Right-click in ONE window and select the **Receive** option from the pop up.
- 5. Right-click the OPPOSITE window and click **Send**.

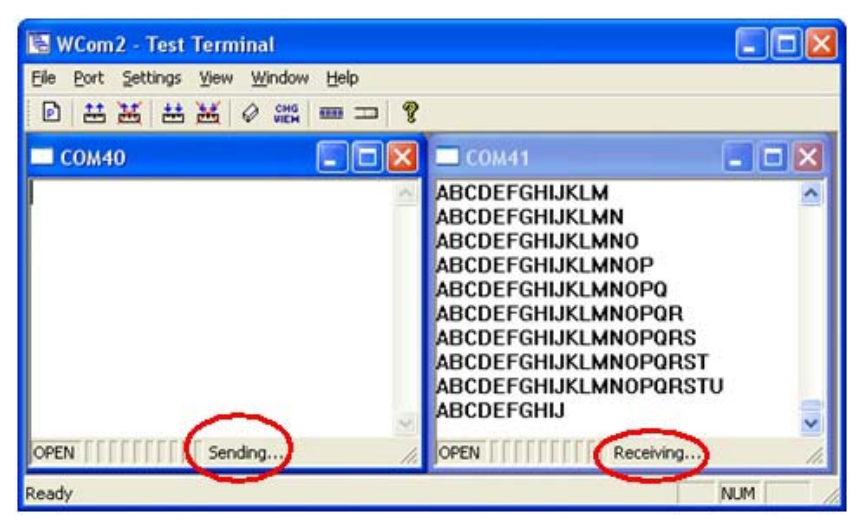

The *Status* line shows *Sending* or *Receiving*.

In this case, COM40 is sending data and COM41 is receiving the data which is visually confirmed by the data scrolling across the COM41 window.

- *Note: If you do not see the data being received it MAY be necessary to also disable the RTS and DTR options from the right-click pop-up menu in each COM port.*
- 6. Right-click and remove the check mark on the *Sending* COM port.

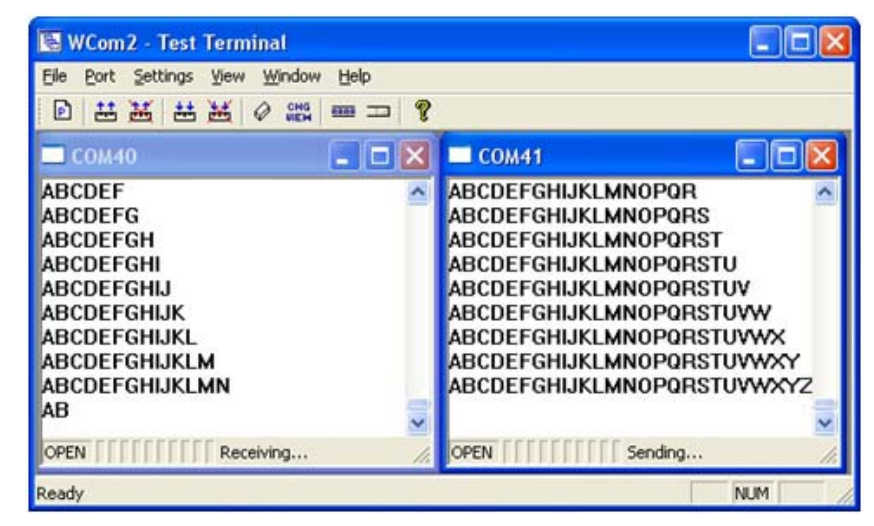

7. Right-click and remove the check mark on the *Receiving* COM port.

Neither COM port is sending or receiving data but shows *Ready* on the *Status* bar.

8. Reverse the sending/receiving windows one at a time. Set the **Receive** option first, then in the opposite window, select the **Send** option.

The *Status* line shows *Sending* or *Receiving* in the reverse windows.

Data is now scrolling in the COM40 window. COM41 is static as it is not receiving data but transmitting data.

#### **How Disable/Enable the Device Driver**

Use the following procedure to disable or enable the device driver for a specific

DeviceMaster.

- 1. Right-click the DeviceMaster that you want to disable (or re-enable).
- 2. Click **Disable** (or **Enable**).

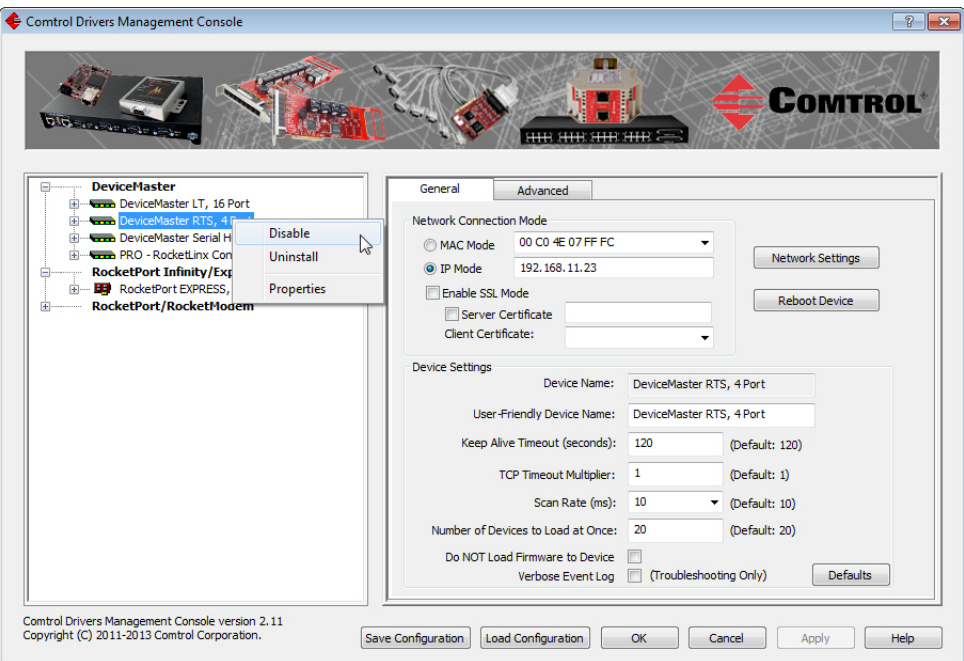

# **Technical Support**

If you need technical support, contact Comtrol using one of the following methods.

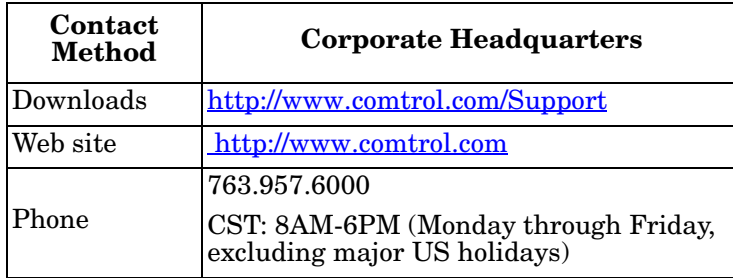

# **Appendix A. Configuring Non-Plug and Play Devices**

After installing the hardware and driver for Windows operating systems, you can use this discussion to configure non-plug and play COM ports.

## **Installing Non-Plug and Play Devices**

<span id="page-88-0"></span>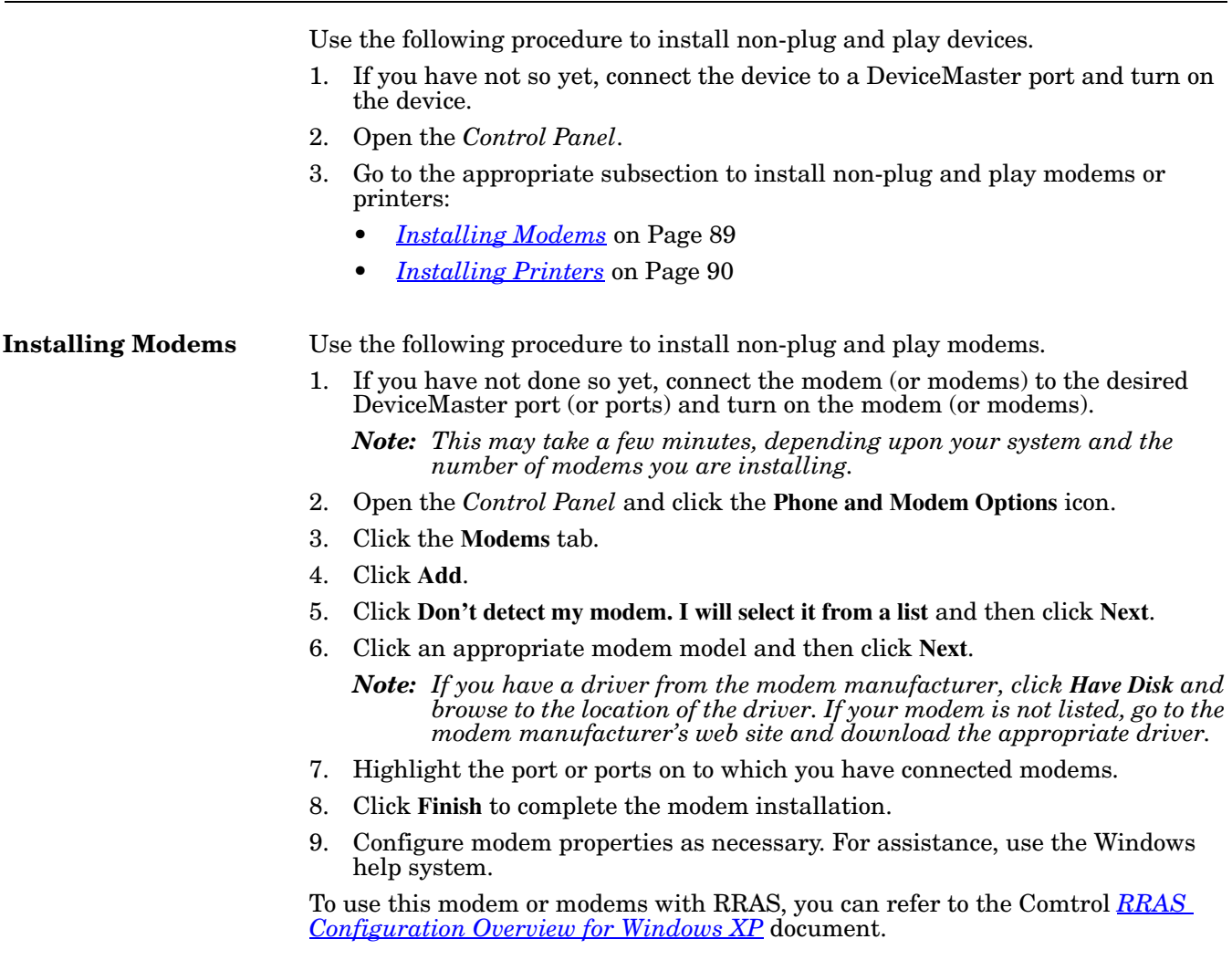

<span id="page-89-0"></span>**Installing Printers** Use the following procedure to install a non-plug and play printer.

- *Note: If you want to install a plug and play printer, connect the printer to the appropriate serial port and the driver should automatically install. If it does not automatically install, use the following procedure as a guide with the printer manufacturers documentation.*
- 1. Open the *Control Panel* and click the **Printers and Faxes** icon.
- 2. Click **Next** when this screen appears.
- 3. Click the **Local printer attached to this computer** item.
- 4. Click the COM port that corresponds to the port to which the printer is connected.
- 5. Click the Manufacturer, Printer type, and then click **Next**.
	- *Note: If you have a driver from the printer manufacturer, click Have Disk and browse to the location of the driver. If your printer is not listed, go to the printer manufacturer's web site and download the appropriate driver.*
- 6. Optionally, enter a printer name and then click **Next**.
- 7. Click **Yes** if you want to print a test page.
- 8. Click **Finish** to complete the installation.
- 9. Close the **Printer and Faxes** *Control Panel*.